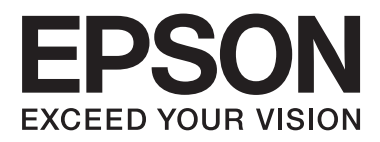

# AL-C300 Series

# **Guia do Utilizador**

NPD5037-01 PT

# **Índice de Conteúdo**

#### **[Introdução](#page-3-0)**

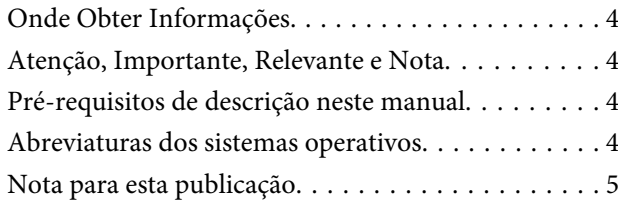

# **[Instruções importantes](#page-5-0)**

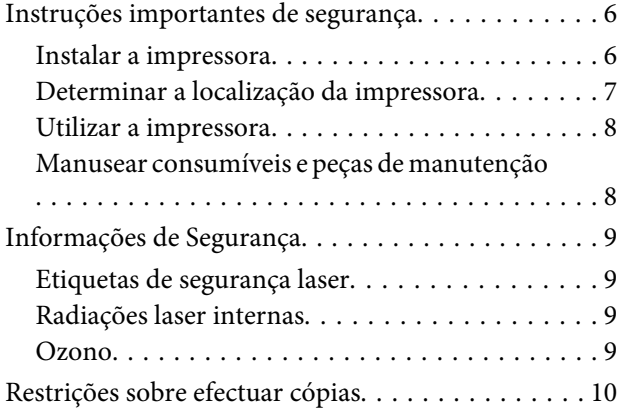

### **[Descrição da Impressora](#page-10-0)**

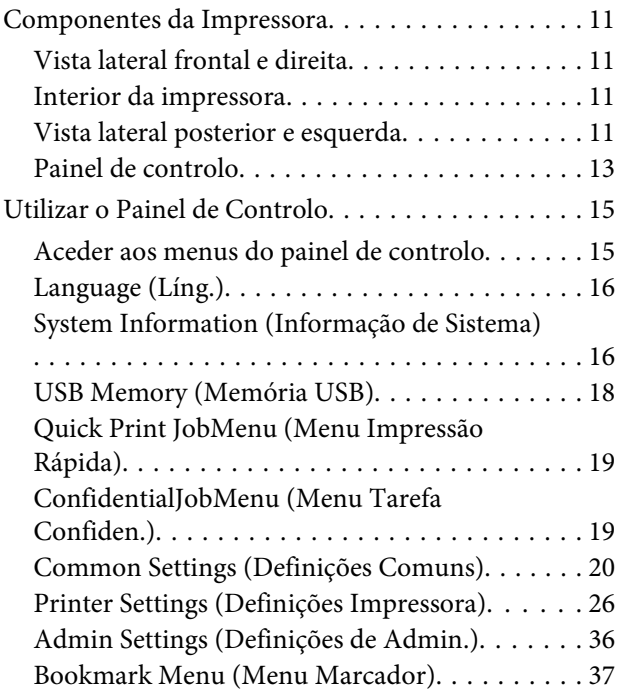

# **[Colocar papel](#page-37-0)**

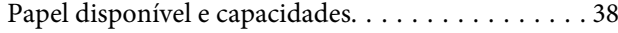

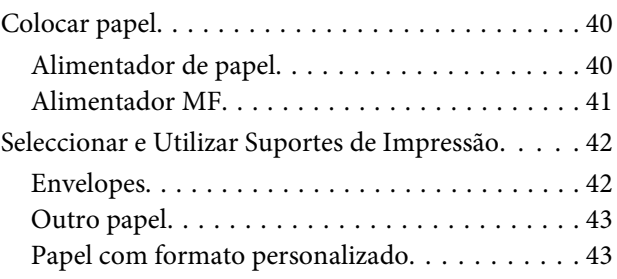

### **[Tarefas de Impressão](#page-44-0)**

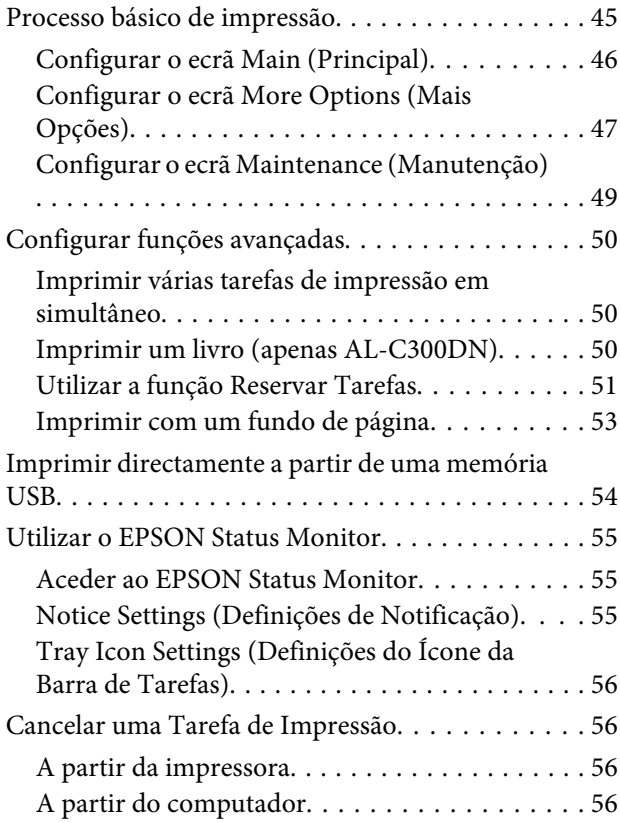

# **[Desinstalar e instalar software](#page-56-0)**

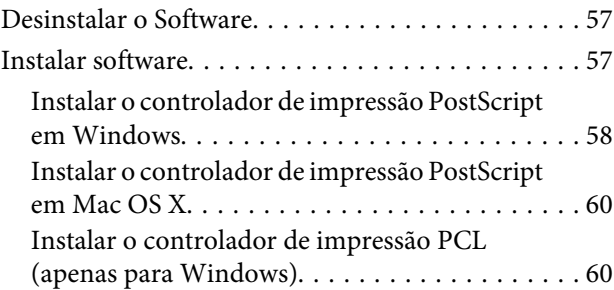

### **[Resolução de Problemas](#page-60-0)**

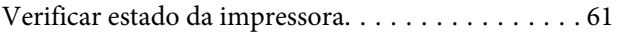

#### **Índice de Conteúdo**

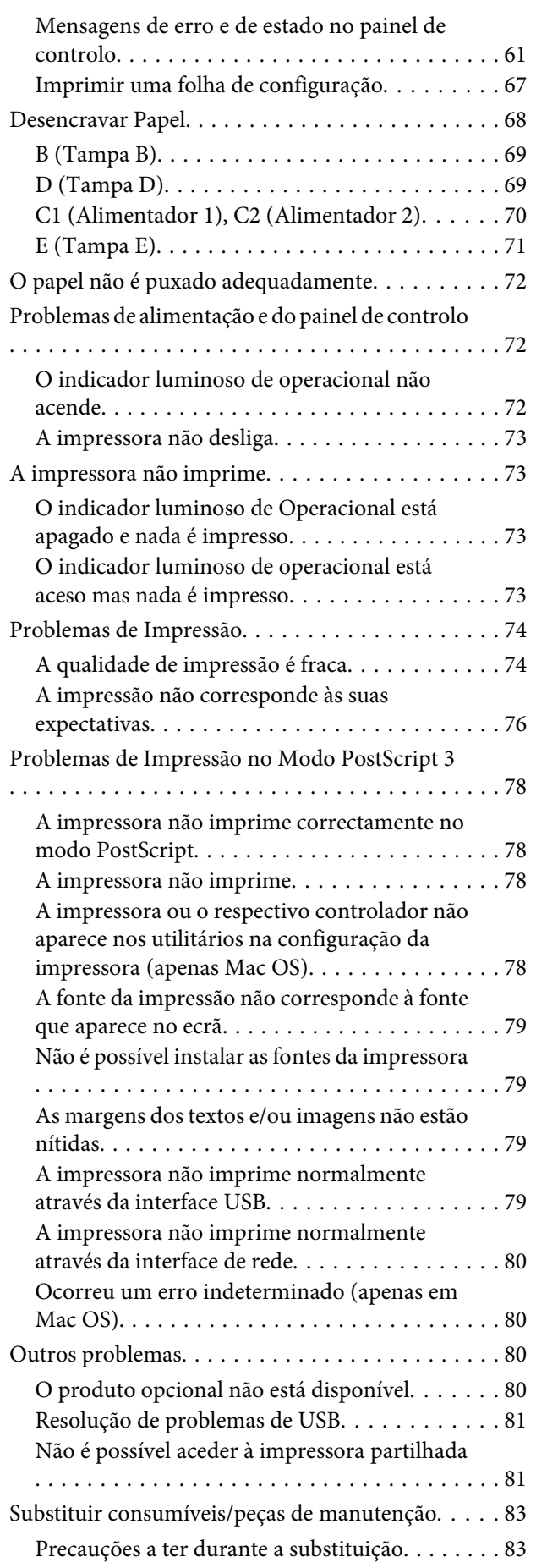

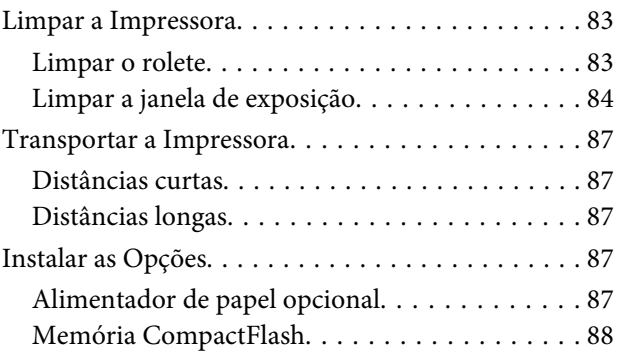

# **[Apêndice](#page-90-0)**

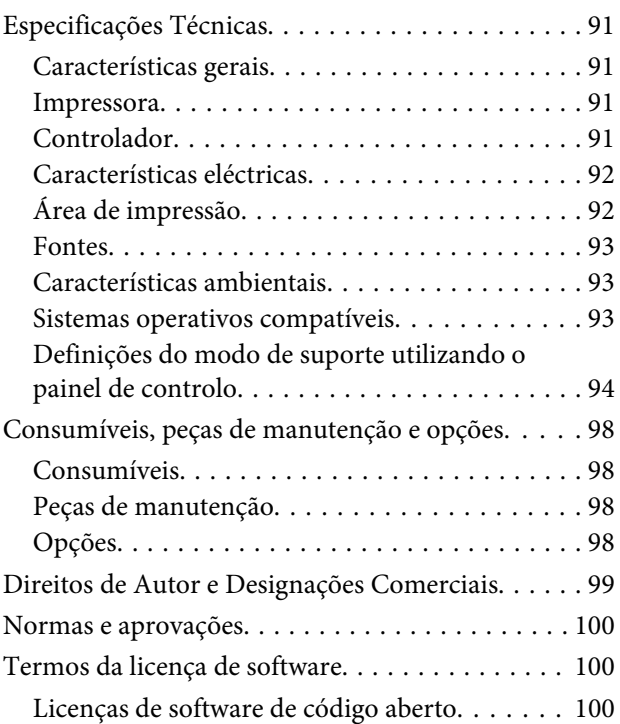

# **[Onde Obter Ajuda](#page-100-0)**

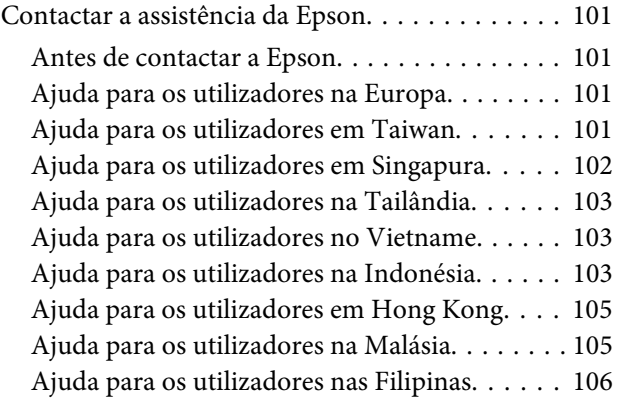

# <span id="page-3-0"></span>**Introdução**

# **Onde Obter Informações**

#### **Manual de instalação**

Inclui informações sobre a montagem da impressora e a instalação do respectivo software.

#### **Guia do utilizador (este manual)**

Contém informações pormenorizadas sobre as funções, os produtos opcionais, a manutenção, a resolução de problemas e as especificações técnicas da impressora.

#### **Guia de Rede**

Fornece aos administradores de rede informações acerca do controlador de impressão e da configuração da rede.

#### **Manual de Fontes**

Inclui informações sobre as fontes utilizadas na impressora.

#### **Ajuda interactiva do software da impressora**

Para mais informações acerca do software que controla a impressora, faça clique em **Help**. A ajuda interactiva é instalada automaticamente quando instala o software da impressora.

#### **OSS**

Contém a explicação detalhada sobre os programas de software de código aberto presentes nesta impressora.

# **Atenção, Importante, Relevante e Nota**

#### !*Atenção*

*devem ser seguidos rigorosamente a fim de evitar lesões corporais graves.*

#### !*Importante*

*devem ser cumpridos a fim de evitar lesões corporais.*

#### c*Relevante*

*Mensagens que devem ser seguidas para não provocar danos no equipamento.*

#### *Nota*

*contém informações importantes e conselhos úteis para a utilização da impressora.*

# **Pré-requisitos de descrição neste manual**

As ilustrações e capturas de ecrã seguintes são utilizadas neste guia salvo indicação em contrário.

- ❏ AL-C300DN
- ❏ Windows 7

# **Abreviaturas dos sistemas operativos**

Neste manual, são utilizadas as abreviaturas indicadas em seguida.

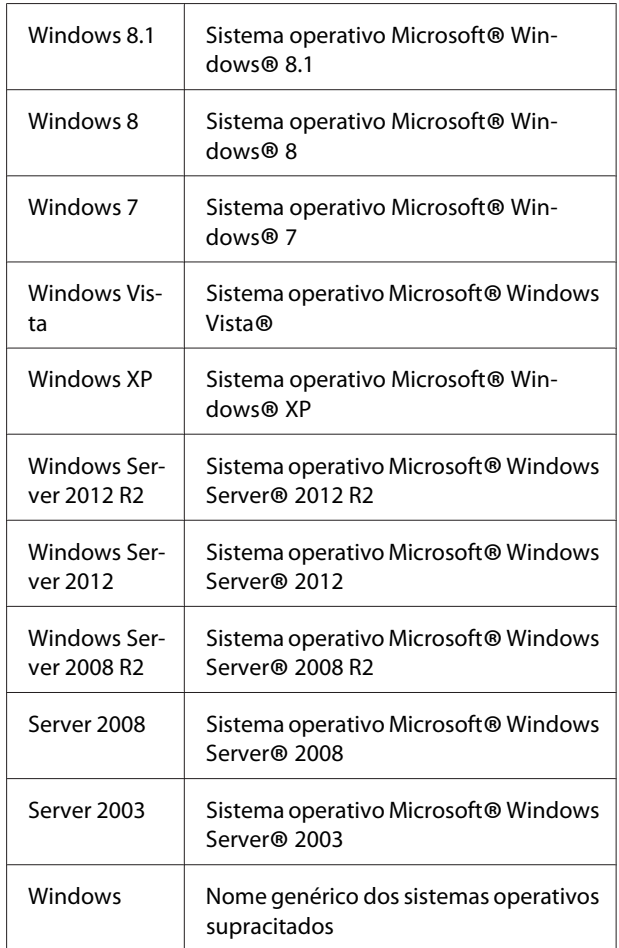

<span id="page-4-0"></span>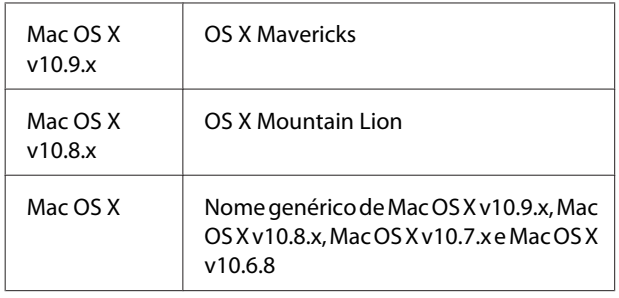

# **Nota para esta publicação**

Nenhuma parte desta publicação pode ser reproduzida, arquivada ou transmitida em qualquer formato ou por qualquer meio, mecânico, fotocópia, gravação ou outro, sem a autorização prévia, por escrito, da Seiko Epson Corporation. Não é assumida nenhuma responsabilidade relacionada com patentes, no que diz respeito às informações contidas neste manual. Também não é assumida nenhuma responsabilidade por danos resultantes da utilização das informações contidas neste manual.

Nem a Seiko Epson Corporation, nem as suas filiais, se responsabilizam perante o comprador deste produto, ou perante terceiros, por danos, perdas, custos ou despesas incorridos pelo comprador ou por terceiros em resultado de: acidentes, utilização incorrecta ou abusos do produto, modificações não autorizadas, reparações ou alterações do produto, ou (exceptuando os E.U.A.) pelo incumprimento das instruções de funcionamento e manutenção da Seiko Epson Corporation.

Nem a Seiko Epson Corporation, nem as suas filiais serão responsáveis por quaisquer danos ou problemas decorrentes da utilização de quaisquer opções ou consumíveis que não sejam os designados como Produtos Epson Originais ou Produtos Aprovados Epson pela Seiko Epson Corporation.

# <span id="page-5-0"></span>**Instruções importantes**

# **Instruções importantes de segurança**

# **Instalar a impressora**

❏ Atendendo a que a impressora pesa cerca de 27,5 kg (60,6 lb) no que diz respeito ao modelo N ou 28,3 kg (62,4 lb) no que diz respeito ao modelo DN com os consumíveis instalados, a impressora não deve ser levantada ou transportada por uma só pessoa. São necessárias duas pessoas para transportar a impressora e a levantar pelas posições correctas, conforme se indica.

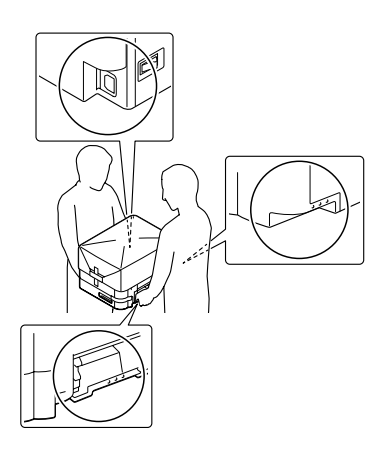

- ❏ Ao transportar a impressora, mantenha-a sempre na posição horizontal.
- ❏ Se não conseguir introduzir a ficha na tomada eléctrica, contacte um electricista.
- ❏ Não ligue a uma fonte de alimentação ininterrupta. Se ligar a uma, pode causar avarias ou danos.
- ❏ Certifique-se de que o cabo de alimentação CA cumpre as normas de segurança locais aplicáveis. Utilize apenas o cabo de alimentação fornecido com este produto. Caso contrário, poderão ocorrer incêndios ou choques eléctricos. O cabo de alimentação deste produto destina-se a ser utilizado apenas com este produto. Se o utilizar com outro equipamento, poderão ocorrer incêndios ou choques eléctricos.
- ❏ Se a ficha estiver danificada, substitua o conjunto do cabo ou contacte um electricista credenciado. Se a ficha tiver fusíveis, certifique-se de que os substitui por fusíveis com o tamanho e a voltagem correctos.
- ❏ Utilize uma tomada ligada à terra cuja forma corresponda à da ficha da impressora. Não utilize uma ficha adaptadora.
- ❏ Evite utilizar uma tomada eléctrica controlada por interruptores de parede ou temporizadores automáticos. Um corte acidental de energia pode apagar informações importantes da memória do computador e da impressora.
- ❏ Certifique-se de que o encaixe não tem pó.
- ❏ Certifique-se de que introduz a ficha totalmente na tomada eléctrica.
- ❏ Não mexa na ficha com as mãos molhadas.
- ❏ Desligue a impressora da tomada de parede e recorra aos serviços de um técnico de assistência qualificado nas seguintes situações:

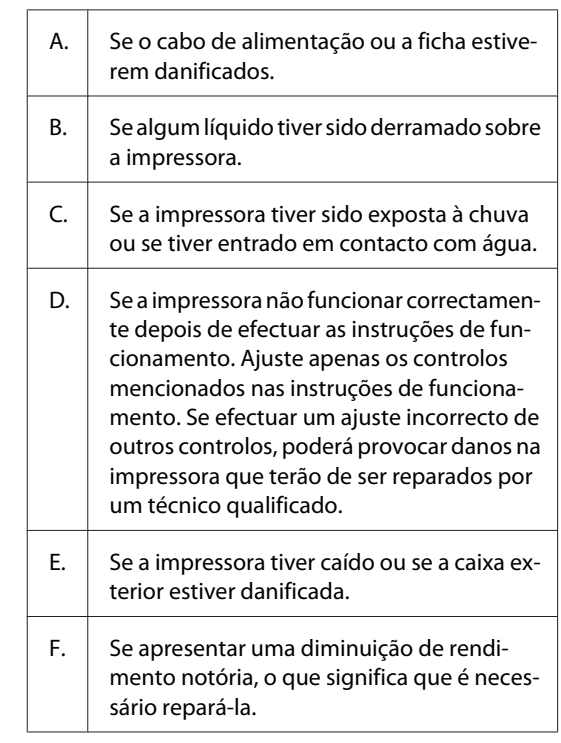

- ❏ Evite partilhar as tomadas com outros aparelhos.
- ❏ Ligue todo o equipamento a tomadas com terra. Evite utilizar tomadas no mesmo circuito de fotocopiadoras ou sistemas de ar condicionado que estão constantemente a ser ligados e desligados.
- <span id="page-6-0"></span>❏ Ligue a impressora a uma tomada eléctrica que cumpra os respectivos requisitos de tensão. Os requisitos de tensão são indicados numa etiqueta colocada na impressora. Se tiver qualquer dúvida em relação às características do fornecimento de energia eléctrica da sua área, contacte a sua empresa de prestação de serviços de energia ou o seu fornecedor.
- ❏ Se utilizar uma extensão, certifique-se de que a soma total da amperagem dos dispositivos ligados à extensão não excede a amperagem total da própria extensão.
- ❏ Quando ligar este produto a um computador ou a outro dispositivo através de um cabo, certifique-se de que os conectores ficam na posição correcta. Cada conector tem apenas uma posição correcta. Se inserir um conector incorrectamente, poderá danificar ambos os dispositivos ligados através do cabo.
- ❏ Utilize apenas produtos opcionais, tais como alimentadores e a base da impressora, produzidos especificamente para este produto. A utilização de opcionais produzidos para outros produtos pode provocar a queda do produto e lesões corporais.

# **Determinar a localização da impressora**

Quando mudar a impressora de lugar, escolha sempre um local com espaço suficiente para permitir uma fácil utilização e manutenção. Utilize a figura seguinte como guia para determinar o espaço necessário à volta da impressora para assegurar um funcionamento correcto.

#### *Nota:*

*Os números são arredondados à casa decimal mais próxima.*

#### **Vista frontal**

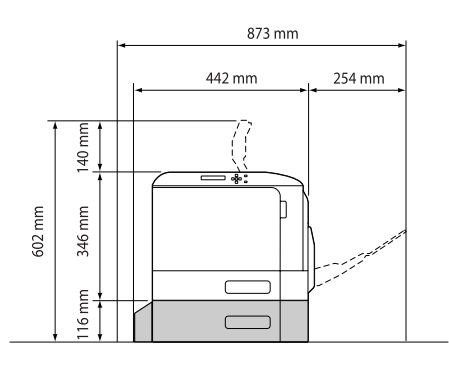

#### **Vista lateral**

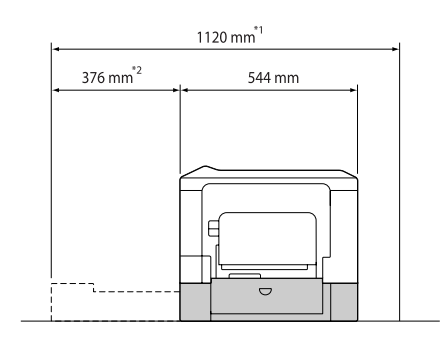

- \*1 1086 mm se o alimentador opcional não estiver instalado.
- $*$ 2 342 mm se o alimentador opcional não estiver instalado.

Para além das considerações de espaço, tenha sempre em atenção as seguintes precauções ao escolher um local para a impressora:

- ❏ Coloque a impressora junto a uma tomada eléctrica, de modo a que possa ligar e desligar facilmente o cabo de alimentação.
- ❏ Não coloque a impressora num local onde o cabo possa ser pisado.
- ❏ Não utilize a impressora num ambiente húmido.
- ❏ Evite locais expostos a luz solar directa, calor, humidade, vapores de óleo ou pó em excesso.
- ❏ Evite localizações sujeitas a ar proveniente directamente de um ar condicionado.
- ❏ Não coloque a impressora numa superfície instável.
- ❏ As aberturas e ranhuras existentes na caixa exterior e no painel posterior e inferior da impressora destinam-se à ventilação. Não bloqueie nem tape essas aberturas. Não coloque a impressora sobre uma superfície instável, como, por exemplo, uma cama ou um sofá, nem em locais onde não exista uma ventilação adequada.
- ❏ Mantenha o computador e a impressora afastados de fontes potenciais de interferências, tais como colunas de som ou suportes de telefones sem fios.
- ❏ Deixe espaço suficiente à volta da impressora para permitir a ventilação adequada.

### <span id="page-7-0"></span>**Utilizar a impressora**

❏ Tenha cuidado para não tocar no fusor, assinalado com a etiquetas atenção, nem nas áreas circundantes. Se a impressora tiver estado em funcionamento, a unidade de fusão e as áreas circundantes podem estar muito quentes. Se tiver de tocar numa destas áreas, aguarde 40 minutos até que a temperatura diminua.

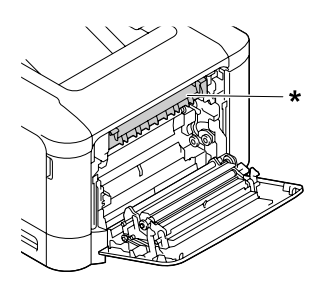

\* etiqueta atenção

- ❏ Não introduza a mão no interior da unidade de fusão porque alguns dos seus componentes são afiados e podem causar lesões.
- ❏ Não introduza objectos nas ranhuras da caixa exterior, pois estes poderão entrar em contacto com pontos de tensão perigosos ou provocar curto-circuitos que resultem em incêndios ou choques eléctricos.
- ❏ Não se sente nem se encoste à impressora. Não coloque objectos pesados em cima da impressora.
- ❏ Não utilize qualquer tipo de gás combustível na impressora nem em volta dela.
- ❏ Nunca tente encaixar à força os componentes da impressora. Apesar de a impressora ter uma concepção robusta, um tratamento descuidado pode danificá-la.
- ❏ Não deixe papel encravado no interior da impressora. Pode provocar o sobreaquecimento da impressora.
- ❏ Não verta líquidos sobre a impressora.
- ❏ Ajuste apenas os controlos descritos nas instruções de funcionamento. Um ajuste incorrecto de outros controlos poderá provocar danos na impressora que terão de ser reparados por um técnico de assistência qualificado.
- ❏ Não desligue a impressora: - Depois de ligar a impressora, aguarde até que Ready (Operacional) apareça no visor LCD.
	- Enquanto o indicador luminoso Operacional estiver intermitente.
	- Enquanto o indicador luminoso Data estiver aceso ou intermitente.
	- Durante a impressão.
- ❏ Evite tocar nos componentes internos da impressora, a não ser que lhe sejam dadas instruções nesse sentido neste guia.
- ❏ Siga todos os avisos e instruções assinalados na impressora.
- ❏ À excepção das situações explicadas na documentação da impressora, não tente reparar este produto.
- ❏ Periodicamente, desligue a ficha da tomada eléctrica e limpe as lâminas.
- ❏ Não desligue a ficha com a impressora ligada.
- ❏ Se a impressora não for utilizada durante muito tempo, desligue a ficha da tomada eléctrica.
- ❏ Desligue a impressora da tomada de parede antes de a limpar.
- ❏ Limpe a impressora com um pano húmido bem torcido e não utilize líquidos nem aerossóis.

# **Manusear consumíveis e peças de manutenção**

- ❏ Não queime consumíveis usados nem peças de manutenção porque podem explodir e ferir alguém. Deite-as fora de acordo com as normas em vigor.
- ❏ Mantenha os consumíveis e as peças de manutenção fora do alcance das crianças.
- ❏ Quando manusear um cartucho de toner, coloque-o sempre sobre uma superfície limpa e plana.
- ❏ Não tente modificar nem desmontar consumíveis ou peças de manutenção.
- <span id="page-8-0"></span>❏ Não toque no toner. Mantenha sempre o toner afastado dos olhos. Em caso de contacto do toner com a pele ou a roupa, lave imediatamente a área afectada com água e sabão.
- ❏ Em caso de derrame de toner, utilize uma vassoura e uma pá de lixo, ou um pano humedecido com água e sabão para o limpar. Uma vez que as partículas finas podem causar incêndios ou explosões quando em contacto com faíscas, não utilize um aspirador.
- ❏ Se o cartucho de toner tiver sido submetido a variações de temperatura, aguarde no mínimo uma hora antes de o utilizar, para evitar danos decorrentes da condensação.
- ❏ Para obter a máxima qualidade de impressão, não guarde a unidade de toner ou a unidade fotocondutora numa área exposta a luz solar directa, pó, ar salgado ou gases corrosivos (como amoníaco). Evite locais sujeitos a temperaturas ou humidade extremas ou com alterações bruscas.
- ❏ Quando retirar a unidade fotocondutora, não a exponha de modo algum à luz solar e evite expô-la à luz ambiente durante mais de três minutos. A unidade fotocondutora contém um tambor fotossensível. A exposição à luz pode danificar o tambor, causar o aparecimento de áreas claras ou escuras na página impressa e reduzir a duração do tambor. Se precisar de manter a unidade fotocondutora fora da impressora durante longos períodos, tape-a com um pano opaco.
- ❏ Tenha cuidado para não riscar a superfície do tambor. Quando retirar a unidade fotocondutora da impressora, coloque-a sempre numa superfície limpa e plana. Evite tocar no tambor, uma vez que a gordura da pele pode danificar a sua superfície de forma permanente e afectar a qualidade de impressão.
- ❏ Não toque nos rolos de transferência nem nas unidades de transferência para evitar danificar os mesmos.
- ❏ Não deixe a extremidade do papel roçar na pele, pois pode cortar-se.

# **Informações de Segurança**

# **Etiquetas de segurança laser**

#### !*Atenção:*

*A execução de operações e ajustes não especificados na documentação da impressora poderá expô-lo a radiações nocivas. Esta impressora está classificada como um produto laser de Classe 1, de acordo com as especificações da norma IEC60825. A etiqueta semelhante à apresentada abaixo situa-se na parte posterior da impressora nos países onde é obrigatória.*

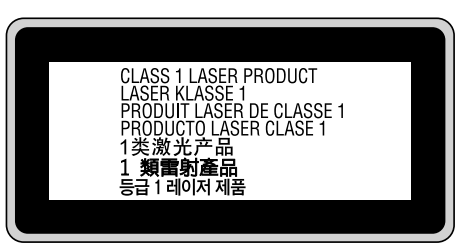

# **Radiações laser internas**

Existe um conjunto de díodo laser de Classe III b que possui um raio laser invisível no interior da unidade da cabeça da impressora. A cabeça de impressão NÃO PODE SER REPARADA. Como tal, a cabeça de impressão não deve ser aberta em nenhuma circunstância. Existe uma etiqueta adicional de aviso de laser no interior da impressora.

# **Ozono**

### **Libertação de ozono**

A libertação de ozono é um facto inerente ao processo de impressão característico das impressoras laser. Esta libertação verifica-se apenas durante a impressão.

### **Limite de exposição ao ozono**

A impressora laser Epson liberta menos de 3 mg/h durante uma impressão contínua.

#### **Minimizar os riscos**

Para minimizar os riscos de exposição ao ozono, deve evitar:

- <span id="page-9-0"></span>❏ Utilizar mais do que uma impressora laser numa área restrita
- ❏ Utilizar a impressora em locais com níveis de humidade muito baixos
- ❏ Locais com pouca ventilação
- ❏ Utilizar a impressora durante longos períodos de impressão contínua acompanhados por qualquer uma das condições anteriores

### **Onde instalar a impressora**

Instale a impressora de forma a que os gases libertados e o calor gerado:

- ❏ Não sejam dirigidos para o rosto do utilizador
- ❏ Sejam ventilados para o exterior do edifício, sempre que possível

# **Restrições sobre efectuar cópias**

Respeite as seguintes restrições de modo a garantir uma utilização responsável e legal desta impressora.

#### **Efectuar cópias dos seguintes itens é proibido por lei**

- ❏ Notas bancárias, moedas, títulos comercializados públicos, títulos obrigacionistas públicos e títulos municipais
- ❏ Selos postais não utilizados, cartões postais pré-pagos e outros itens postais oficiais com portes de correio válidos
- ❏ Selos fiscais públicos e títulos emitidos de acordo com o procedimento legal

#### **Aja de forma cuidadosa ao efectuar cópias dos seguintes itens**

- ❏ Títulos comercializados privados (certificados de acções, promissórias negociáveis, cheques, etc.), passes mensais, vales de desconto, etc.
- ❏ Passaportes, cartas de condução, atestados de saúde, passes rodoviários, vales alimentares, bilhetes, etc.

#### **Utilização responsável de materiais protegidos por copyright**

A impressora pode ser utilizada de maneira errada ou imprópria para a cópia ilegal de materiais protegidos por copyright. Deve agir de forma responsável ao copiar materiais protegidos por copyright, obtendo a permissão do proprietário do copyright ou agindo sob aconselhamento de um advogado entendido.

# <span id="page-10-0"></span>**Componentes da Impressora**

# **Vista lateral frontal e direita**

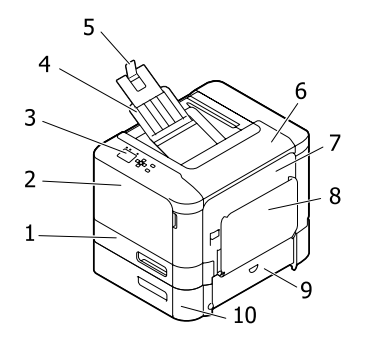

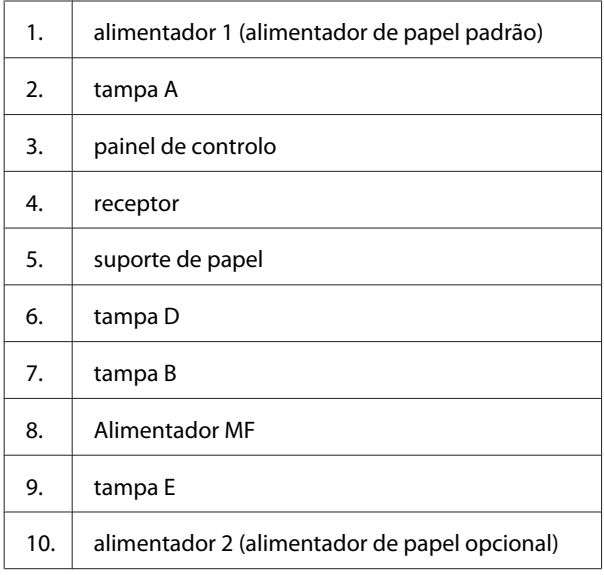

# **Interior da impressora**

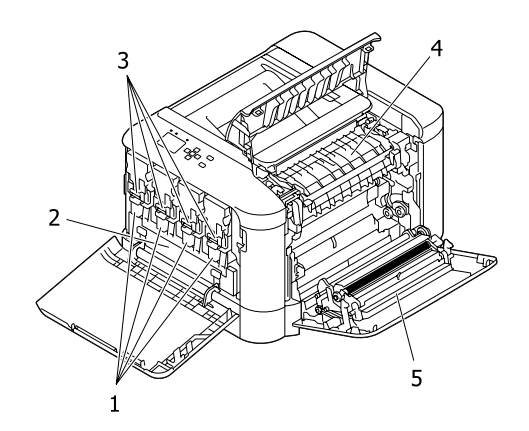

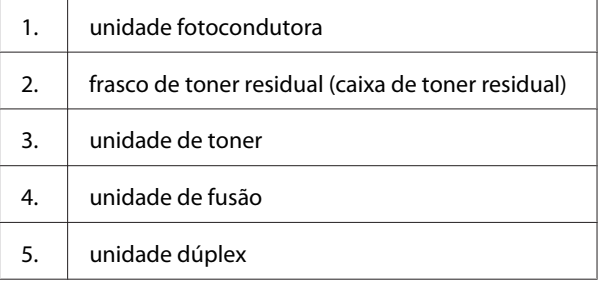

# **Vista lateral posterior e esquerda**

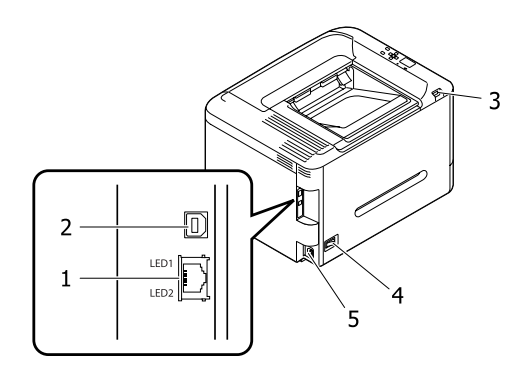

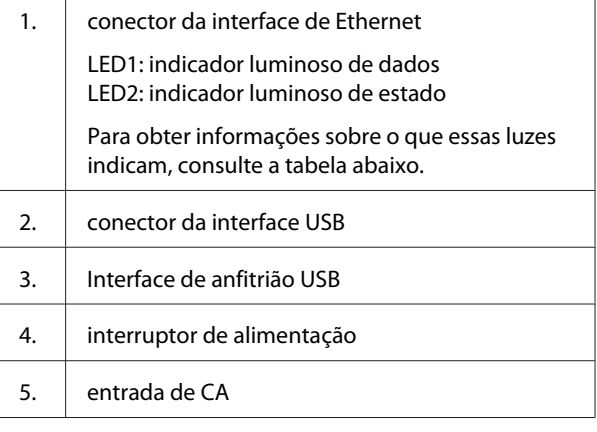

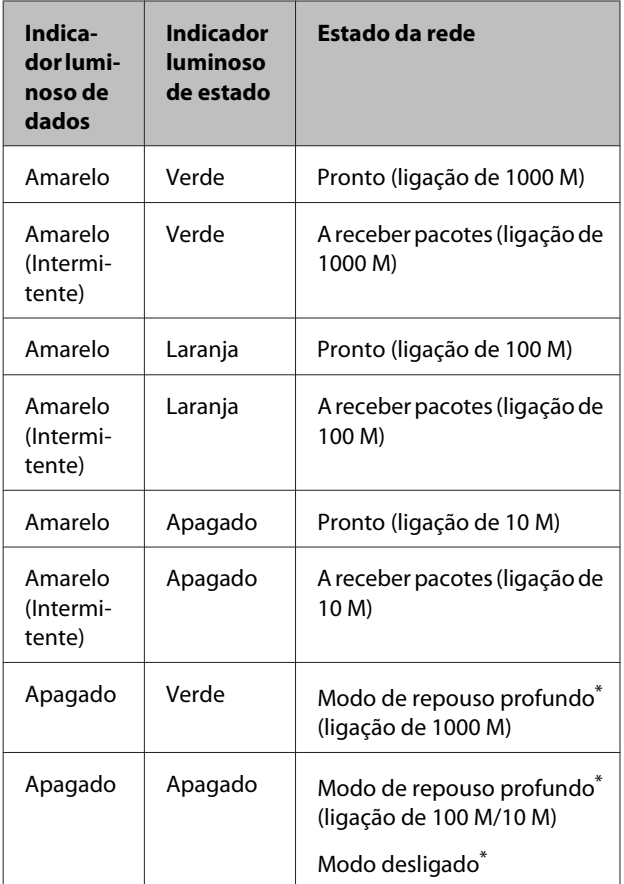

\* Para mais informações, consulte ["Energy Saver Menu \(Menu](#page-23-0) [Economia Energia\)" na página 24](#page-23-0).

# <span id="page-12-0"></span>**Painel de controlo**

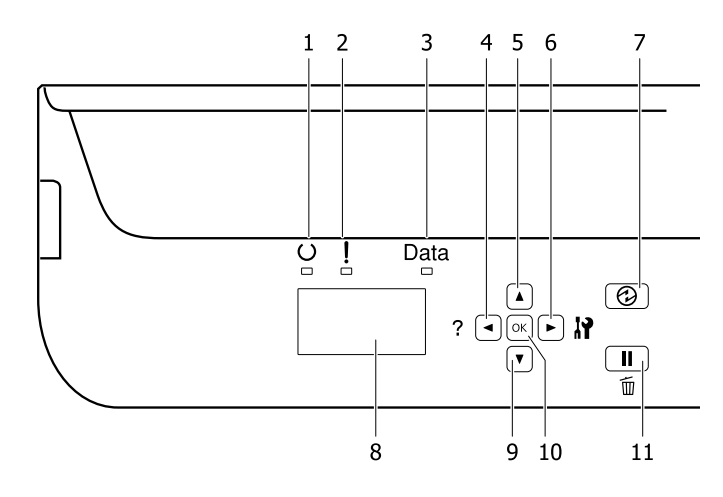

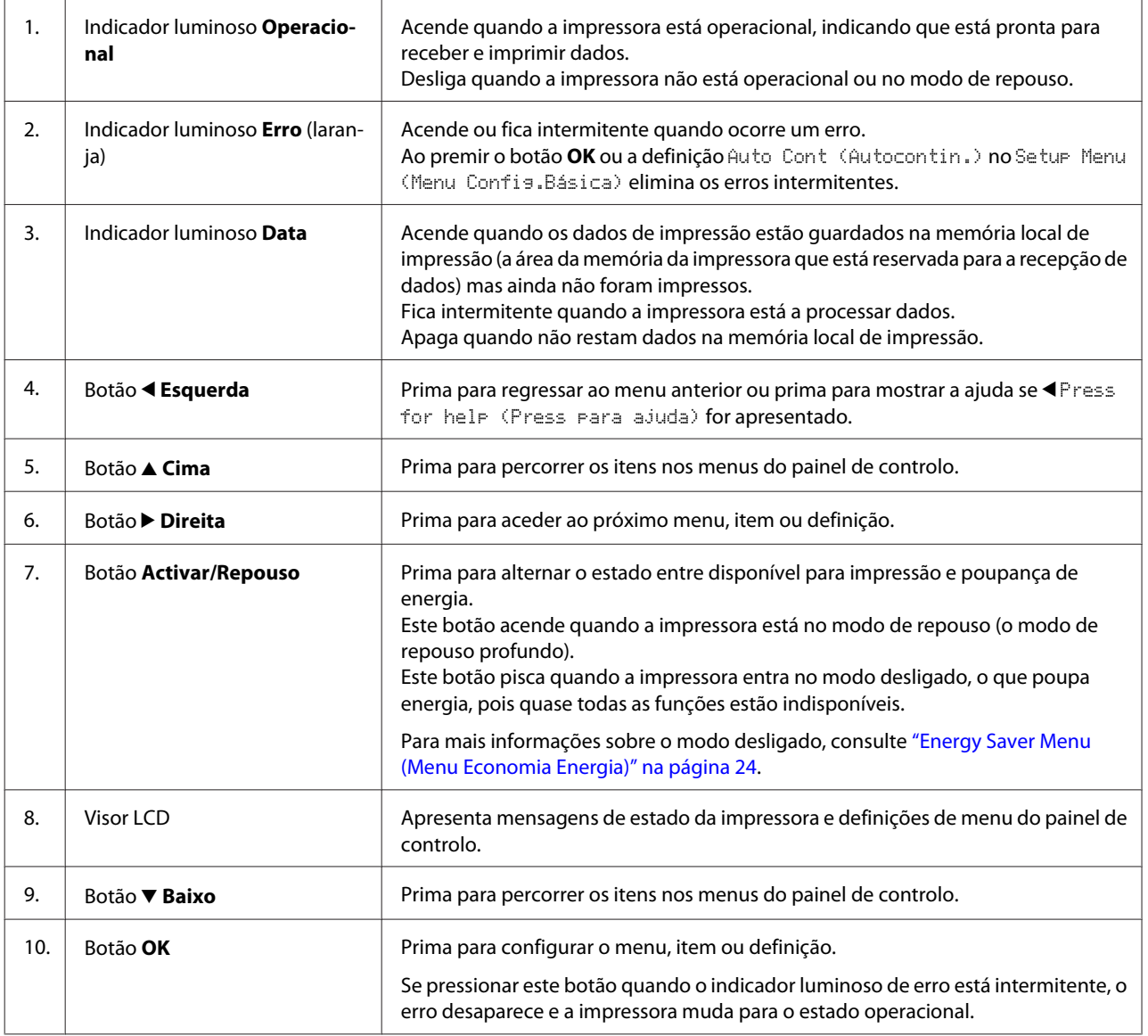

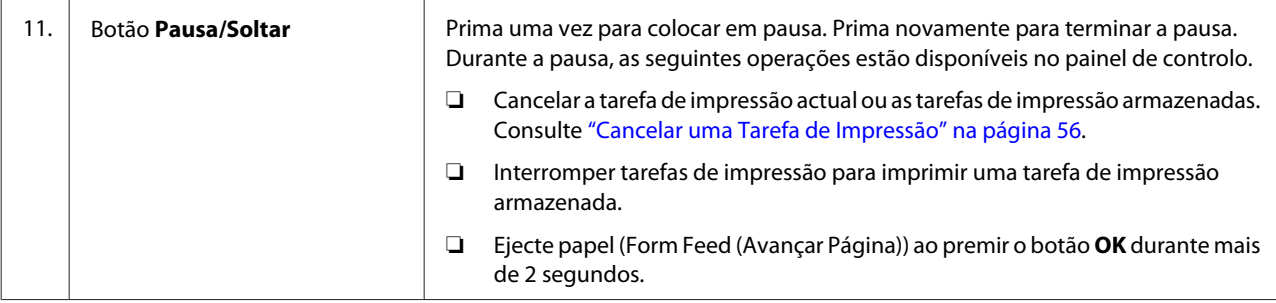

# <span id="page-14-0"></span>**Utilizar o Painel de Controlo**

# **Aceder aos menus do painel de controlo**

### **Quando efectuar definições do painel de controlo**

Em geral, as definições do controlador de impressão sobrepõem-se às definições efectuadas através do painel de controlo.

Deve efectuar as definições seguintes através do painel de controlo porque estas definições não podem ser efectuadas no controlador de impressão.

- ❏ Definições para seleccionar modos de emulação e o modo IES (Intelligent Emulation Switching - Mudança de emulação inteligente)
- ❏ Definições para especificar um canal e configurar a interface
- ❏ Definições para especificar o tamanho da memória local utilizada para a recepção de dados

### **Como aceder aos menus do painel de controlo**

#### *Nota:*

*Alguns menus e itens só aparecem quando um dispositivo opcional correspondente está instalado ou quando foi efectuada uma definição adequada.*

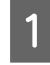

Pressione o botão **> Direita** para aceder aos menus do painel de controlo.

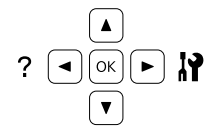

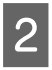

 $2^{\square}$  Utilize os botões **△ Cima** e **v** Baixo para percorrer os menus.

8 Pressione o botão ▶ Direita para ver os itens de um menu. Em função do menu, o visor LCD apresenta um item e a definição actual separada  $(\triangle YYYY=ZZZZ)$  ou apenas um item  $(\triangle YYYY)$ .

- **4** Utilize os botões ▲ Cima e  $\blacktriangledown$  Baixo para percorrer os itens ou pressione o botão l **Esquerda** para voltar ao nível anterior.
- **E** Pressione o botão ▶ Direita para executar a operação indicada por um item, como imprimir uma folha de estado ou reiniciar a impressora, ou para ver as definições disponíveis para um item, como formatos de papel ou modos de emulação.

Utilize os botões ▲ Cima e ▼ Baixo para percorrer as definições disponíveis e, em seguida, pressione o botão r**Direita** para seleccionar uma definição e voltar ao nível anterior. Pressione o botão <**Esquerda** para voltar ao nível anterior sem alterar a definição.

#### *Nota:*

- ❏ *Para activar algumas definições alteradas em* Network Menu (Menu Rede)*,* USB Menu (Menu USB)*,* USB Host Menu (Menu Anfitrião USB) *ou* RAM Disk (Disco RAM) *no* Setup Menu (Menu Config.Básica)*, é necessário desligar a impressora e voltar a ligá-la.*
- ❏ *Pode utilizar o botão OK em vez do botão* r *Direita no passo 3 ou 5.*
- 

**6** Pressione a tecla **Esquerda** uma ou mais vezes para sair dos menus do painel de controlo.

# <span id="page-15-0"></span>**Language (Líng.)**

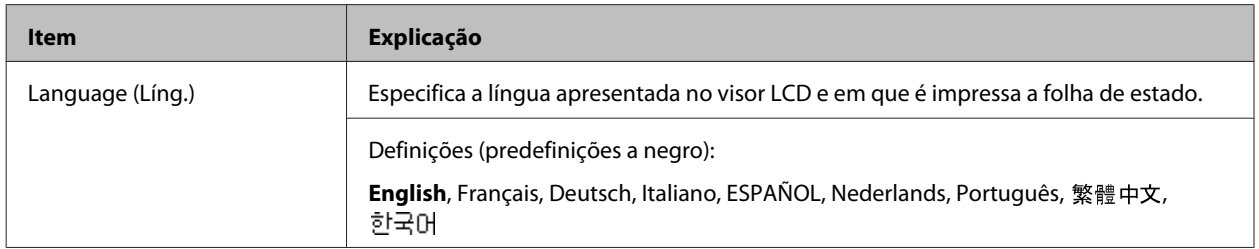

# **System Information (Informação de Sistema)**

# **System Information (Informação de Sistema)**

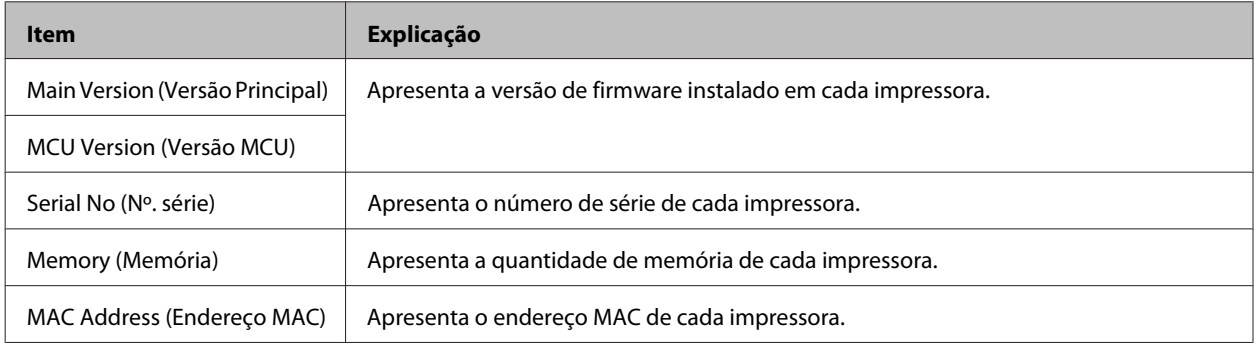

# **System Report (Relatório do Sistema)**

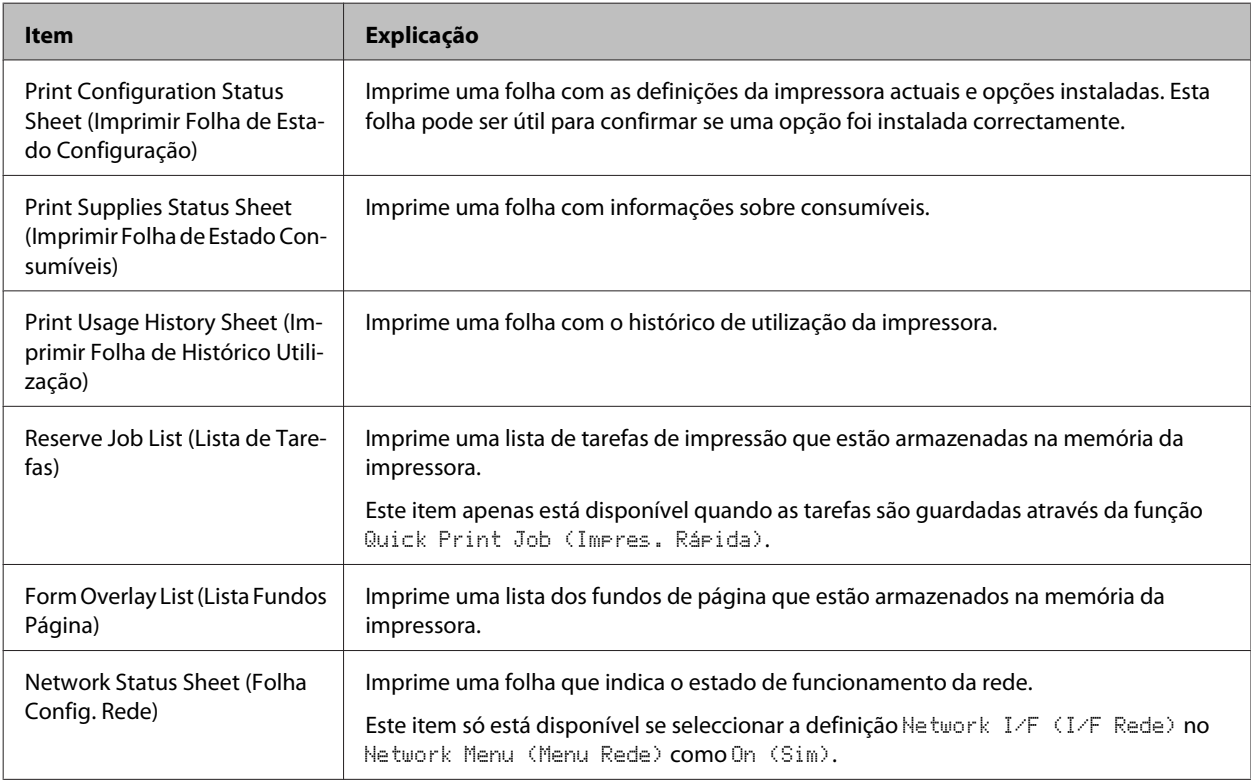

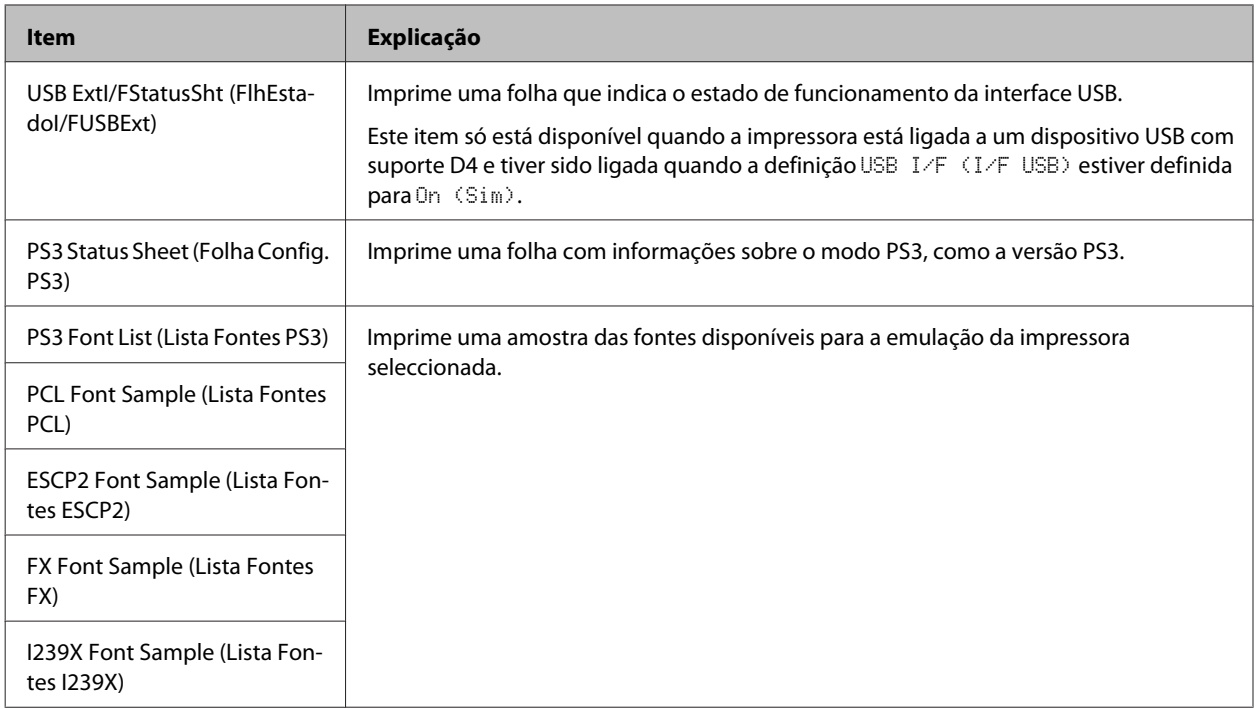

# **Machine Status (Estado da Máquina)**

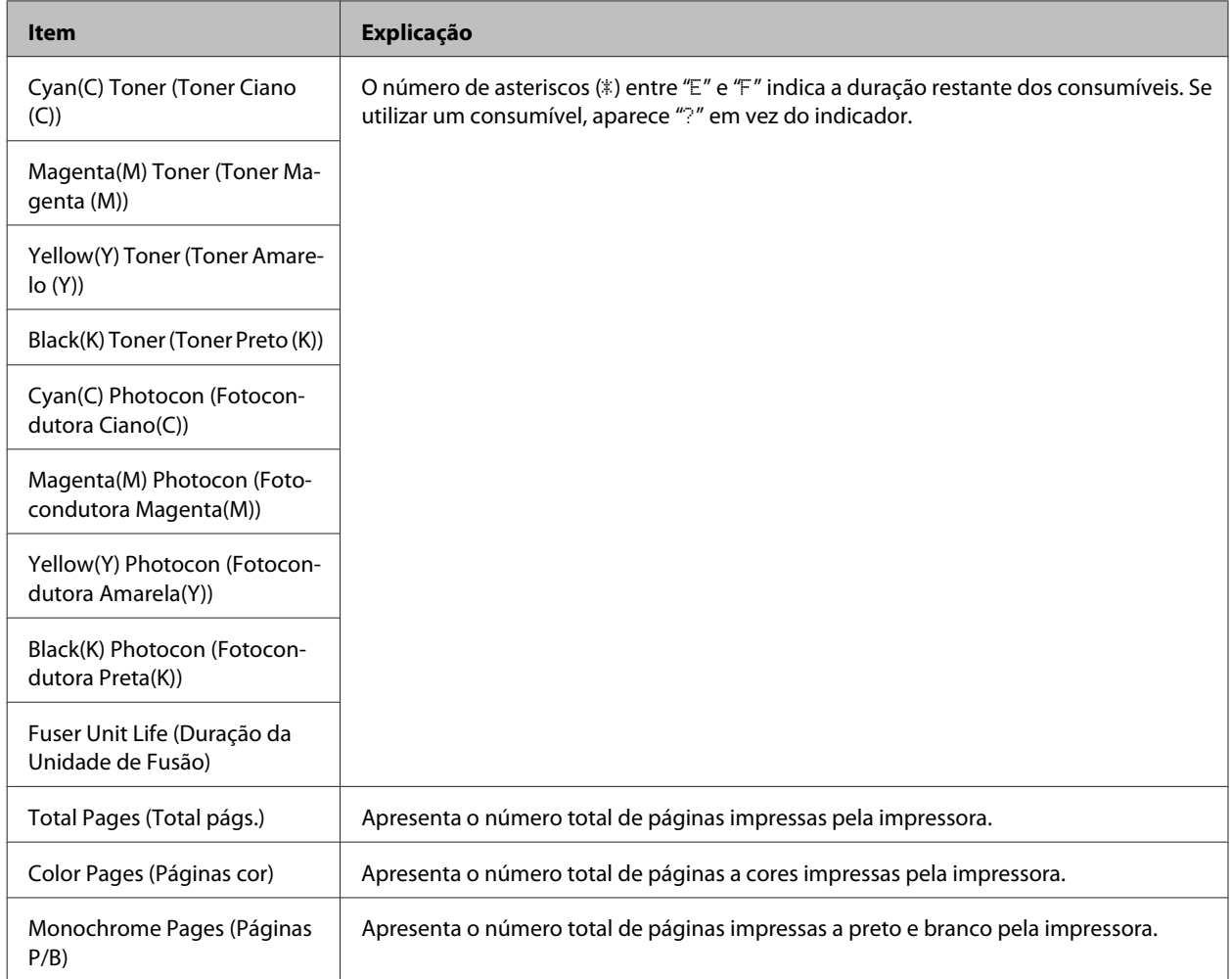

# <span id="page-17-0"></span>**USB Memory (Memória USB)**

Este menu permite imprimir os ficheiros guardados numa memória USB. Este menu só está disponível quando a memória USB está ligada à interface de anfitrião USB e houver pelo menos um ficheiro com uma das seguintes extensões: PS, PDF, JPG ou TIF.

### **Index Print Menu (Menu Impr. Índice)**

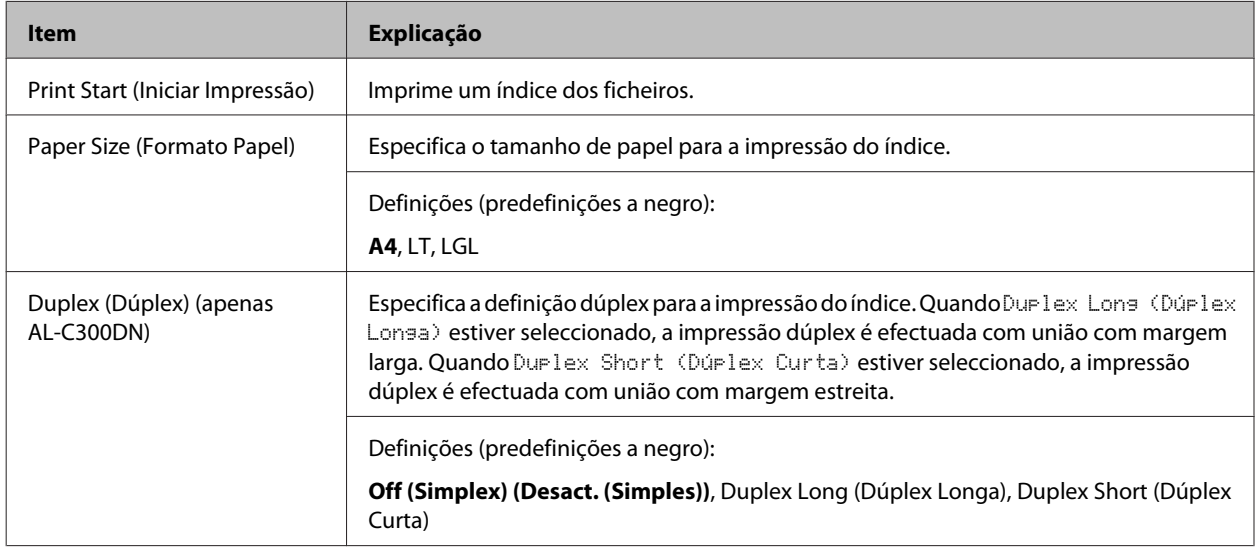

### **Image Print Menu (Menu Impr. Imagem)**

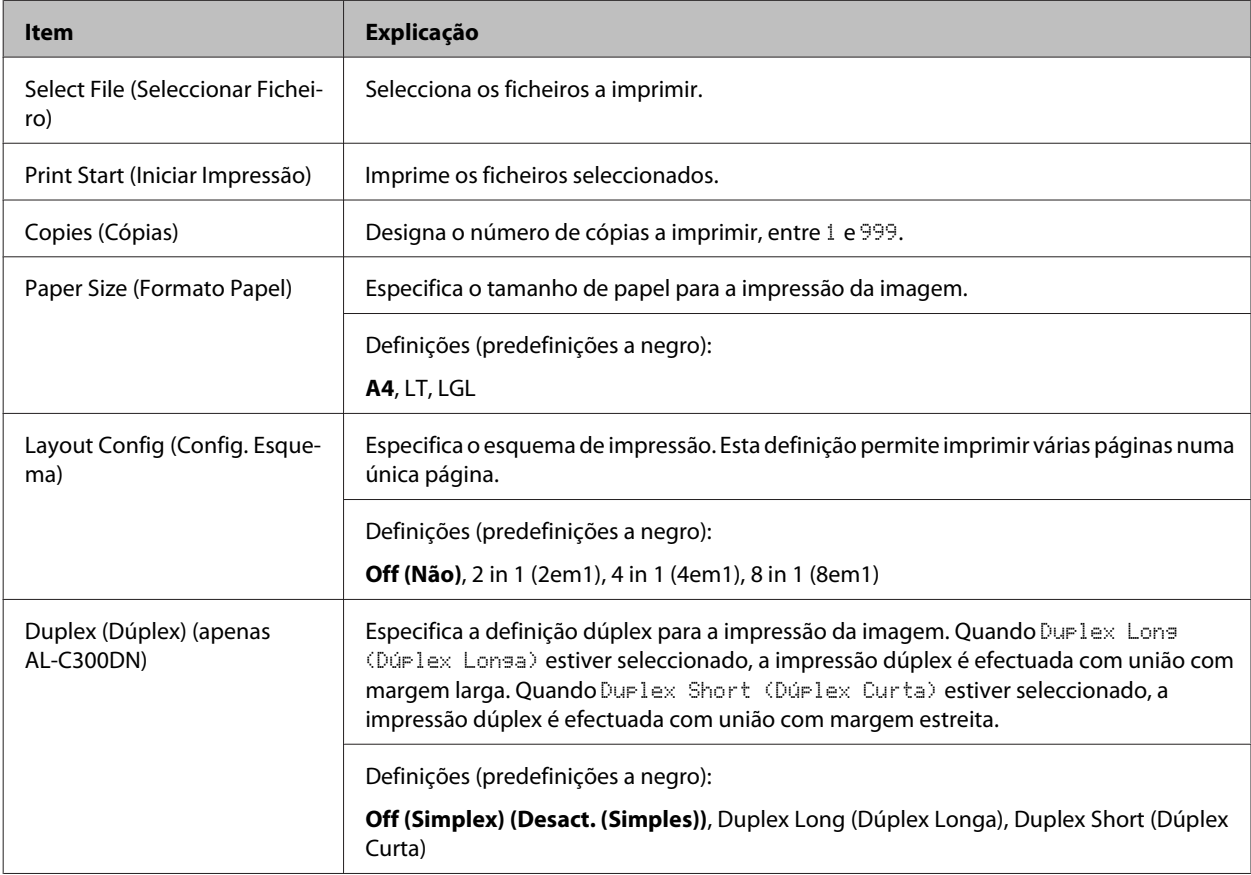

<span id="page-18-0"></span>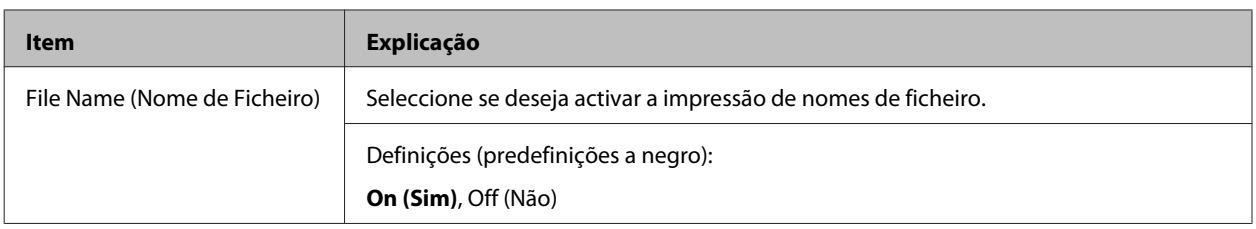

### **Document Print Menu (Menu Impr. Documento)**

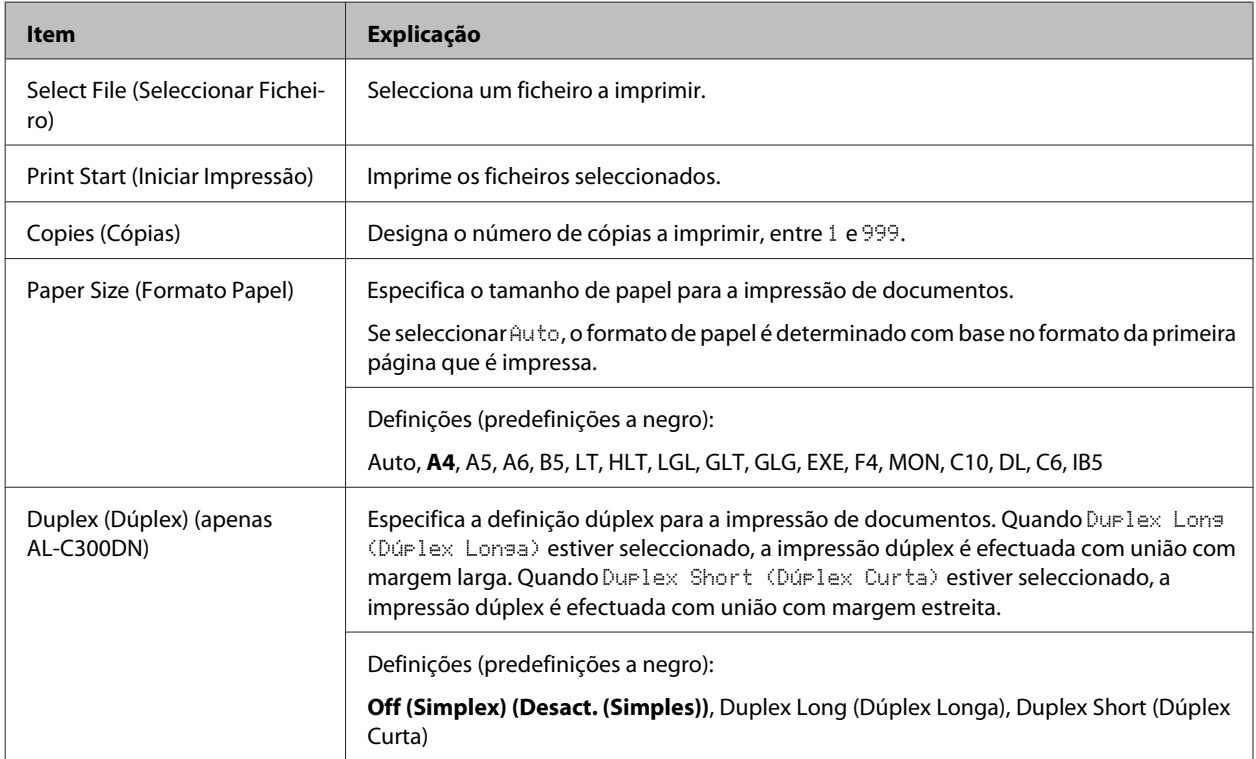

# **Quick Print JobMenu (Menu Impressão Rápida)**

Este menu permite imprimir ou apagar tarefas de impressão que foram armazenadas na memória da impressora utilizando a opção Tarefa de impressão rápida (Reimprimir tarefa, Verificar tarefa, Tarefa guardada) da função Armazenar tarefa do controlador da impressora. Para saber como utilizar este menu, consulte ["Utilizar a função](#page-50-0) [Reservar Tarefas" na página 51.](#page-50-0)

# **ConfidentialJobMenu (Menu Tarefa Confiden.)**

Este menu permite imprimir ou apagar tarefas de impressão armazenadas na memória da impressora utilizando a opção Tarefa confidencial da função Armazenar tarefa do controlador da impressora. Para aceder a estes dados, é necessário inserir a palavra-passe correcta. Para saber como utilizar este menu, consulte ["Utilizar a função Reservar](#page-50-0) [Tarefas" na página 51.](#page-50-0)

# <span id="page-19-0"></span>**Common Settings (Definições Comuns)**

# **Setup Menu (Menu Config.Básica)**

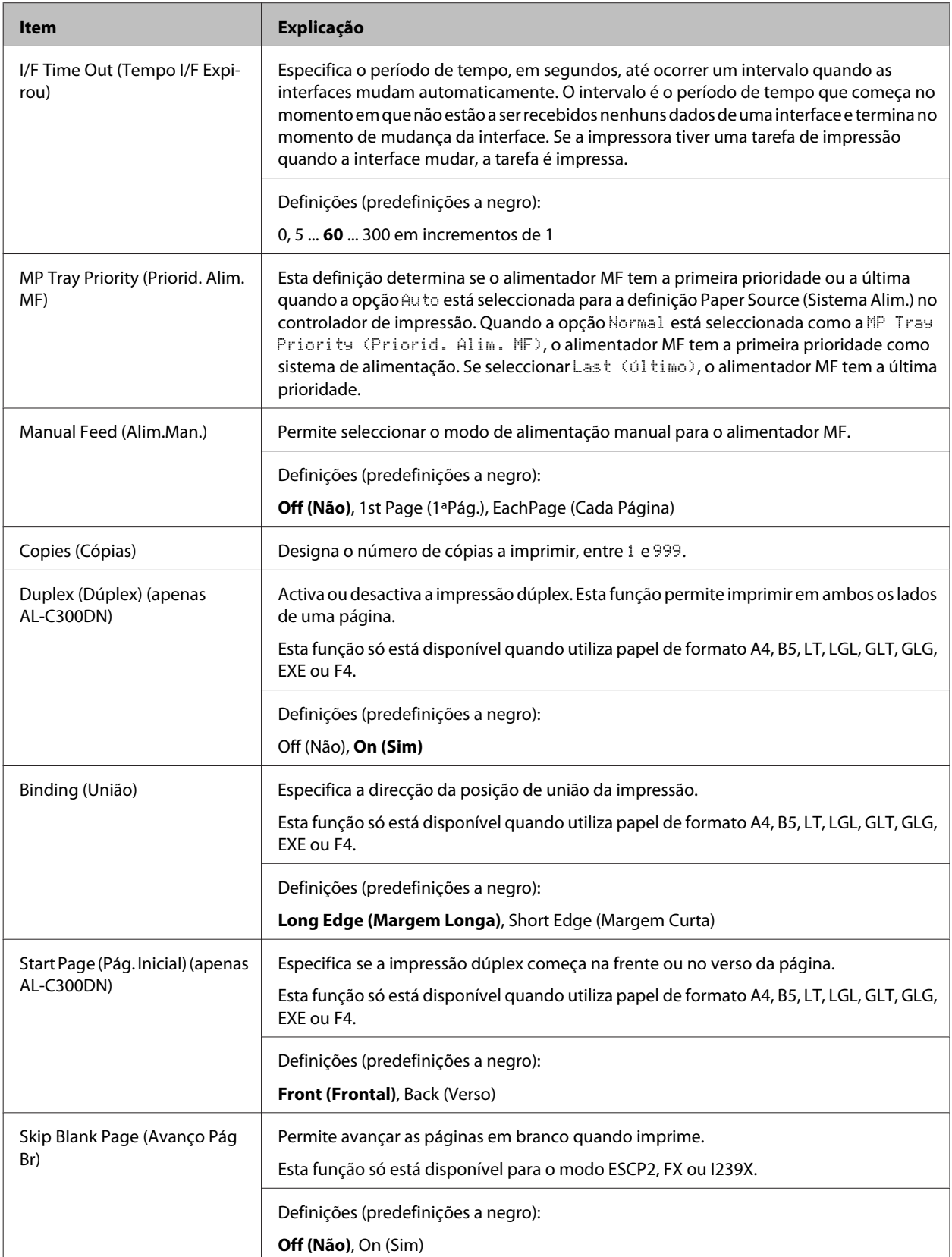

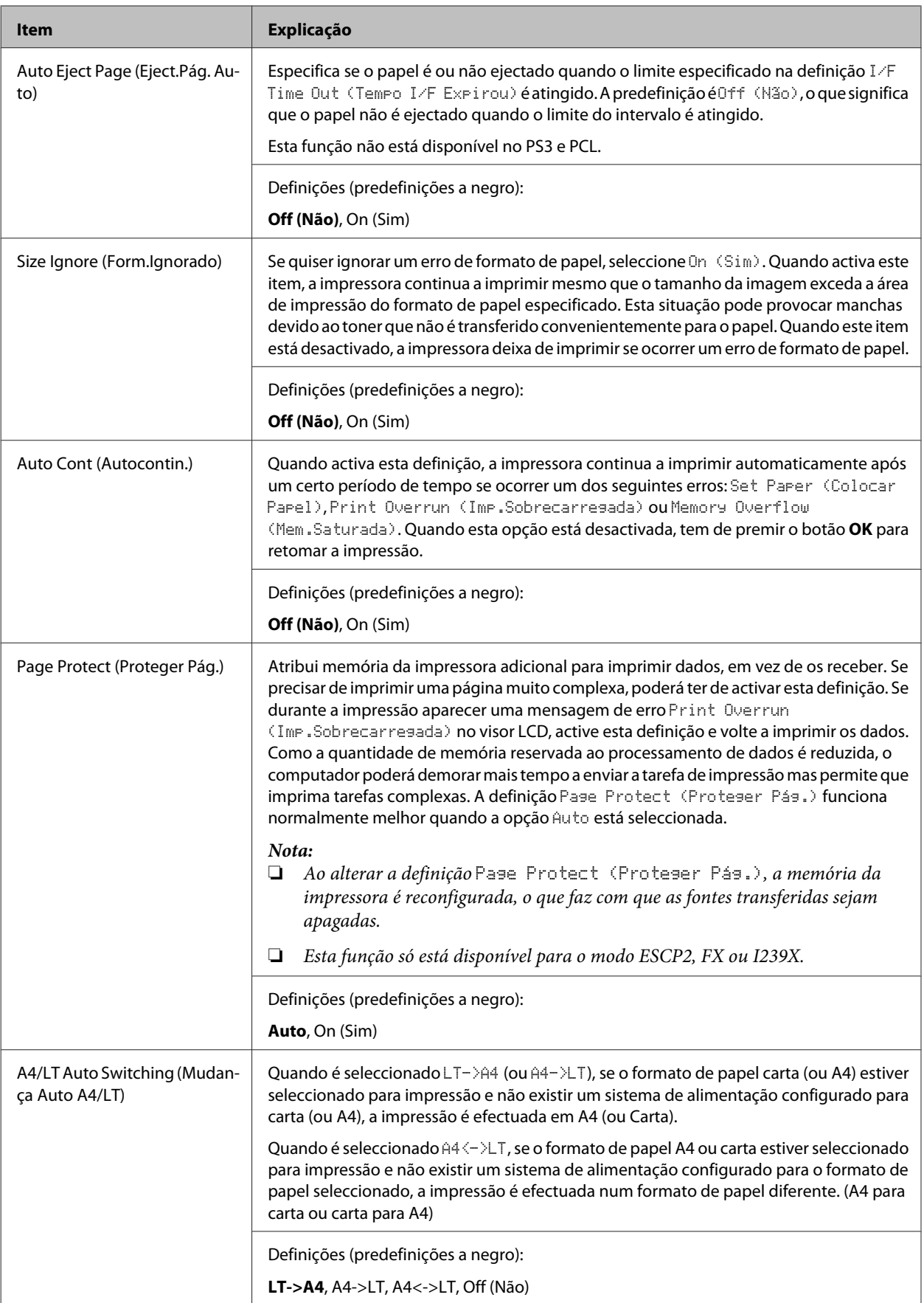

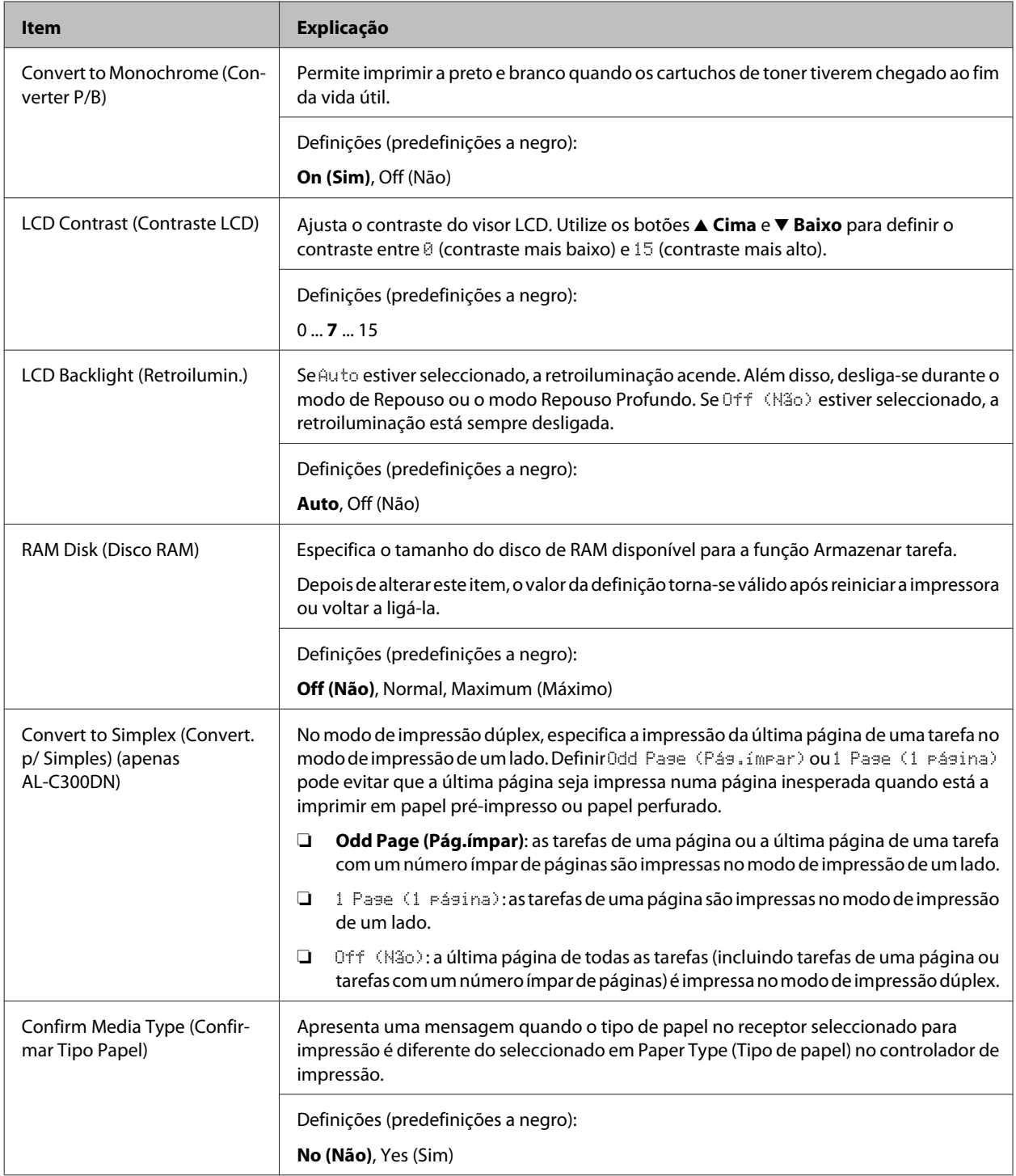

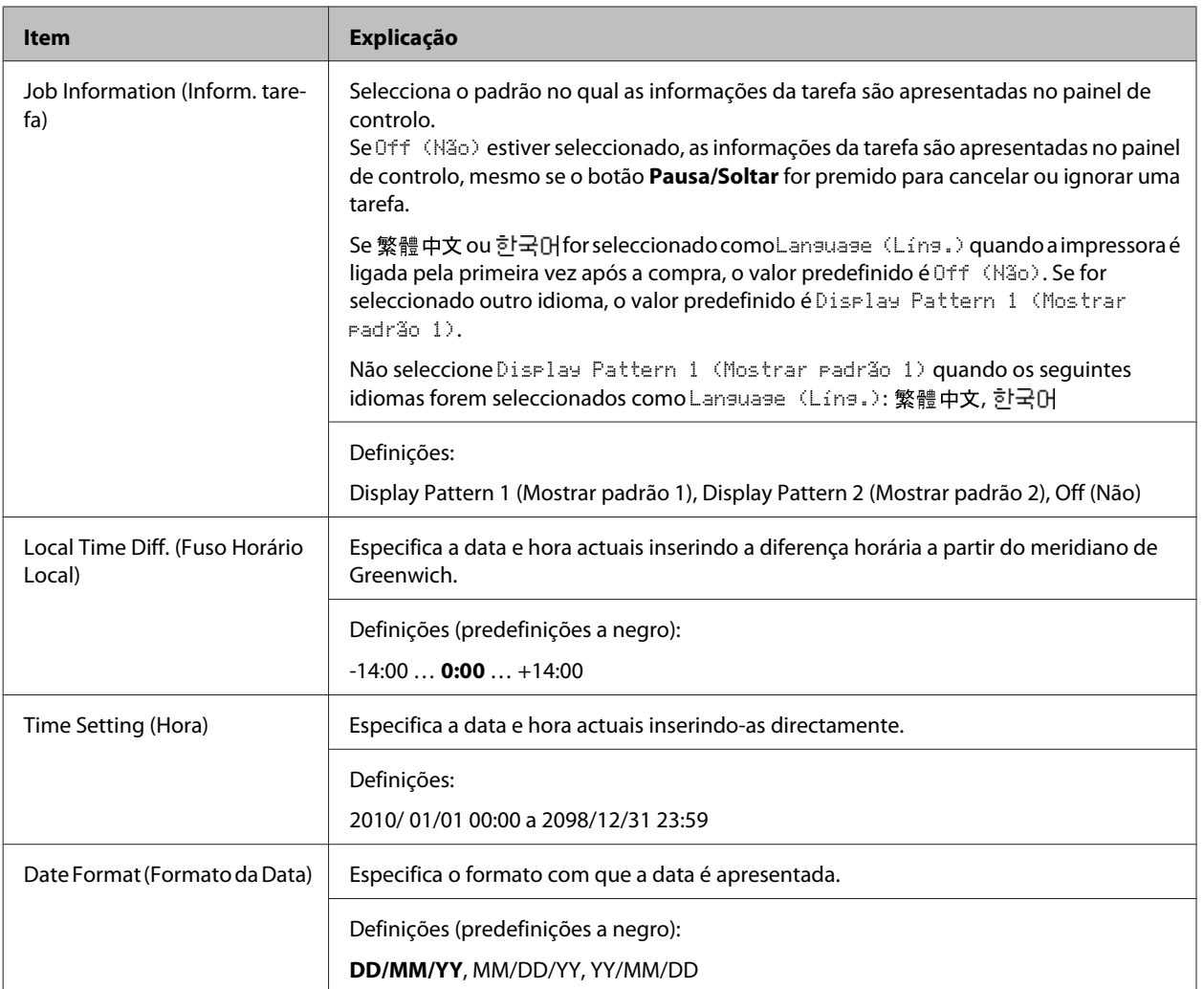

# **USB Menu (Menu USB)**

#### *Nota:*

*Depois de alterar qualquer item no menu, a definição torna-se válida após reiniciar a impressora ou voltar a ligá-la. Embora se reflicta na folha de estado e na leitura EJL, a alteração real torna-se válida após reiniciar a impressora ou voltar a ligá-la.*

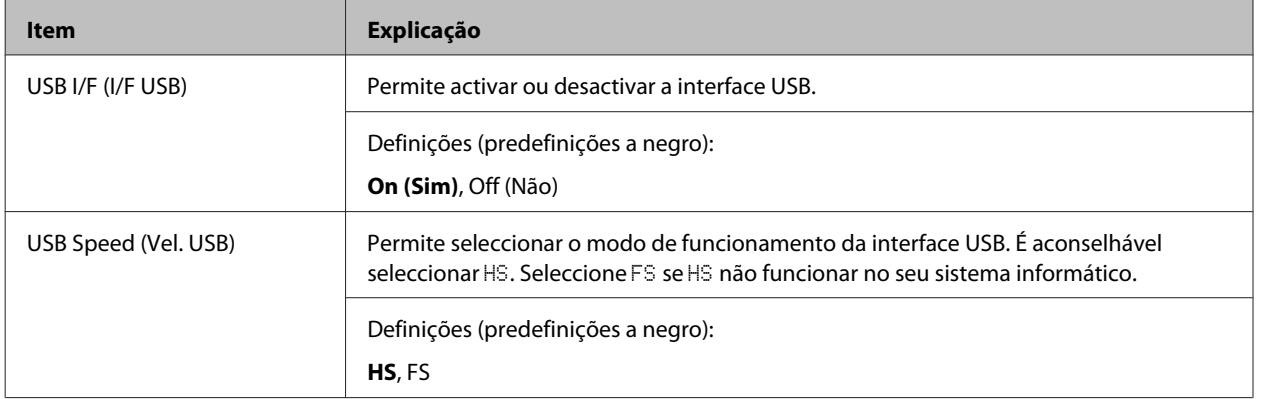

<span id="page-23-0"></span>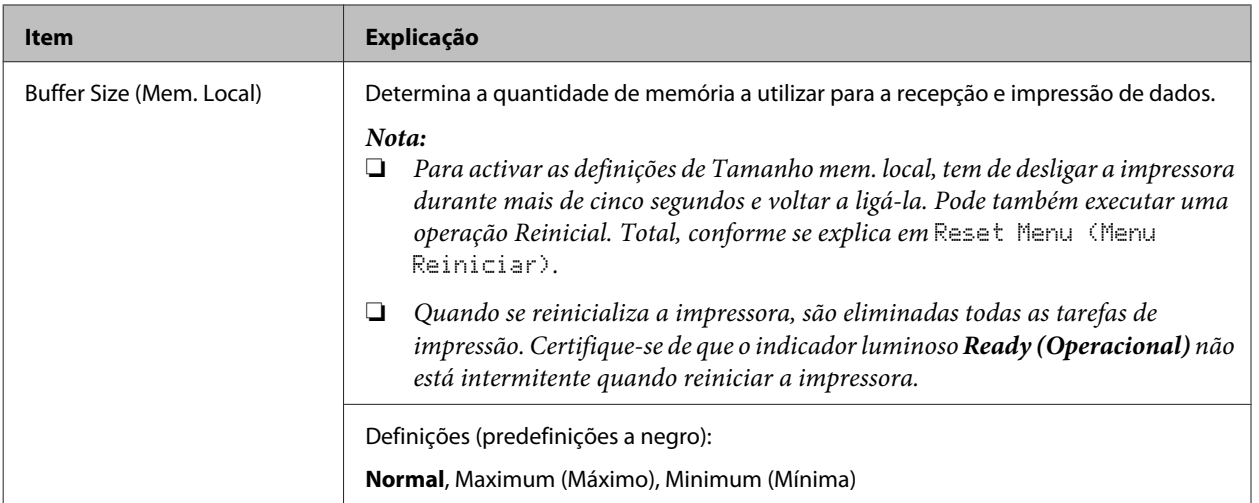

### **Network Menu (Menu Rede)**

Consulte o *Guia de Rede* para cada definição.

#### *Nota:*

*Depois de alterar qualquer item no menu, a definição torna-se válida após reiniciar a impressora ou voltar a ligá-la. Embora se reflicta na folha de estado e na leitura EJL, a alteração real torna-se válida após reiniciar a impressora ou voltar a ligá-la.*

### **USB Host Menu (Menu Anfitrião USB)**

#### *Nota:*

*Depois de alterar qualquer item no menu, a definição torna-se válida após reiniciar a impressora ou voltar a ligá-la. Embora se reflicta na folha de estado e na leitura EJL, a alteração real torna-se válida após reiniciar a impressora ou voltar a ligá-la.*

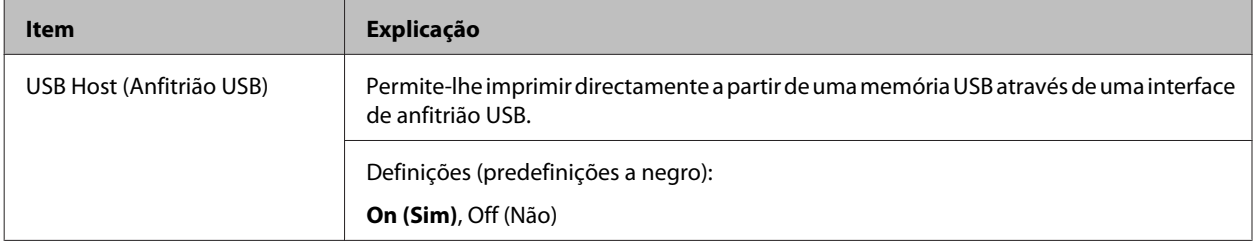

### **Energy Saver Menu (Menu Economia Energia)**

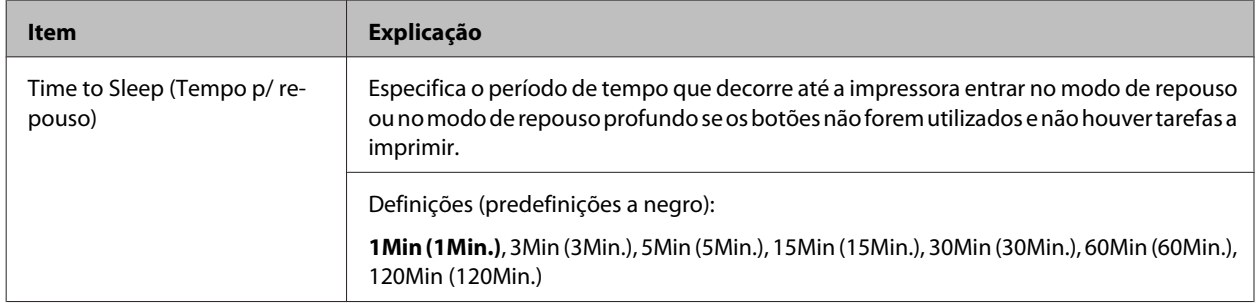

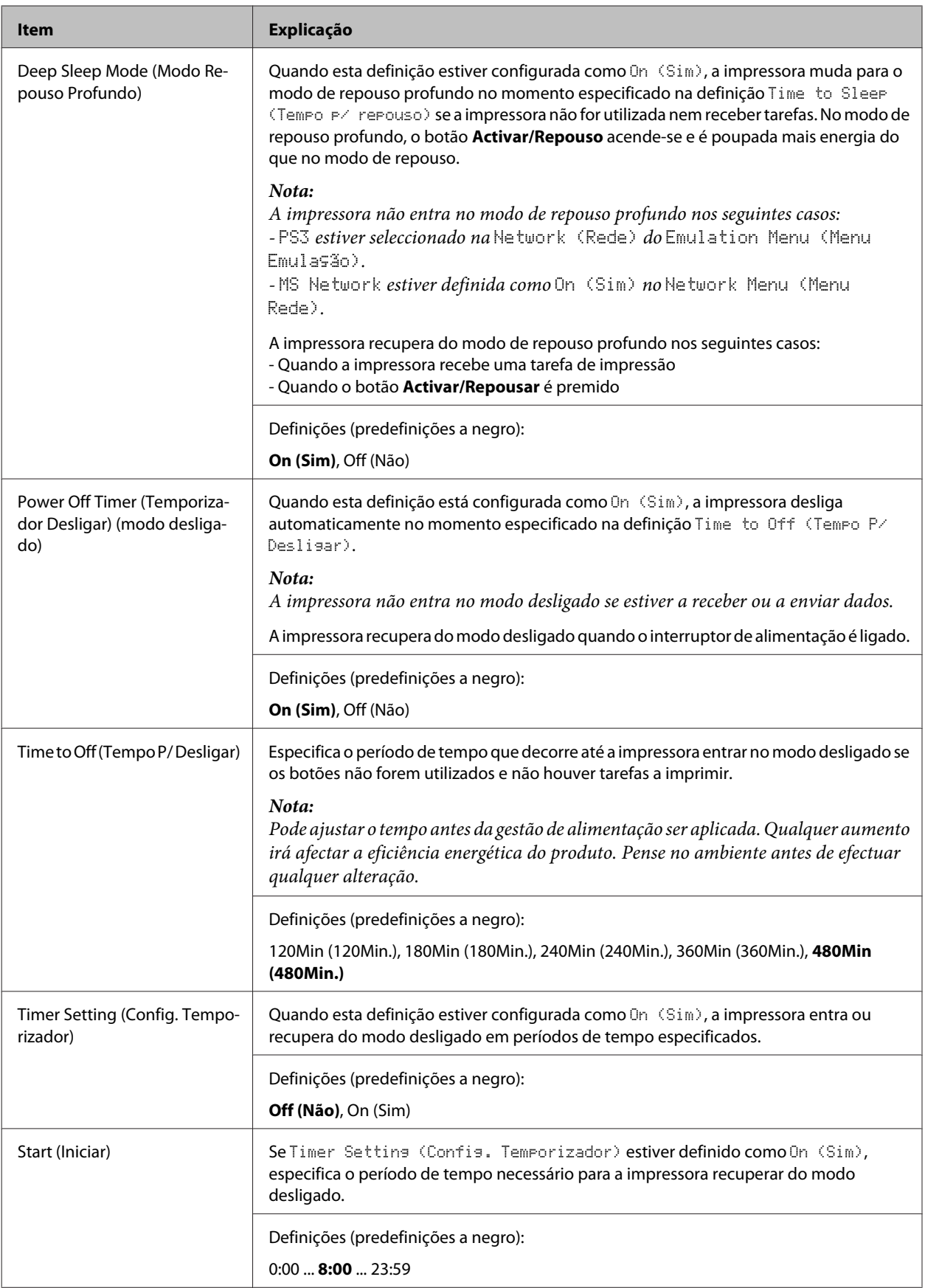

<span id="page-25-0"></span>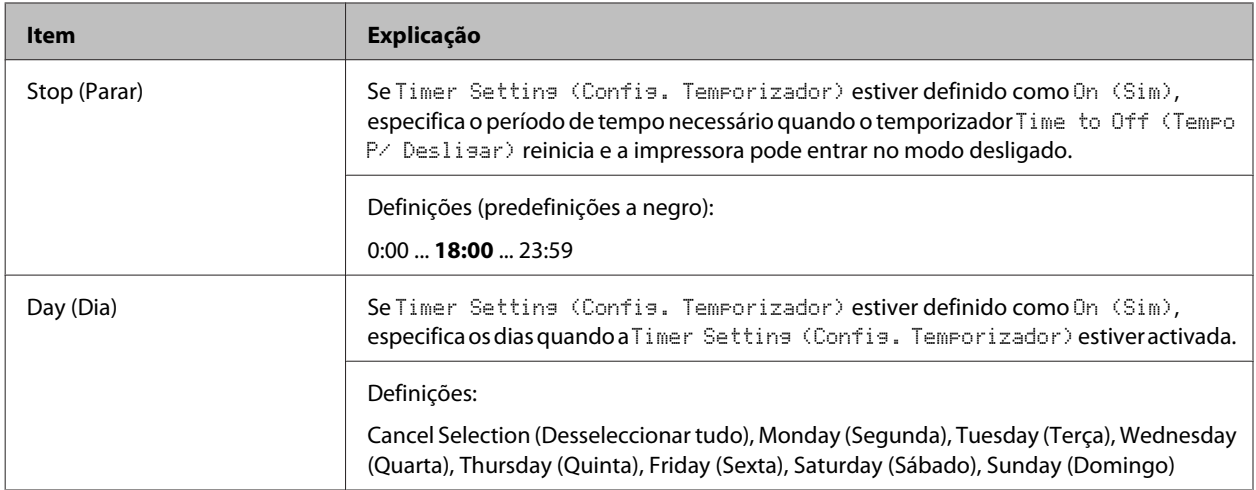

### **Reset Menu (Menu Reiniciar)**

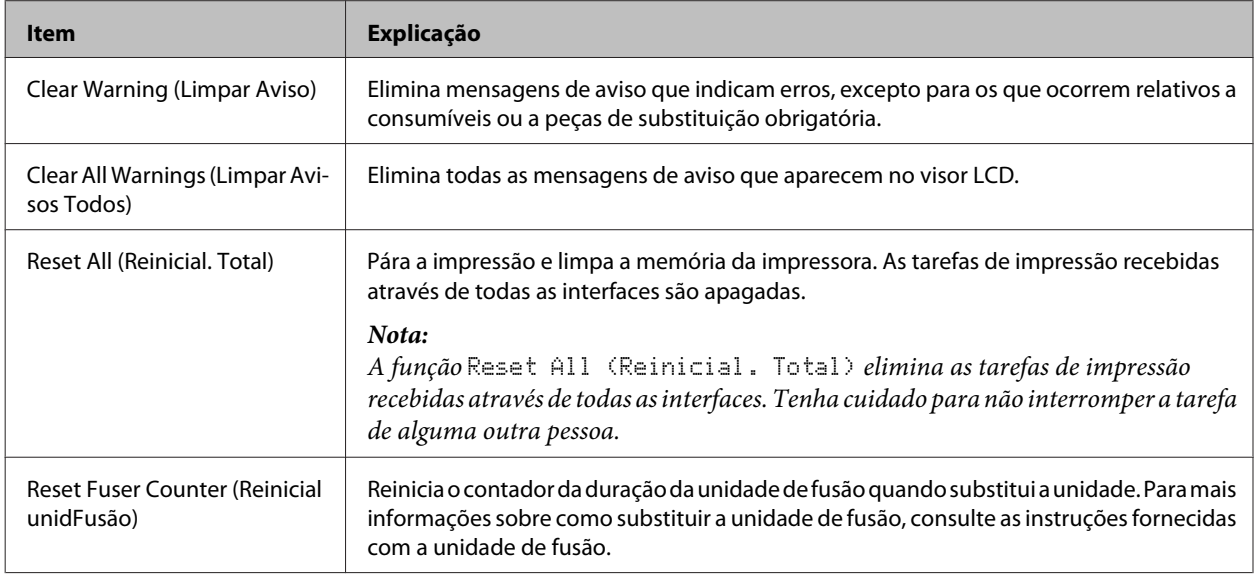

# **Printer Settings (Definições Impressora)**

*Nota:*

*As definições dos itens no Menu Impressão são substituídas pelas definições efectuadas no controlador de impressão.*

### **Tray Menu (Menu Alim.Papel)**

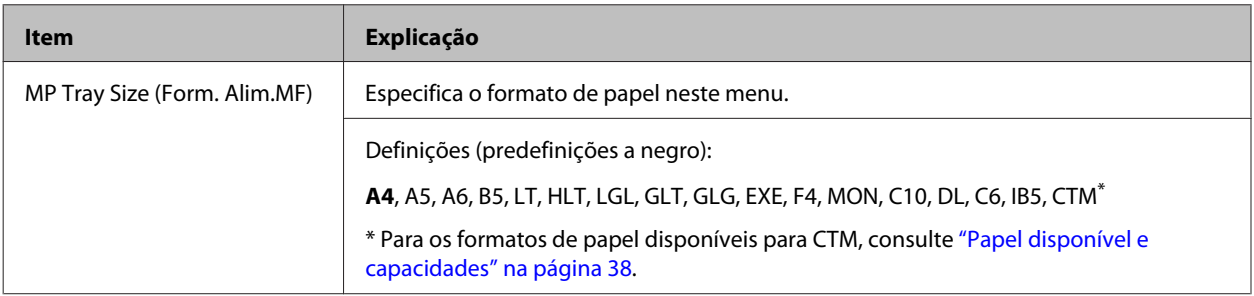

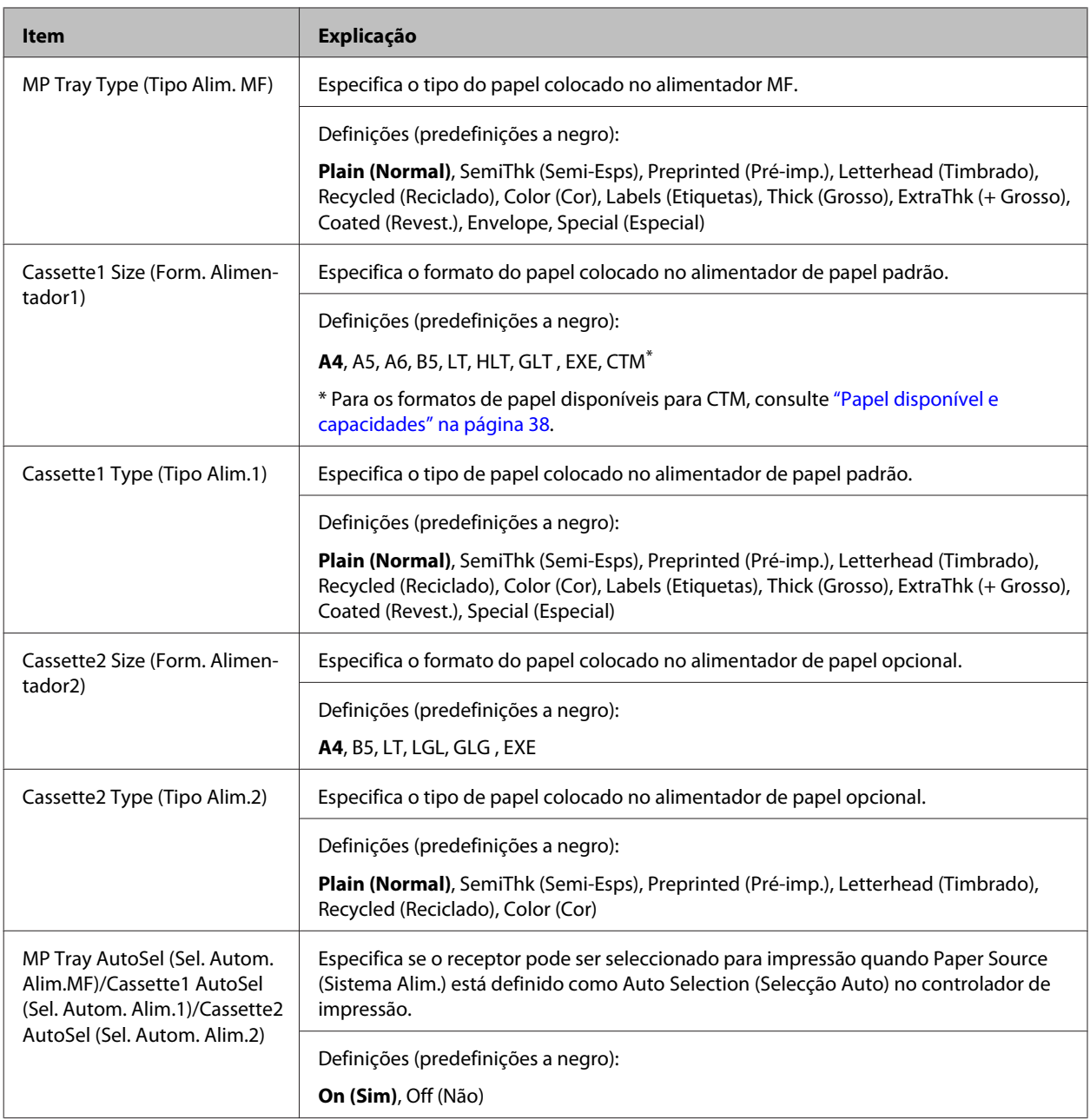

# **Printing Menu (Menu Impressão)**

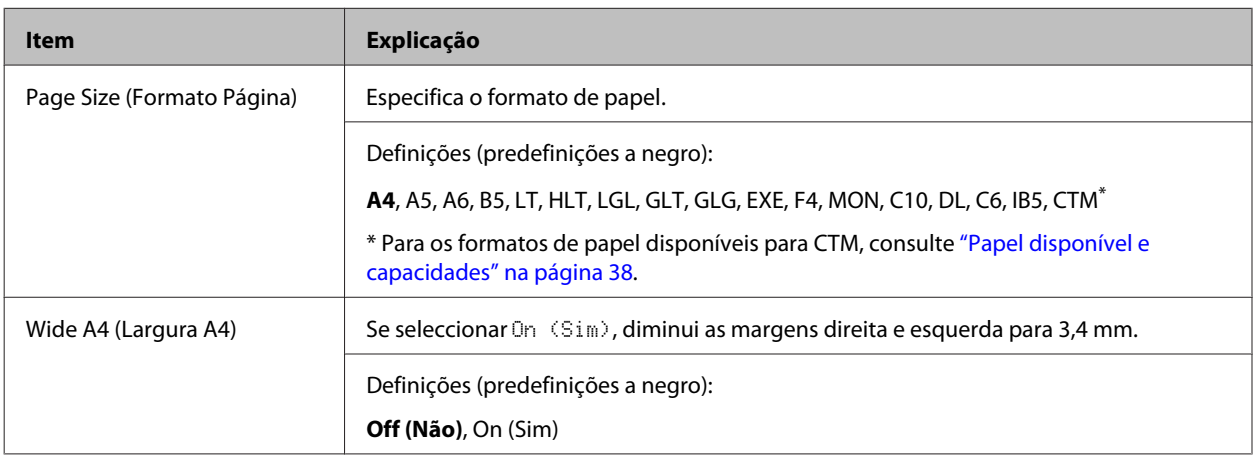

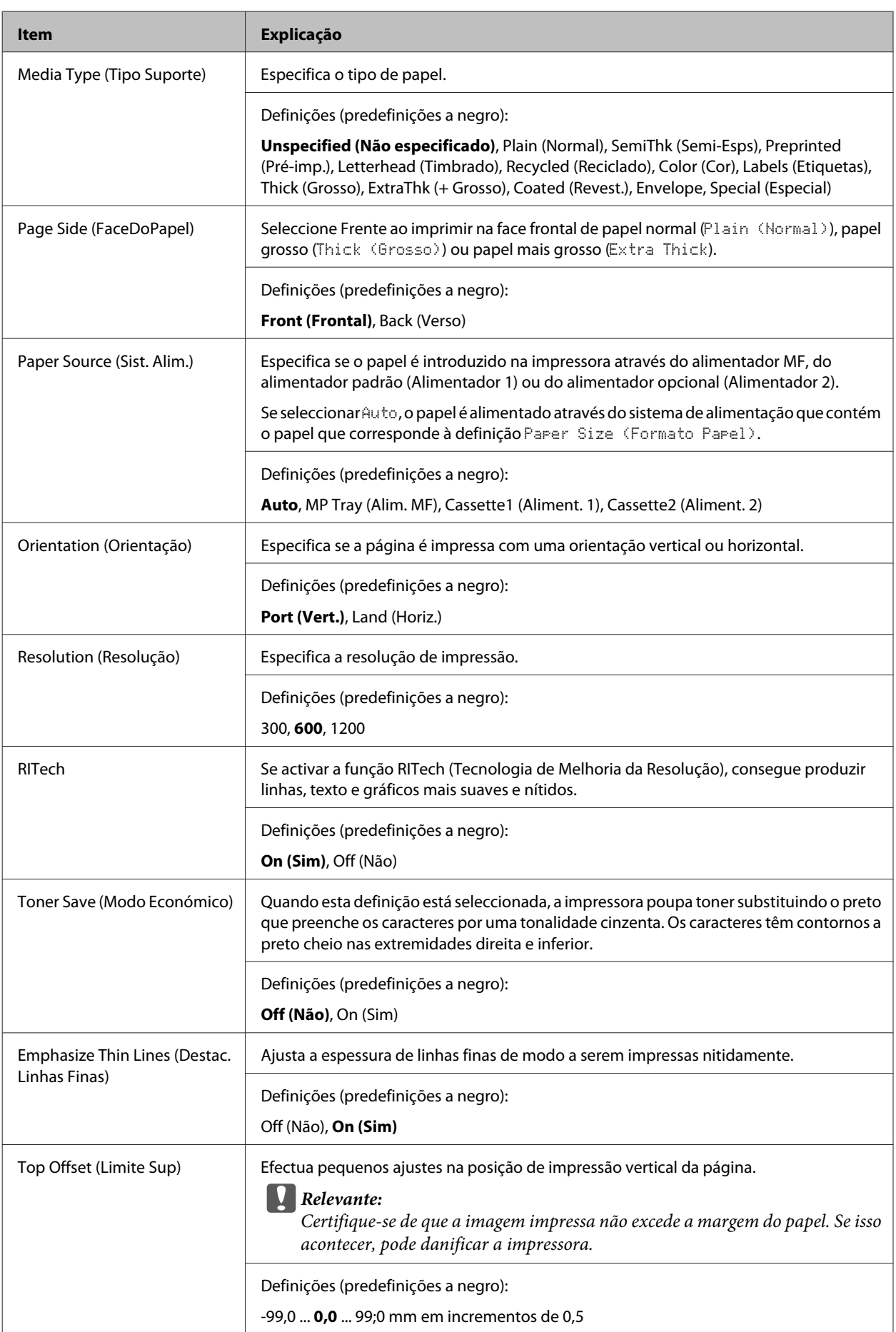

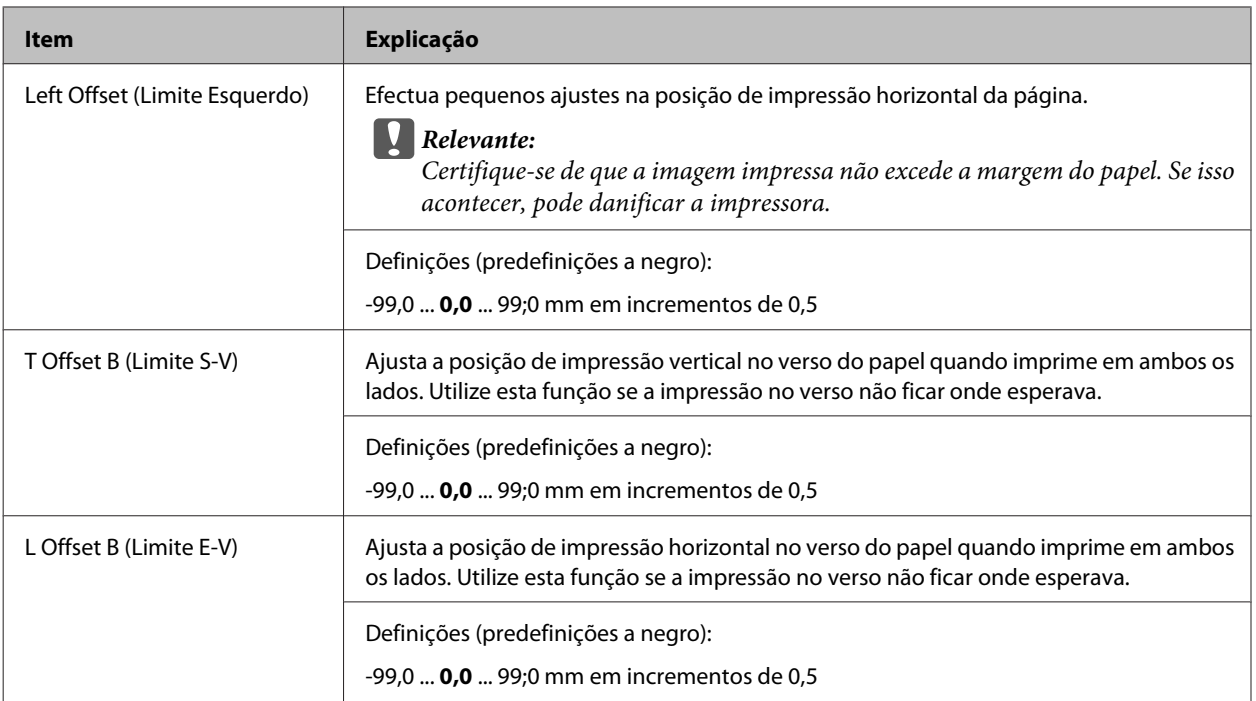

# **Emulation Menu (Menu Emulação)**

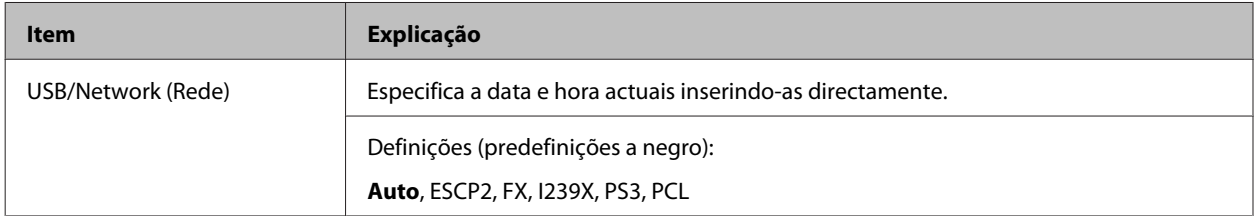

# **PCL Menu (Menu PCL)**

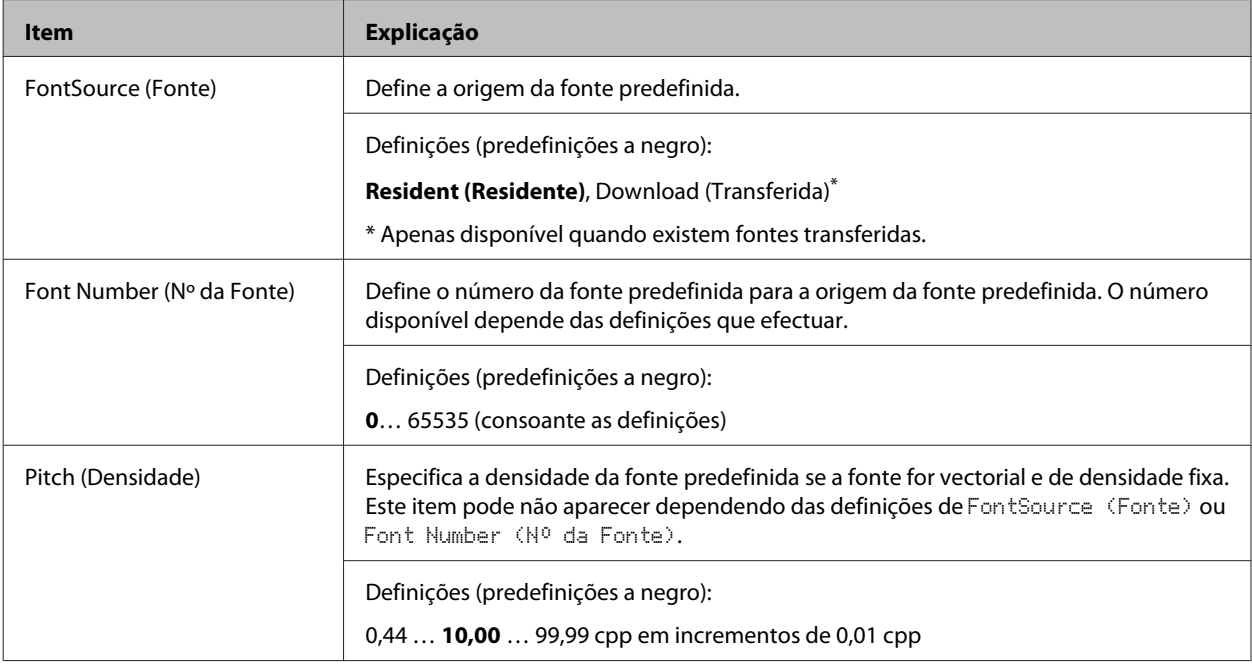

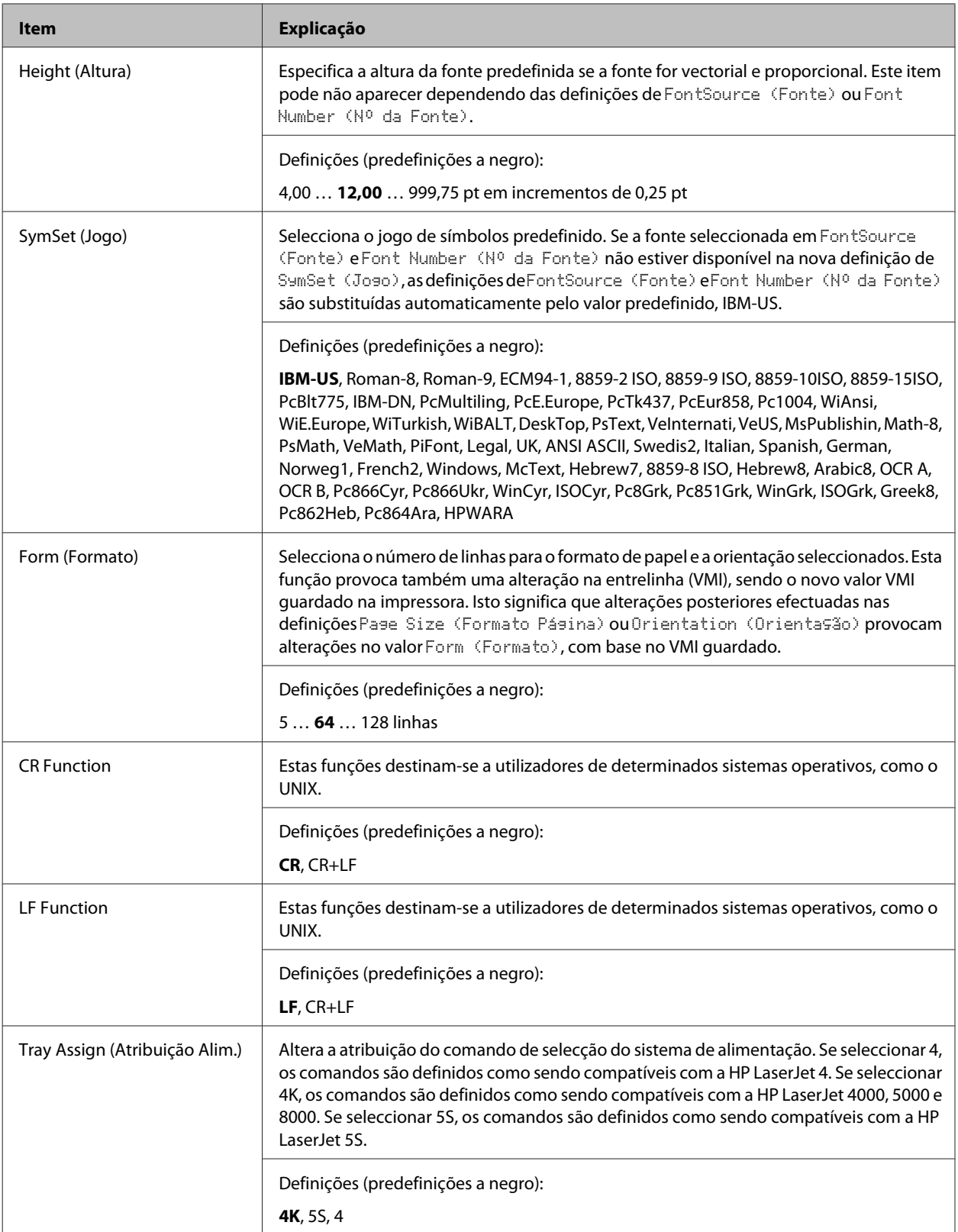

# **PS3 Menu (Menu PS3)**

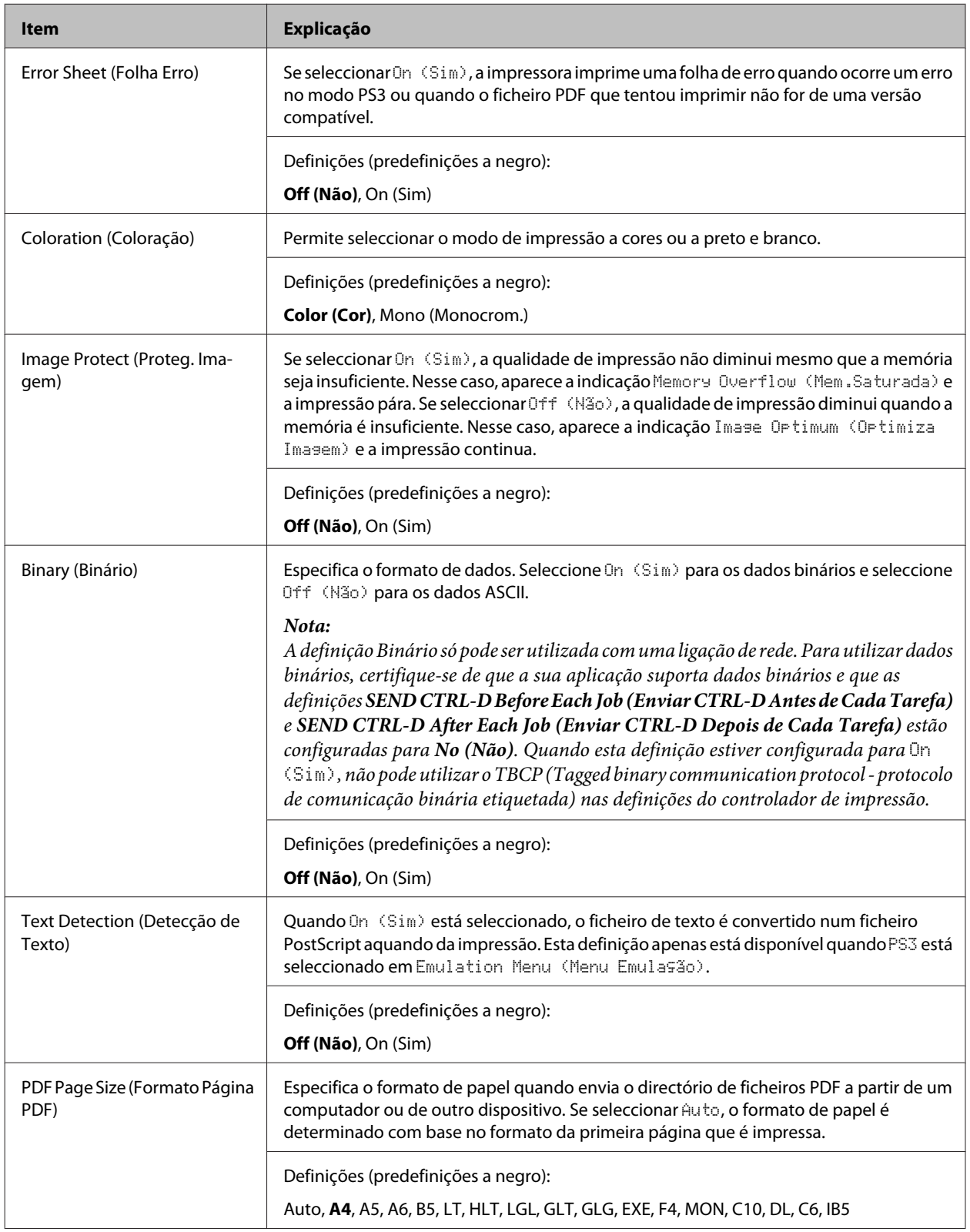

# **ESCP2 Menu (Menu ESCP2)**

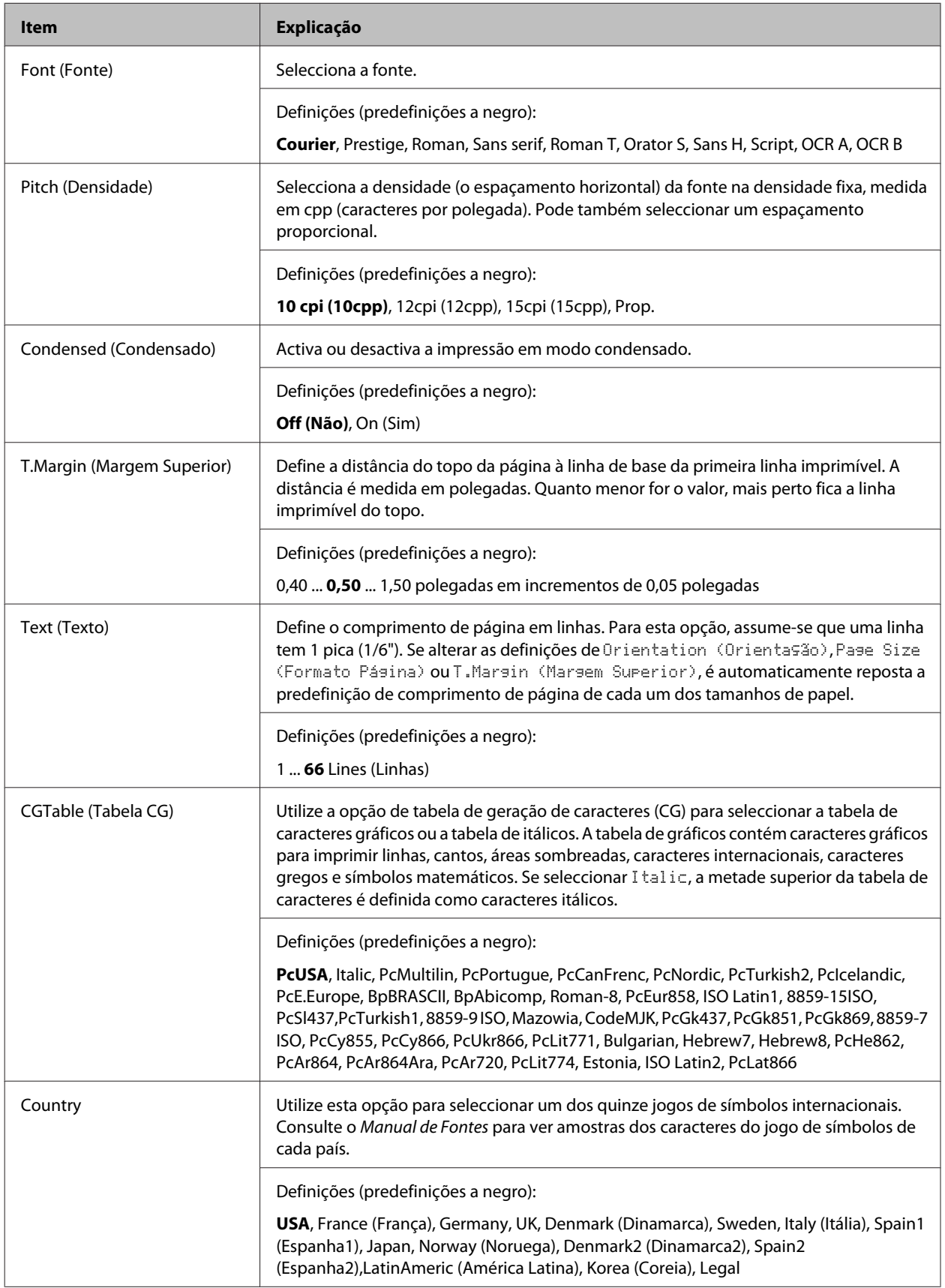

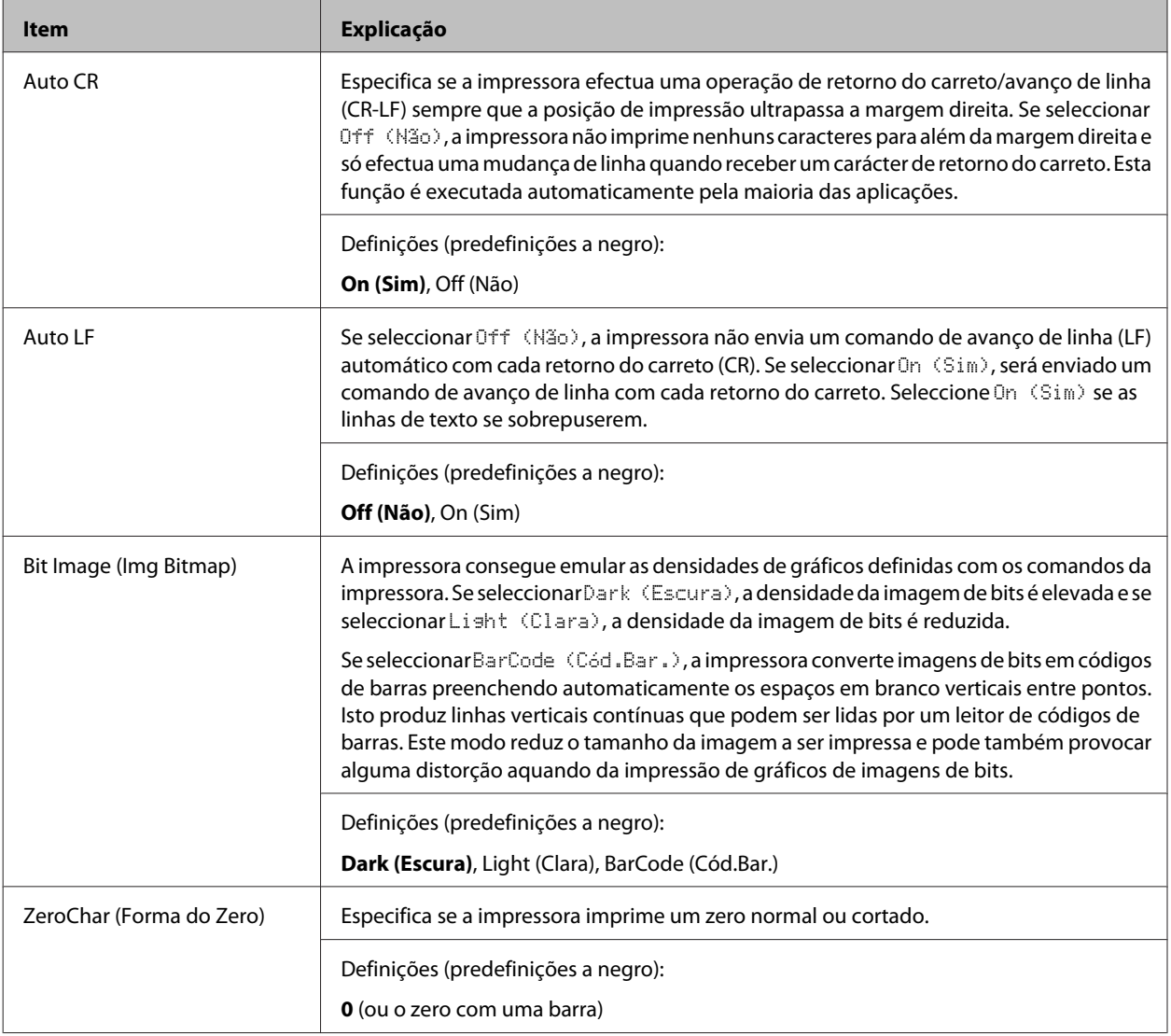

# **FX Menu (Menu FX)**

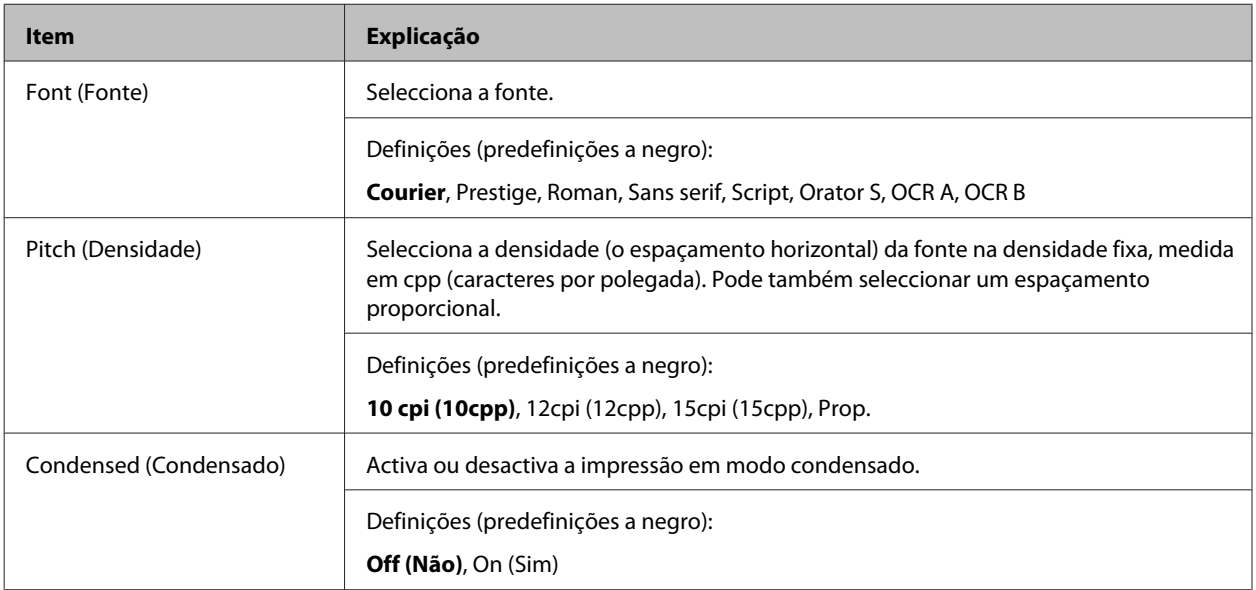

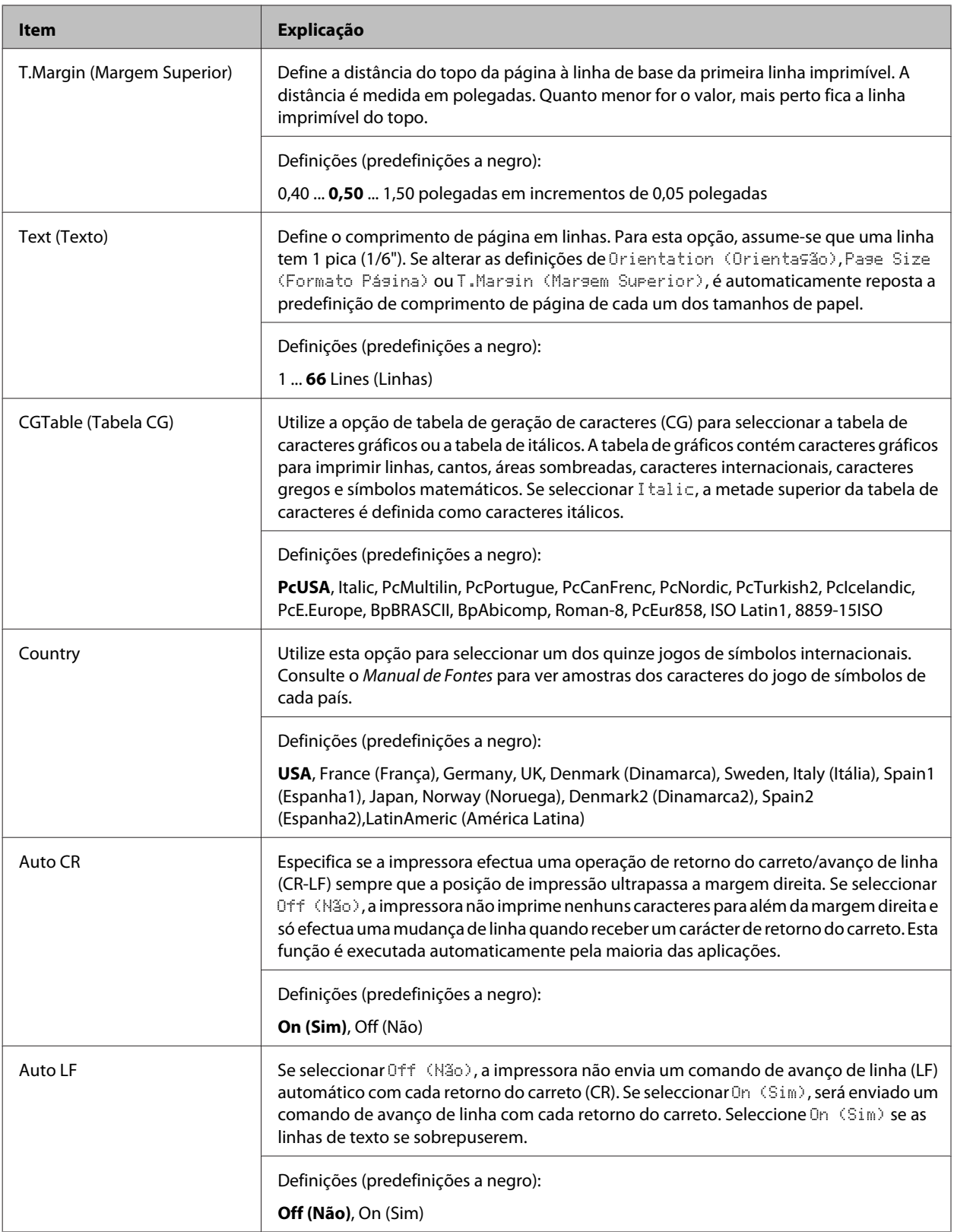

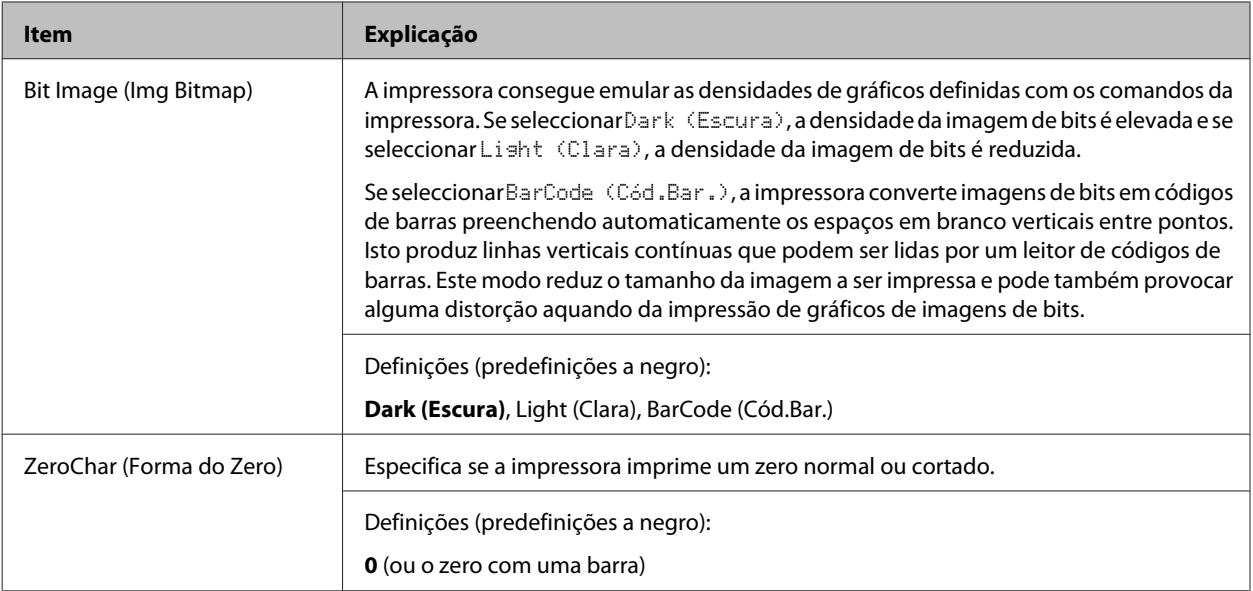

# **I239X Menu (Menu I239X)**

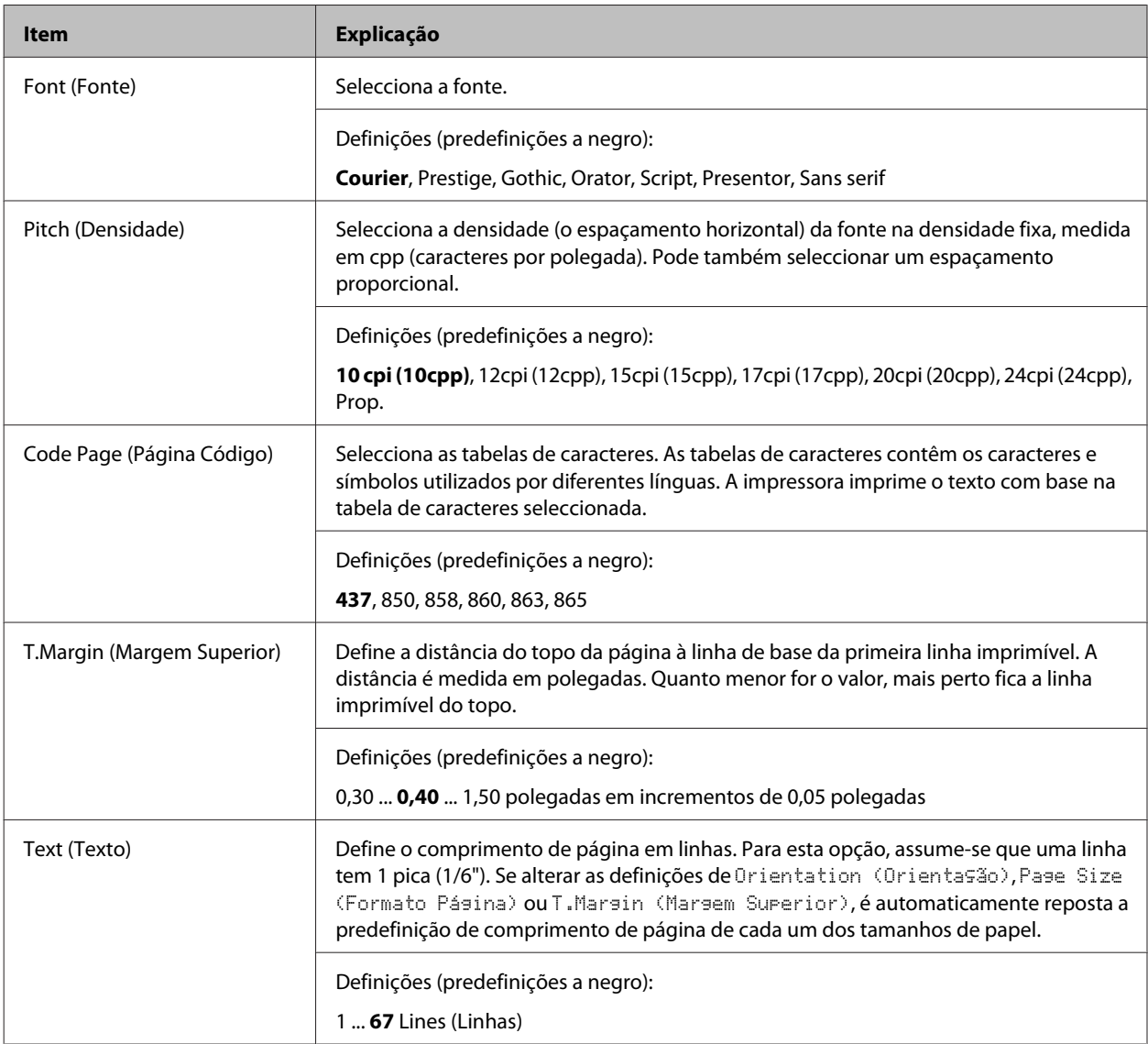

<span id="page-35-0"></span>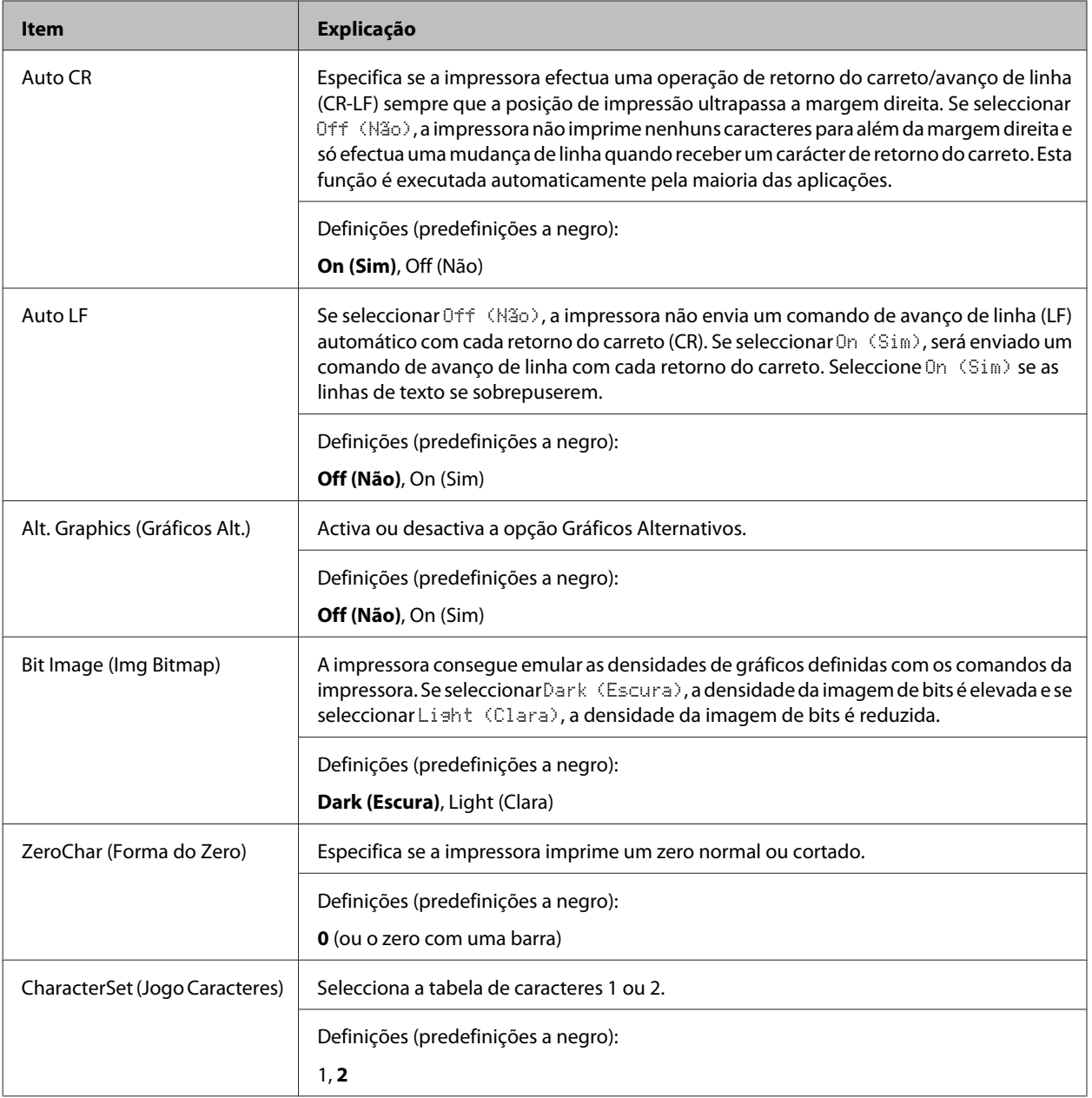

# **Admin Settings (Definições de Admin.)**

#### *Nota:*

- ❏ *Para aceder ao menu* Admin Settings (Definições de Admin.)*, introduza a palavra-passe do administrador.*
- ❏ *A palavra-passe não está definida como predefinição. Prima o botão OK quando* Admin Password (Senha Admin.) *é necessária.*
- ❏ *Se se esqueceu da sua palavra-passe, contacte o seu fornecedor. Note que quando a palavra-passe for inicializada, as definições e os dados armazenados na impressora serão eliminados. Dependendo do seu ambiente, poderá ser necessário efectuar novamente definições como a ligação de rede. Recomendamos registar os dados ou efectuar uma cópia de segurança dos dados e informações de definições necessários.*
### **Password Config Menu (Menu Config. Senha)**

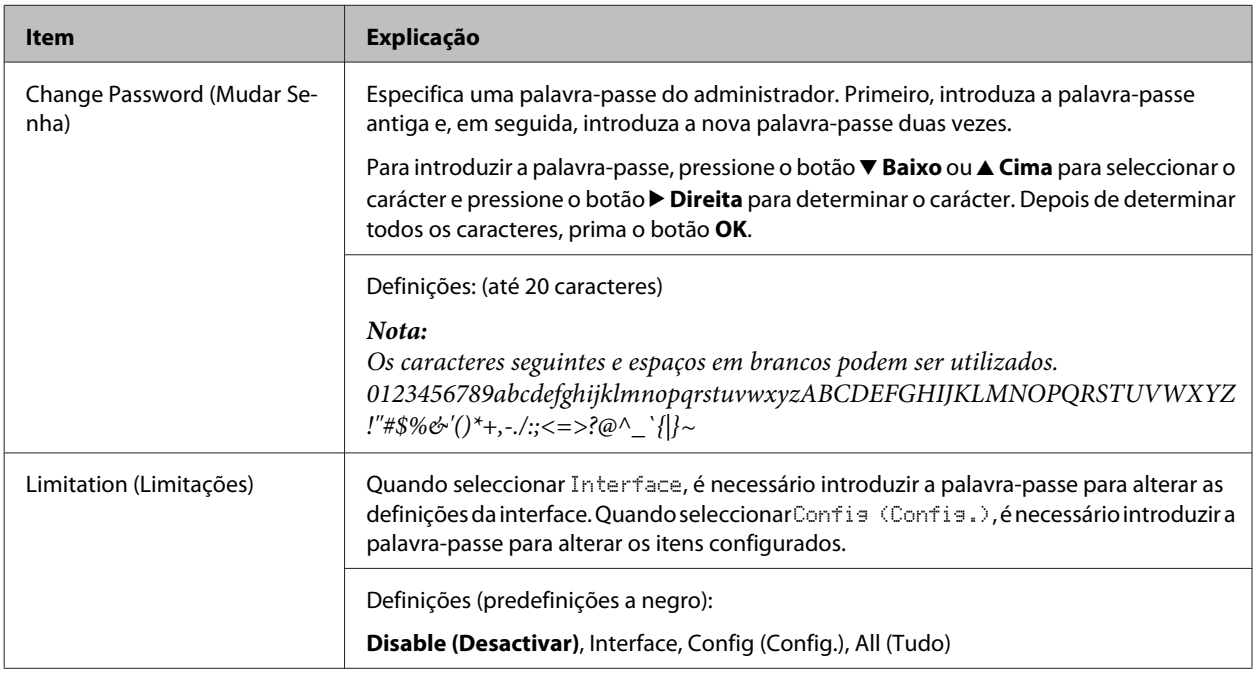

### **Init SelecType (Inic SelecType)**

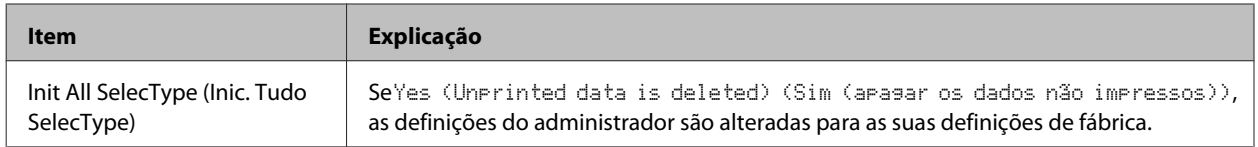

## **Bookmark Menu (Menu Marcador)**

O menu de marcador aparece premindo o botão **OK** enquanto o visor LCD apresenta Ready (Operacional).

No menu Marcador, aparecem os itens de definição de marcadores, podendo seleccionar um deles. Os menus seguintes são marcadores por predefinição.

- ❏ Reset Menu (Menu Reiniciar)
- ❏ MP Tray Size (Form. Alim.MF)
- ❏ System Information (Informação de Sistema)

Para adicionar menus ao menu de marcador, apresente o menu que pretende adicionar e prima o botão **OK** durante mais de dois segundos.

*Nota:*

*O número máximo de menus que pode registar como marcadores é 3.*

# <span id="page-37-0"></span>**Colocar papel**

# **Papel disponível e capacidades**

Uma vez que a qualidade de qualquer marca ou tipo específico de papel pode ser alterada pelo fabricante a qualquer momento, a Epson não pode garantir a qualidade de nenhum tipo de papel. Teste sempre amostras de papel antes de adquirir grandes quantidades ou de imprimir tarefas grandes.

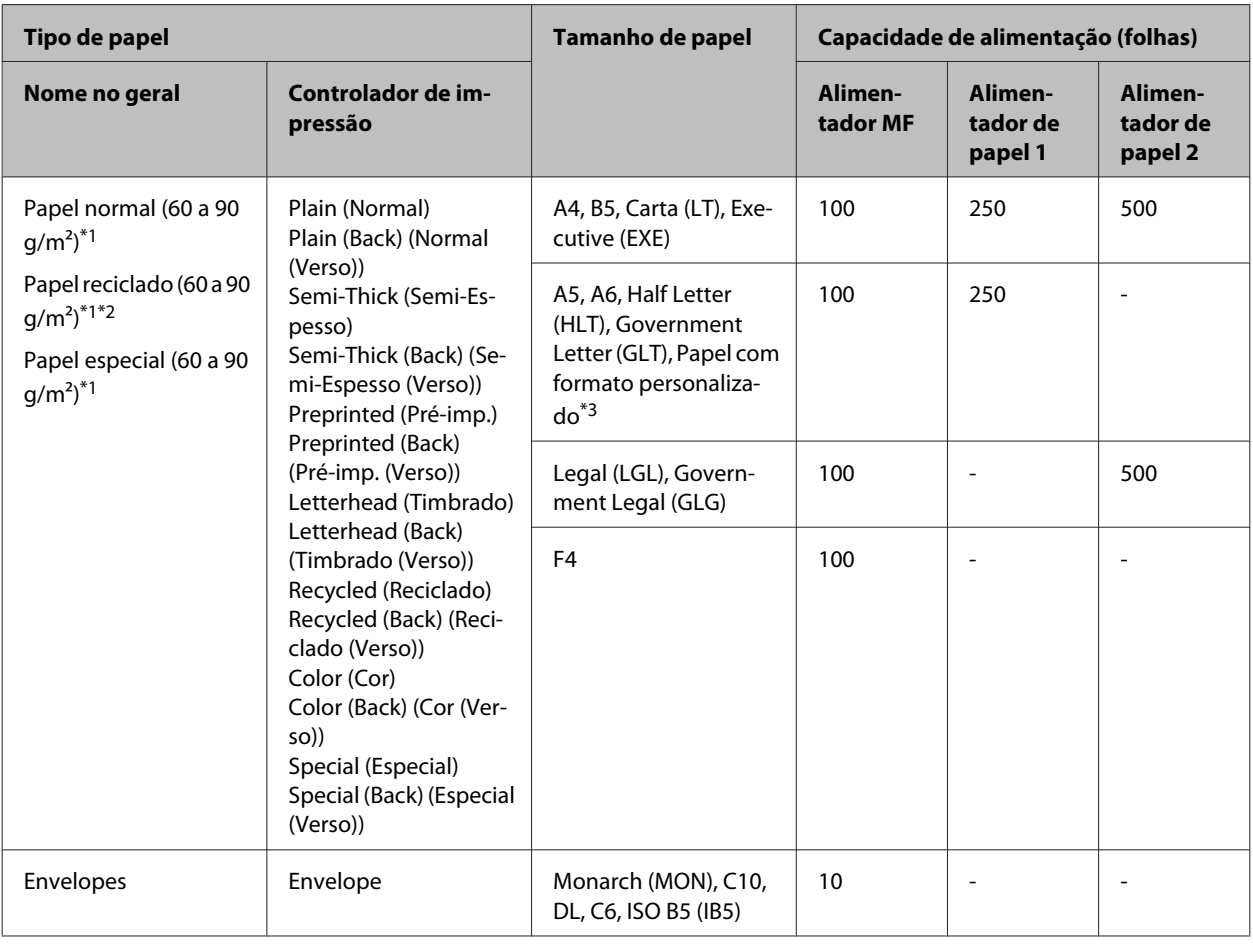

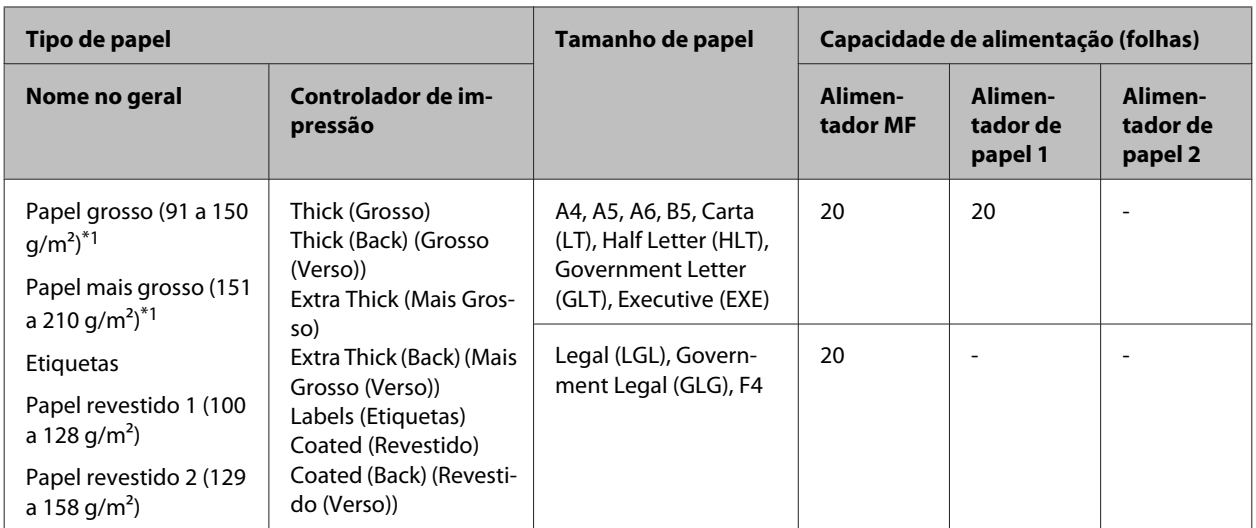

\*1 Para AL-C300DN, ao utilizar a unidade dúplex, o formato de papel deve ser entre 182 x 254 mm a 216 x 356 mm.

\*2 Utilize papel reciclado apenas em condições de temperatura e humidade normais. O papel de fraca qualidade pode reduzir a qualidade de impressão, fazer com que o papel encrave e provocar outros problemas.

\*3 O formato disponível depende dos sistemas de alimentação.

- Ao utilizar o alimentador MF, entre 92 x 148 mm e 216 x 356.

- Ao utilizar o alimentador de papel 1, entre 92 x 148 mm e 216 x 297.

#### *Nota:*

*A capacidade do receptor para papel normal é até 200 folhas.*

#### c*Relevante:*

*Não pode utilizar os seguintes tipos de papel nesta impressora. Podem danificar a impressora, encravar e apresentar uma baixa qualidade de impressão.*

- ❏ *Material concebido para outras impressoras laser a preto e branco, impressoras laser a cores, fotocopiadoras a cores, fotocopiadoras a preto e branco ou impressoras de jacto de tinta*
- ❏ *Papel já impresso noutras impressoras laser a preto e branco, impressoras laser a cores, fotocopiadoras a cores, fotocopiadoras a preto e branco, impressoras de jacto de tinta ou impressoras térmicas*
- ❏ *Papel químico, papel autocopiativo, papel térmico, papel sensível à pressão, papel ácido ou papel que utilize tinta sensível a altas temperaturas (cerca de 210 ˚C)*
- ❏ *Etiquetas que se descolem facilmente ou que não cubram completamente a folha de suporte*
- ❏ *Papel revestido especial ou papel colorido especial*
- ❏ *Papel com furos de arquivo ou perfurado*
- ❏ *Papel com cola, agrafos, clipes ou fita cola*
- ❏ *Papel que atraia electricidade estática*
- ❏ *Papel húmido ou molhado*
- ❏ *Papel com grossura desigual*
- ❏ *Papel muito grosso ou muito fino*
- ❏ *Papel demasiado macio ou áspero*
- ❏ *Papel com frente e verso diferentes*
- ❏ *Papel dobrado, enrolado, ondulado ou rasgado*
- ❏ *Papel com forma irregular ou papel cujos cantos não formem ângulos rectos*

### **Colocar papel**

# <span id="page-39-0"></span>**Colocar papel**

### *Nota:*

*Esta impressora não detecta automaticamente os formatos de papel nos sistemas de alimentação. Certifique-se de que especifica o formato do papel utilizando o* Tray Menu (Menu Alim.Papel) *no painel de controlo. O formato de papel predefinido para todos os sistemas de alimentação é* A4*.*

# **Alimentador de papel**

### *Nota:*

*Efectue o mesmo procedimento para colocar papel no alimentador de papel opcional.*

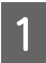

Faça deslizar o alimentador de papel.

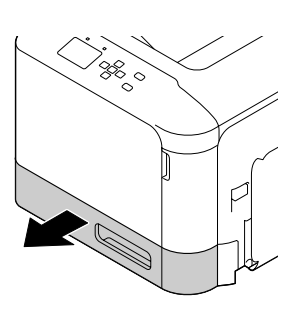

B Pressione no sentido descendente a placa de pressão de material para a encaixar no lugar.

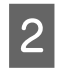

### c*Relevante:*

*Não toque no rolete de recolha.*

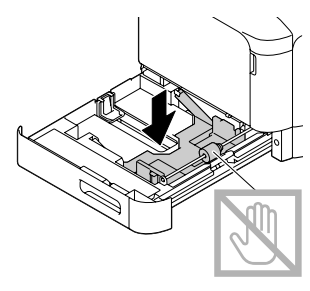

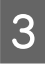

C Aperte as patilhas e desloque as guias de papel para as ajustar ao papel que está a colocar.

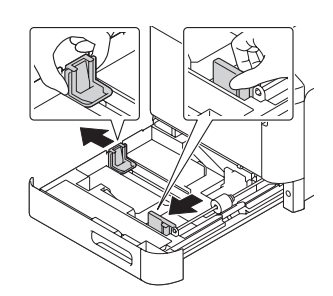

Coloque uma pilha do papel pretendido no centro do alimentador com a superfície a imprimir voltada para cima.

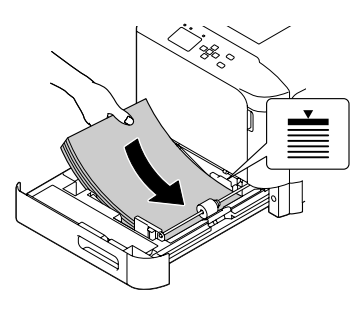

### *Nota:*

*Certifique-se de que não coloca papel para além da marca limite.*

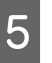

E Aperte as patilhas e desloque as guias de papel e ajuste-as.

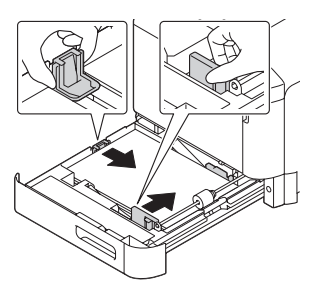

### *Nota:*

*Certifique-se de que ajusta as guias de papel de acordo com o tamanho de papel colocado para evitar avarias de alimentação de papel, encravamentos de papel ou qualquer outro erro.*

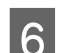

6 Feche o alimentador na impressora.

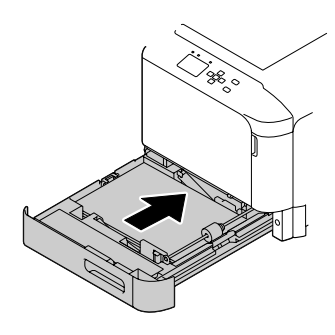

### **Colocar papel**

- 
- Estenda o suporte de papel de acordo com o tamanho do papel para evitar que deslize para fora da impressora.

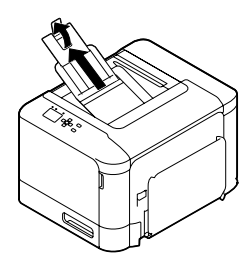

B Defina Cassette1 Size (Form. Alimentador1) e Cassette1 Type (Tipo Alim.1) de acordo com o formato e o tipo de papel colocados no painel de controlo. Para mais informações, consulte ["Tray Menu \(Menu](#page-25-0) [Alim.Papel\)" na página 26](#page-25-0).

### **Alimentador MF**

#### *Nota:*

*Para colocar envelopes, consulte ["Envelopes" na](#page-41-0) [página 42](#page-41-0).*

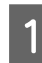

Abra o alimentador MF.

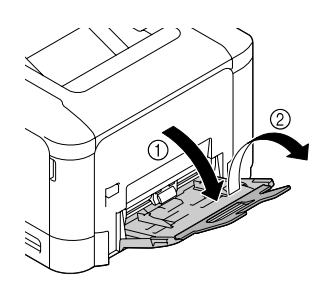

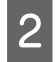

2 Desloque as guias de papel para as ajustar ao papel que está a colocar.

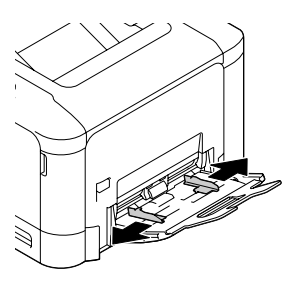

S Pressione o centro da placa de elevação do papel até as patilhas de bloqueio esquerda e direita (brancas) encaixarem no lugar.

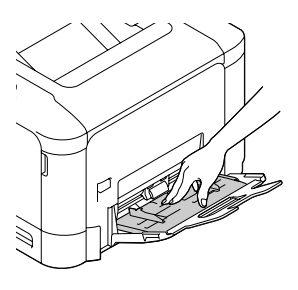

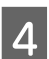

Coloque uma pilha do papel pretendido com a superfície a imprimir voltada para baixo.

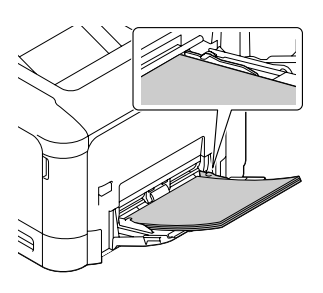

### *Nota:*

*Certifique-se de que não coloca papel para além da guia de limite máximo. Consulte ["Papel disponível e capacidades"](#page-37-0) [na página 38](#page-37-0).*

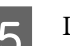

E Desloque as guias de papel e ajuste-as.

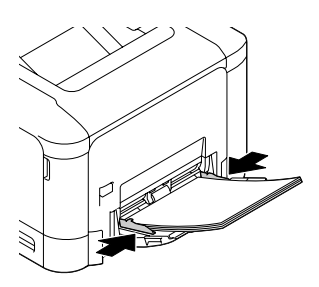

#### *Nota:*

*Certifique-se de que ajusta as guias de papel de acordo com o tamanho de papel colocado para evitar avarias de alimentação de papel, encravamentos de papel ou qualquer outro erro.*

<span id="page-41-0"></span>

Estenda o suporte de papel de acordo com o tamanho do papel para evitar que deslize para fora da impressora.

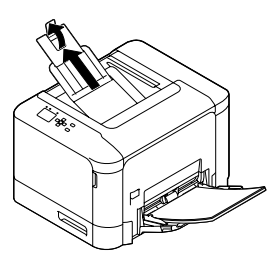

G Configure a definição MP Type (Tipo MF) no painel de controlo de acordo com o tipo de papel colocado. Para mais informações, consulte ["Tray](#page-25-0) [Menu \(Menu Alim.Papel\)" na página 26](#page-25-0).

# **Seleccionar e Utilizar Suportes de Impressão**

Pode utilizar suportes especiais, como envelopes, papel grosso, etiquetas e papel revestido.

Quando colocar suportes especiais, deve efectuar definições de papel. Pode também efectuar estas definições no Tray Menu (Menu Alim.Papel) do painel de controlo. Consulte ["Tray Menu \(Menu](#page-25-0) [Alim.Papel\)" na página 26](#page-25-0).

### *Nota:*

*Uma vez que a qualidade de uma marca ou de um tipo específico de material pode ser alterada pelo fabricante a qualquer momento, a Epson não pode garantir a qualidade de nenhum tipo de material. Teste sempre amostras dos suportes antes de os adquirir em grande quantidade ou de imprimir tarefas grandes.*

### **Envelopes**

### **Envelopes disponíveis**

❏ Envelopes sem cola ou fita adesiva

### **N** Relevante:

*Não utilize envelopes de janela. O plástico da maioria dos envelopes de janela derrete.*

### **Sistema de alimentação disponível**

❏ Alimentador MF

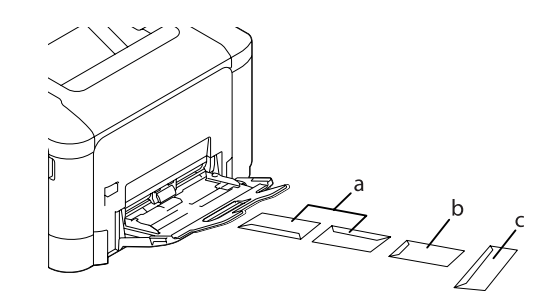

- a. C10 b. IB5
- c. MON, DL, C6

### **Definições do controlador de impressão**

**Alimentador MF**

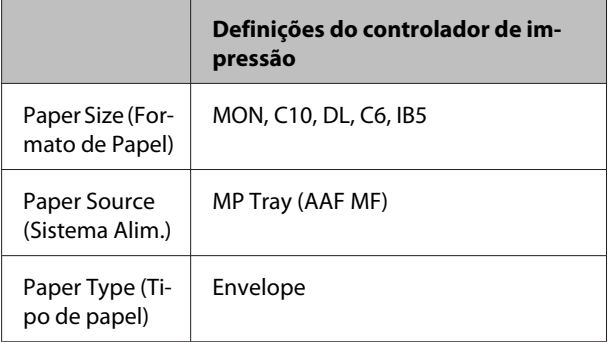

### *Nota:*

- ❏ *Consoante a qualidade dos envelopes, o ambiente de impressão ou o procedimento de impressão, os envelopes podem ficar vincados. Faça um teste de impressão antes de imprimir uma grande quantidade de envelopes.*
- ❏ *A impressão em dúplex não está disponível para envelopes.*
- ❏ *Se não colocar os envelopes no alimentador MF imediatamente após terem sido removidos da embalagem, estes podem ficar volumosos. Para evitar encravamentos, alise-os conforme abaixo apresentado quando colocá-los no alimentador MF.*

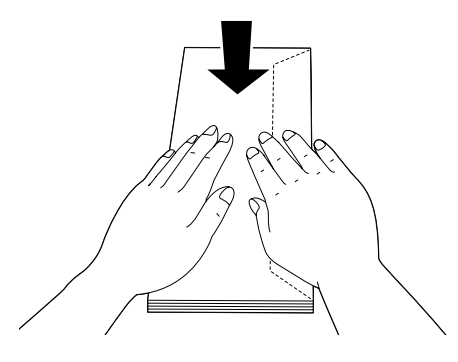

❏ *Se os envelopes não forem bem alimentados, reduzir o número de envelopes carregados pode resolver o problema.*

## **Outro papel**

Pode utilizar papel grosso, etiquetas e papel revestido.

### **Sistema de alimentação disponível**

- ❏ Alimentador MF
- ❏ Alimentador de papel padrão

### **Definições do controlador de impressão**

### **Alimentador MF**

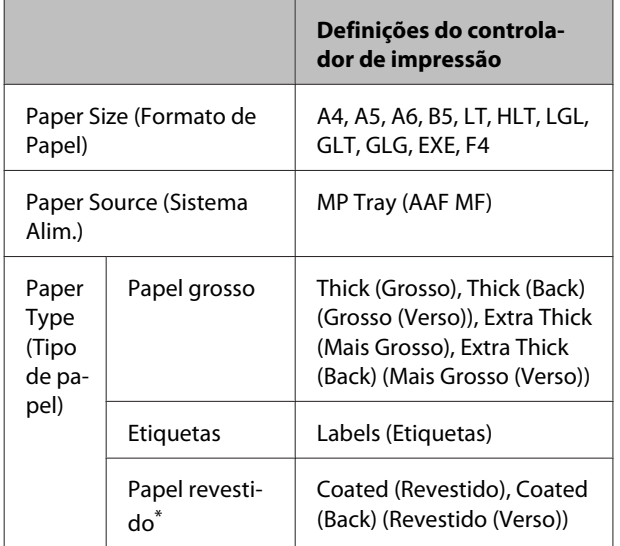

Quando imprime em papel revestido 1 (129 a 158 g/m<sup>2</sup>), defina 010 Coated como 1 ou quando imprime em papel revestido 0 (100 a 128 g/m<sup>2</sup>), defina 010 Coated como 0 em Printer Adjust Menu (Menu Ajustar Impr.). Consulte ["Printer Adjust Menu \(Menu Ajustar Impr.\)" na página 94](#page-93-0).

#### **Alimentador de papel padrão**

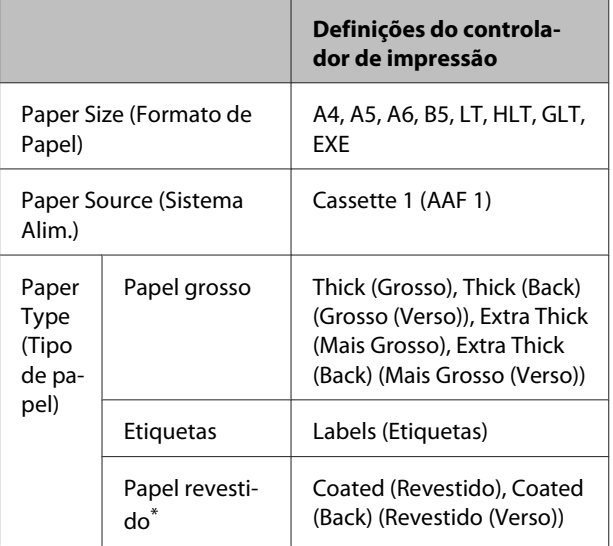

Quando imprime em papel revestido 1 (129 a 158 g/m<sup>2</sup>), defina 010 Coated como 1 ou quando imprime em papel revestido 0 (100 a 128 g/m<sup>2</sup>), defina 010 Coated como 0 em Printer Adjust Menu (Menu Ajustar Impr.). Consulte ["Printer Adjust Menu \(Menu Ajustar Impr.\)" na página 94](#page-93-0).

### **Etiquetas disponíveis**

- ❏ Etiquetas concebidas para impressoras laser ou fotocopiadoras de papel normal
- ❏ Etiquetas que cubram totalmente a folha de suporte, sem que haja espaços entre cada etiqueta

#### *Nota:*

- ❏ *Consoante a qualidade das etiquetas, o ambiente de impressão ou o procedimento de impressão, as etiquetas podem ficar vincadas. Faça um teste de impressão antes de imprimir uma grande quantidade de etiquetas.*
- ❏ *A impressão dúplex não está disponível para etiquetas.*
- ❏ *Comprima uma folha de papel sobre cada folha de etiquetas. Se o papel colar, não utilize as etiquetas na impressora.*

## **Papel com formato personalizado**

### **Sistema de alimentação disponível**

- ❏ Alimentador MF
- ❏ Alimentador de papel padrão

### **Definições do controlador de impressão**

### **Alimentador MF**

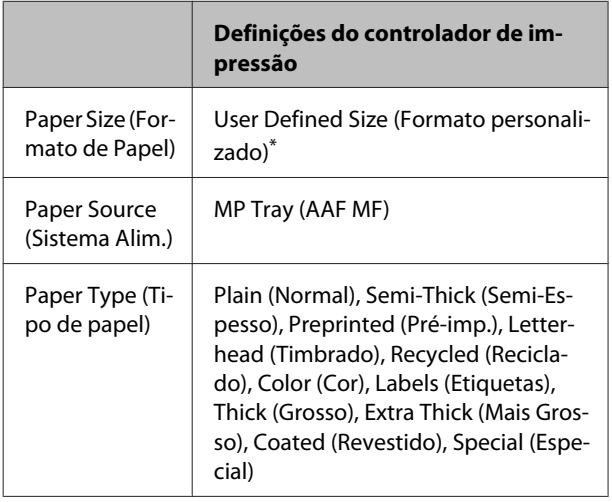

 $*$  92  $\times$  148 mm no mínimo e 216  $\times$  356 mm no máximo.

### **Alimentador de papel padrão**

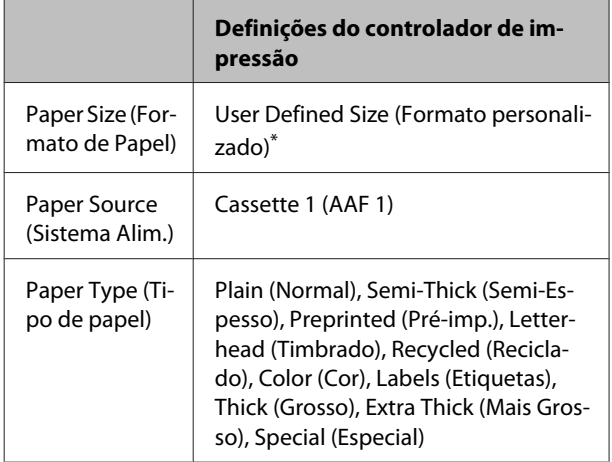

 $*$  92  $\times$  148 mm no mínimo e 216  $\times$  297 mm no máximo

### *Nota:*

- ❏ *Dependendo da qualidade do papel de formato não normalizado e do ambiente ou procedimento de impressão, o papel poderá sofrer uma deformação. Antes de imprimir uma grande quantidade de papel não normalizado, faça uma experiência.*
- ❏ *A impressão dúplex não está disponível para papel inferior a 181 x 253 mm.*
- ❏ *Em Windows, aceda ao controlador e, em seguida, seleccione User Defined Size (Formato personalizado) na lista Document Size (Formato) no separador Main (Principal). Na caixa de diálogo User defined Paper Size (Formato personalizado), especifique as definições Paper Width (Largura do Papel), Paper Length (Comprimento do Papel) e Unit (Unidade) correspondentes ao papel personalizado. Em seguida, faça clique em OK para guardar o tamanho de papel personalizado.*
- ❏ *Quando partilhar a impressora numa rede, não pode criar um User Defined Size (Formato personalizado) no cliente.*
- ❏ *Se não conseguir utilizar o controlador de impressão da forma explicada, efectue esta definição na impressora acedendo ao* Printing Menu (Menu Impressão) *do painel de controlo em* Printer Settings (Definições Impressora) *e seleccionando* CTM *(personalizado) para a definição* Page Size (Formato Página)*.*

# **Tarefas de Impressão**

# **Processo básico de impressão**

Esta secção descreve o processo básico de impressão utilizando o controlador de impressão Windows (linguagem **ESC/Page**) como exemplo. A impressão também pode ser efectuada por procedimentos semelhantes utilizando outros sistemas operativos suportados ou linguagens de emulação.

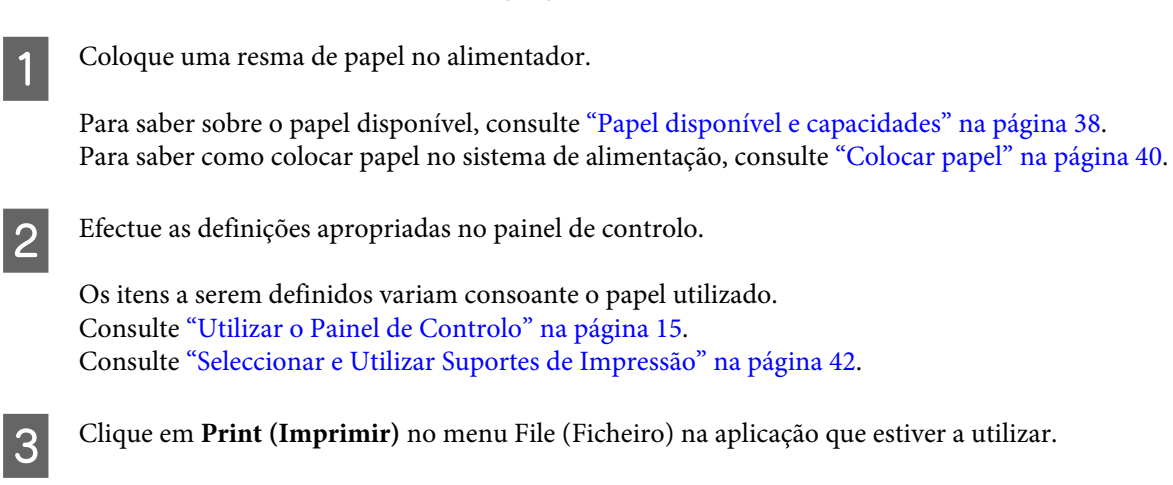

4 Seleccione a impressora.

E Clique em **Properties (Propriedades)** ou **Printing Preferences (Preferências de Impressão)**. O ecrã Main (Principal) do controlador de impressão é apresentado.

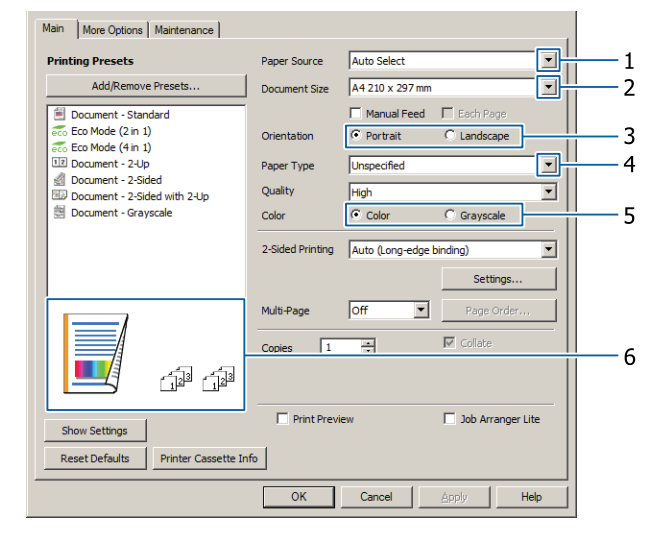

6 Efectue as definições na tabela abaixo:

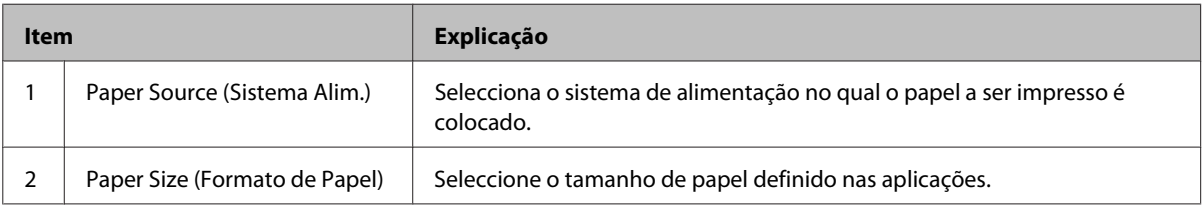

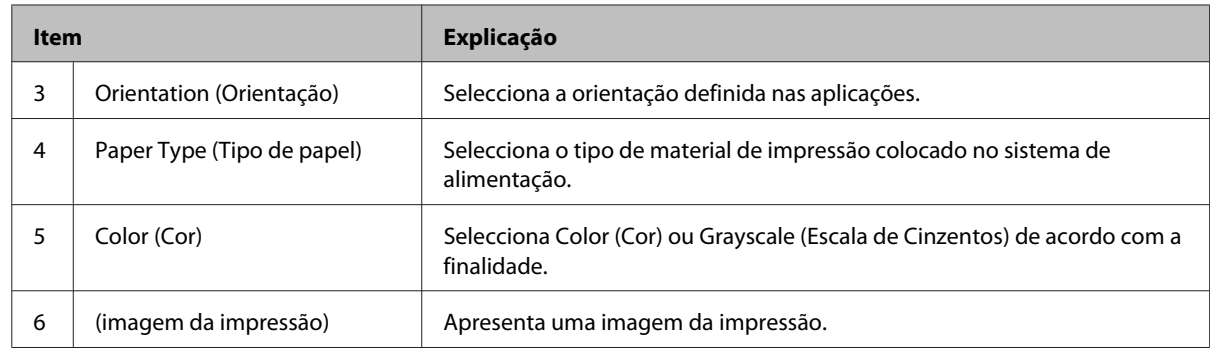

### *Nota:*

- ❏ *Para mostrar a ajuda de cada item, clique com o botão direito do rato no item e clique em Help no controlador de impressão.*
- ❏ *No ecrã Main (Principal), também pode efectuar definições para impressão dos 2 lados (apenas AL-C300DN) e agrupamento.*
- ❏ *No ecrã More Options (Mais Opções), pode efectuar definições para reduzir/aumentar o documento ou função de marca de água. Consulte ["Configurar funções avançadas" na página 50](#page-49-0).*

 $\overline{Z}$  Clique em OK para fechar o ecrã do controlador de impressão.

H Clique em **Print (Imprimir)** para iniciar a impressão.

### **Configurar o ecrã Main (Principal)**

Este ecrã permite definições básicas de impressão, tais como sistemas de alimentação ou formato do papel, e também permite as definições das funções básicas, tais como impressão multi-páginas ou impressão dos dois lados (apenas AL-C300DN).

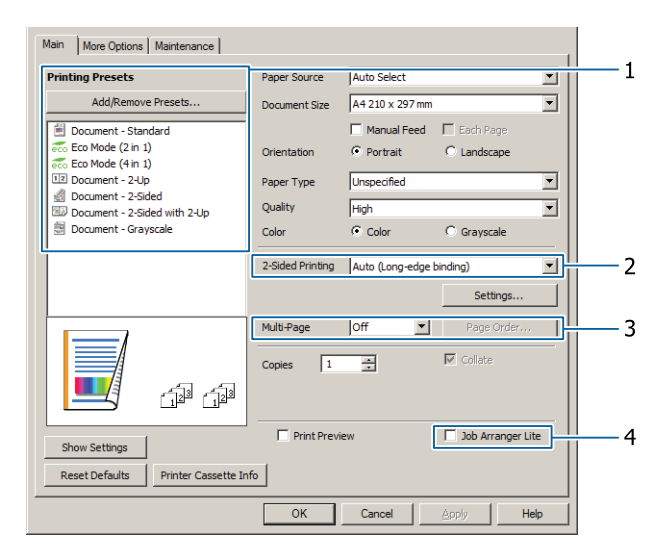

#### *Nota:*

*A ajuda interactiva do controlador de impressão contém explicações sobre as definições do controlador.*

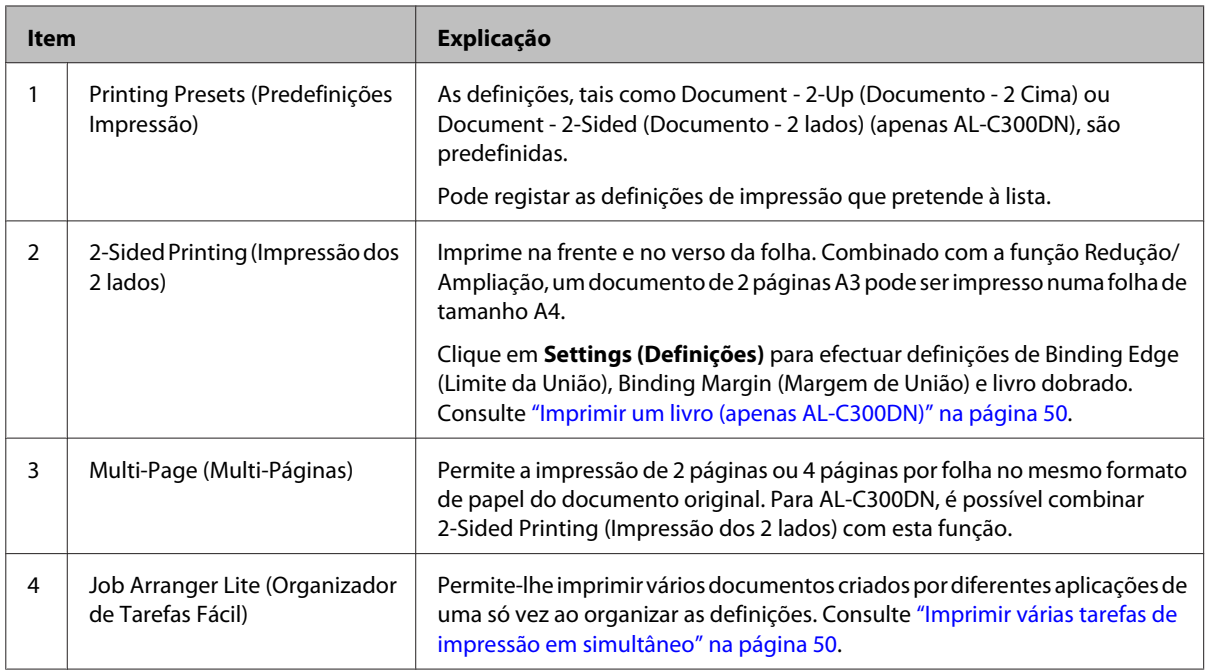

# **Configurar o ecrã More Options (Mais Opções)**

Este ecrã permite definições, tais como impressão segura, redução, ampliação ou impressão com uma sobreposição.

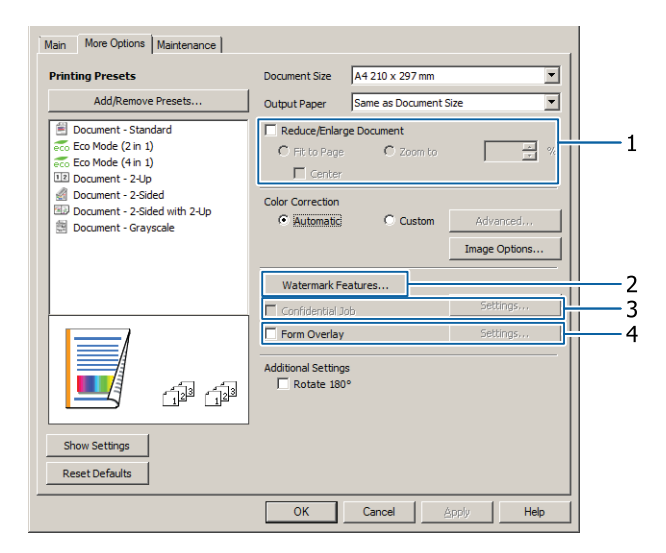

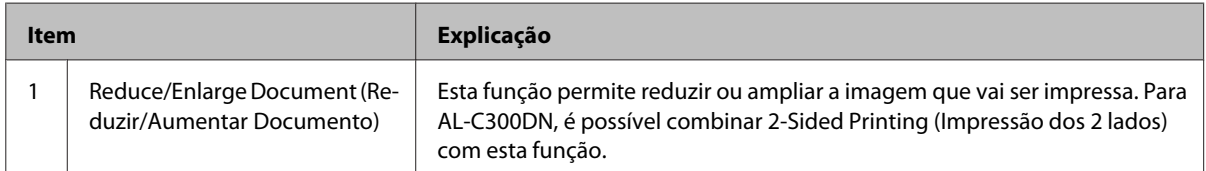

### **Tarefas de Impressão**

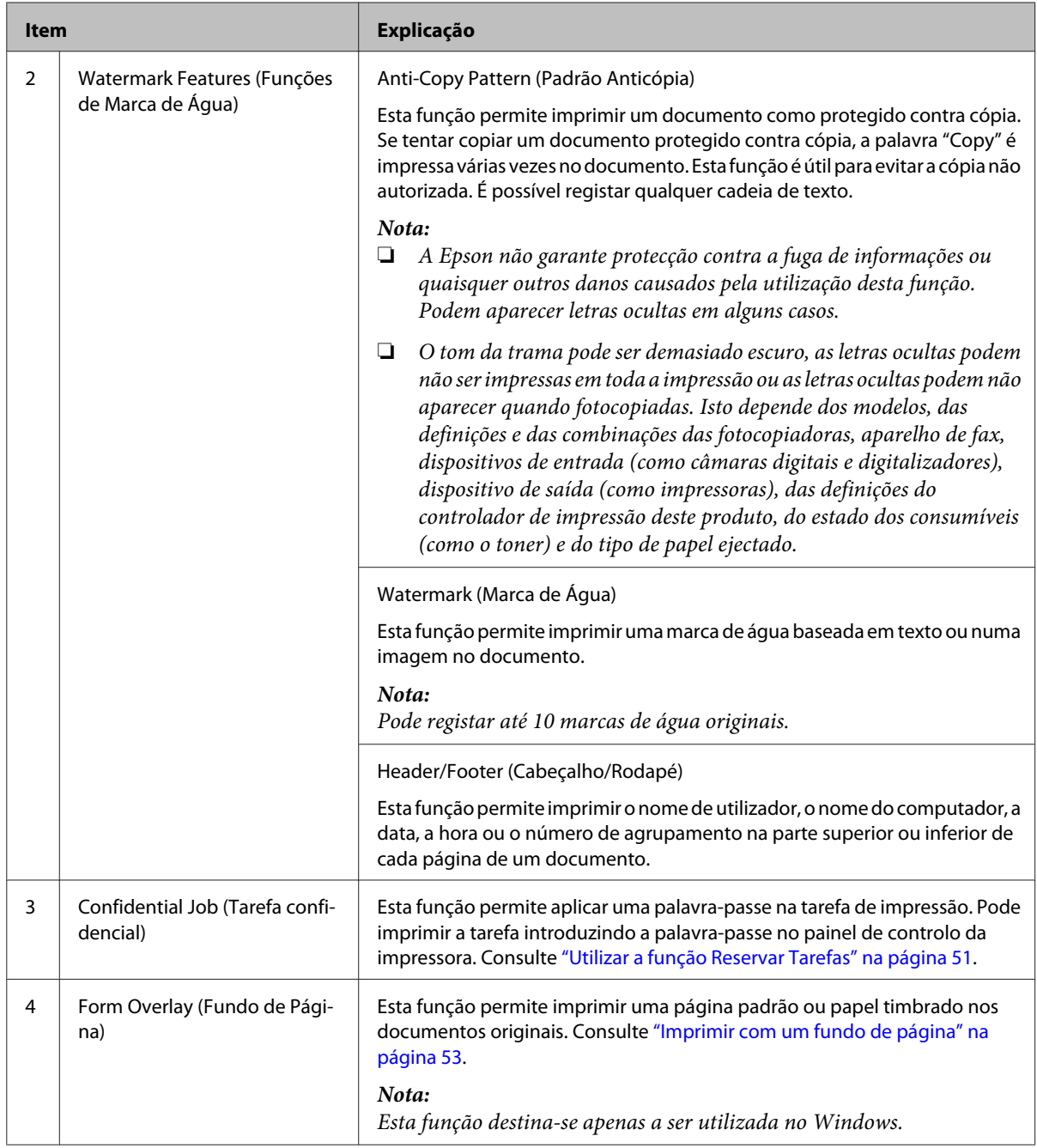

# **Configurar o ecrã Maintenance (Manutenção)**

Este ecrã permite iniciar o Job Arranger Lite (Organizador de Tarefas Fácil), permite definições, tais como Notice Settings (Definições de Notificação) para o EPSON Status Monitor. Para obter detalhes, consulte a ajuda de cada item.

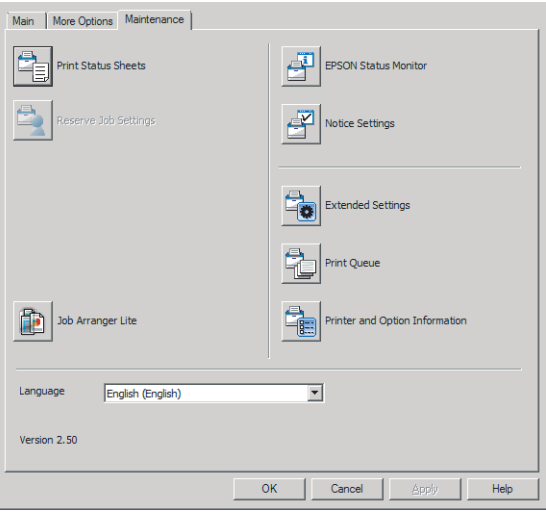

# <span id="page-49-0"></span>**Configurar funções avançadas**

O controlador de impressão tem funções úteis tais como impressão dos 2 lados (apenas para AL-C300DN) ou impressão multi-páginas para poupar papel e toner ou adição de um padrão anticópia para evitar a cópia não autorizada.

As explicações nesta secção utilizam o controlador de impressão padrão ESC/Page no Windows como um exemplo.

### *Nota:*

- ❏ *Existem funções que não são suportadas pelo controlador de impressão noutra linguagem de emulação ou sistemas operativos.*
- ❏ *Estas funções podem não ser aplicadas com outras definições (tais como tipo de papel).*

## **Imprimir várias tarefas de impressão em simultâneo**

Esta função permite-lhe imprimir vários documentos criados por diferentes aplicações em simultâneo organizando definições, tais como a ordem de impressão, dúplex e o esquema de impressão.

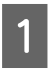

A Clique no separador **Main (Principal)**.

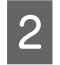

B Seleccione a caixa de verificação **Job Arranger Lite (Organizador de Tarefas Fácil)**.

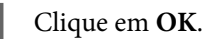

O ecrã Print Job Arranger (Organizador de Tarefas de Impressão) aparece quando uma tarefa de impressão é executada. Efectue as definições adequadas. Para mais informações, consulte a ajuda do Print Job Arranger (Organizador de Tarefas de Impressão).

# **Imprimir um livro (apenas AL-C300DN)**

Esta função permite-lhe organizar as páginas para ser um livro. São impressas duas páginas em ambos os lados do papel do mesmo tamanho dos dados de impressão.

Em combinação com a impressão Reduce/Enlarge Document (Reduzir/Aumentar Documento), o formato de saída pode ser alterado.

Coloque papel que seja adequado para impressão dos 2 lados (impressão dúplex). Consulte ["Papel disponível e](#page-37-0) [capacidades" na página 38.](#page-37-0)

### **Imprimir para dobrar um lote de páginas ao meio**

Esta função imprime um livro pronto para união ao centro. Dobre todo o documento ao meio e, em seguida, una-o ao centro da impressão. Esta definição é adequada para documentos que apenas têm algumas páginas.

Por exemplo, oito páginas de um documento A4 são impressas em duas folhas. Dobrar as páginas ao meio ao sobrepor todas as folhas faz um livro A5 com oito páginas.

A Seleccione **Auto (Long-edge binding) (Auto**

**(União de margem longa))** ou **Auto (Short-edge binding) (Auto (União de margem curta))** na caixa de listagem 2-sided Printing (Impressão dos 2 lados) e clique em **Settings (Definições)**.

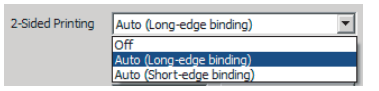

- B Seleccione a caixa de verificação **Booklet (Livro)** e seleccione **Center Binding (União ao Centro)**.
- Clique em OK para fechar a caixa de diálogo de definições.
- D Imprima o documento, dobre todas as folhas ao meio e, em seguida, una-as.

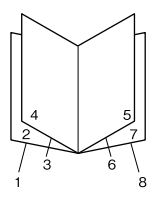

### <span id="page-50-0"></span>**Imprimir para dobrar cada página ao meio**

Esta função imprime um livro pronto para união lateral, dobra cada folha individualmente ao meio e, em seguida, une-as ao lado da impressão. Esta definição é adequada para documentos que têm muitas páginas.

Por exemplo, são impressas 40 páginas de um documento A4, em seguida, cada folha é dobrada ao meio e empilhá-las cria um livro A5 de 40 páginas.

A Seleccione **Auto (Long-edge binding) (Auto (União de margem longa))** ou **Auto (Short-edge binding) (Auto (União de margem curta))** na caixa de listagem 2-sided Printing (Impressão dos 2 lados) e clique em **Settings (Definições)**.

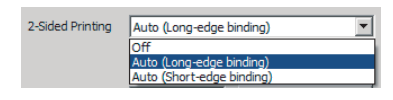

- B Seleccione a caixa de verificação **Booklet (Livro)** e seleccione **Side Binding (União Lateral)**.
- Clique em OK para fechar a caixa de diálogo de definições.
- D Imprima o documento, dobre ao meio 5 folhas por 5 folhas, sobreponha todas as folhas e, em seguida, una-as.

## **Utilizar a função Reservar Tarefas**

Esta função permite guardar tarefas de impressão na memória da impressora e imprimi-las mais tarde directamente a partir do painel de controlo da impressora. Pode impedir que o documento impresso seja visto por outras pessoas se aplicar uma palavra-passe na tarefa de impressão.

Esta função utiliza um dos tipos de memória da impressora indicados em seguida.

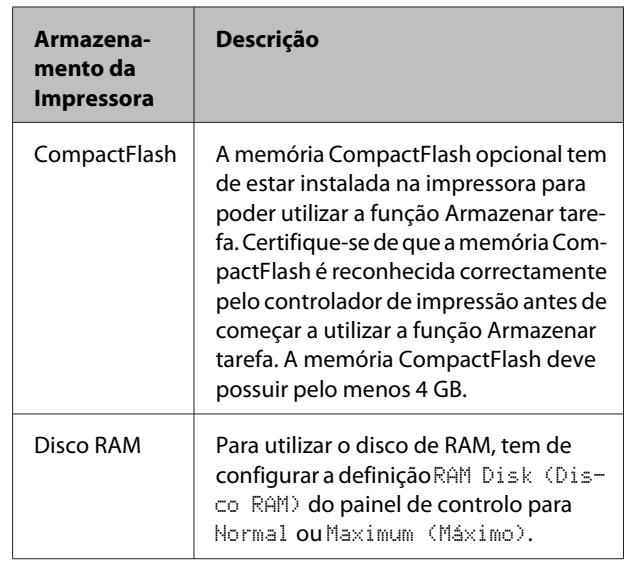

A tabela seguinte contém uma descrição das opções.

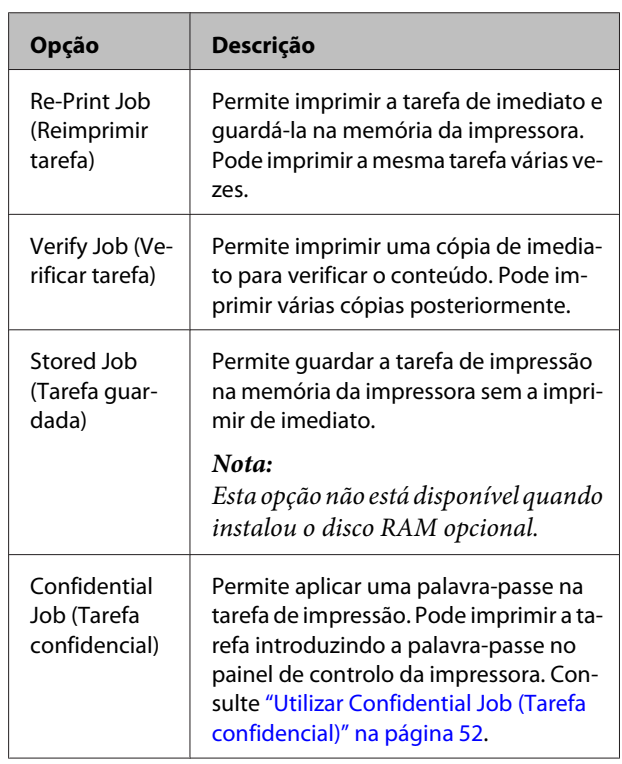

### <span id="page-51-0"></span>**Utilizar Re-Print Job (Reimprimir tarefa)/Verify Job (Verificar tarefa)/ Stored Job (Tarefa guardada) (função Impres. Rápida)**

### **Enviar a tarefa de impressão**

- A Clique no separador **Maintenance (Manutenção)** e, em seguida, clique em **Reserve Jobs Settings (Definições de Armazenamento de Tarefas)**. A caixa de diálogo Reserve Jobs Settings (Definições de Armazenamento de Tarefas) aparece.
- B Seleccione a caixa de verificação **Reserve Jobs (Reservar Tarefas)** e, em seguida, **Re-Print Job (Reimprimir tarefa)**, **Verify Job (Verificar tarefa)** ou **Stored Job (Tarefa guardada)**.
- C Introduza um nome de utilizador e um nome de tarefa nas caixas de texto correspondentes.
	- Clique em OK.

### **Imprimir utilizando o menu Tarefa de impressão rápida**

- A Certifique-se de que o visor LCD indica Ready (Operacional) e, em seguida, pressione o botão **> Direita** para aceder aos menus do painel de controlo.
- 

**2** Pressione várias vezes o botão ▼ Baixo até Quick<br>Print JobMenu (Menu Impressão Rápida) aparecer no visor LCD e, em seguida, prima o botão **> Direita**.

- Utilize o botão ▼ Baixo ou ▲ Cima para encontrar o nome de utilizador adequado e, em seguida, pressione o botão **> Direita**.
- Utilize o botão ▼ Baixo ou ▲ Cima para encontrar o nome da tarefa adequado e, em seguida, pressione o botão **> Direita**.
- **E Pressione o botão**  $\triangleright$  **Direita** e, em seguida, utilize os botões ▼ Baixo e ▲ Cima para seleccionar o número de cópias.

Para apagar a tarefa de impressão sem imprimir nenhumas cópias, pressione o botão ▼ Baixo para visualizar Delete (Apagar) no visor LCD.

**6** Pressione o botão **>** Direita para começar a imprimir ou para apagar os dados.

### **Utilizar Confidential Job (Tarefa confidencial)**

### **Enviar a tarefa de impressão**

- 
- A Clique no separador **More Options (Mais Opções)** e, em seguida, clique em **Confidential Job (Tarefa confidencial)**. A caixa de diálogo Confidential Job Settings (Definições de Tarefas Confidenciais) aparece.

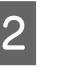

2 Introduza um número de quatro dígitos para Password (Palavra-passe).

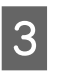

C Introduza um nome de utilizador e um nome de tarefa, se necessário.

### *Nota:*

*O botão OK fica disponível após a introdução da palavra-passe.*

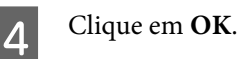

### **Imprimir utilizando o menu Tarefa confidencial**

A Certifique-se de que o visor LCD indica Ready (Operacional) e, em seguida, pressione o botão **> Direita** para aceder aos menus do painel de controlo.

**2** Pressione várias vezes o botão **V Baixo** até<br>ConfidentialJobMenu (Menu Tarefa Confiden.) aparecer no visor LCD e, em seguida, prima o botão **> Direita**.

- $\overline{3}$  Utilize o botão ▼ Baixo ou ▲ Cima para encontrar o nome de utilizador adequado e, em seguida, pressione o botão **> Direita**.
	-

4 Introduza a palavra-passe de quatro dígitos.

Para introduzir a palavra-passe, pressione o botão ▼ Baixo ou ▲ Cima para seleccionar o carácter e pressione o botão **> Direita** para determinar o carácter. Depois de determinar todos os caracteres, pressione o botão **> Direita**.

### **Tarefas de Impressão**

#### <span id="page-52-0"></span>*Nota:*

*Se não tiver sido guardada nenhuma tarefa de impressão com a palavra-passe que inseriu, aparece a indicação* Wrong Password (Senha Errada) *por breves instantes no visor LCD e a impressora sai dos menus do painel de controlo. Confirme a palavra-passe e tente novamente.*

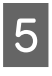

**E** Utilize o botão ▼ Baixo ou ▲ Cima para encontrar o nome da tarefa adequado e, em seguida, pressione o botão r **Direita**.

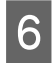

 $6$  Utilize o botão ▼ Baixo ou ▲ Cima para visualizar Print (Imprimir).

> Para apagar a tarefa de impressão, pressione o botão **▼ Baixo** ou ▲ Cima para visualizar Delete (Apagar) no visor LCD.

Pressione o botão **> Direita** para começar a imprimir ou para apagar os dados.

## **Imprimir com um fundo de página**

Esta função permite imprimir documentos em modelos de página, que regista previamente na sua impressora.

### *Nota:*

- ❏ *Esta função destina-se apenas a ser utilizada no Windows.*
- ❏ *A aplicação apresentada nestas instruções é o Microsoft WordPad. O procedimento pode ser ligeiramente diferente quando a impressão é efectuada a partir de outras aplicações.*

### **Criar um fundo de página**

### *Nota:*

*Primeiro necessita de instalar o utilitário EPSON FormOverlayUTL para criar dados de sobreposição ou subposição. Para mais informações, consulte ["Instalar](#page-56-0) [software" na página 57](#page-56-0).*

Siga os passos abaixo para criar os dados de página.

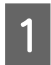

A Abra os dados a serem dados de sobreposição utilizando uma aplicação.

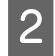

B Seleccione **Print (Imprimir)** no menu File (Ficheiro), seleccione **EPSON FormOverlayUTL** e, em seguida, clique em **Preferences (Preferências)**.

C No separador Basic Settings (Definições Básicas) — Form Overlay (Fundo de Página) — Create Overlay Data (Criar Fundo de Página), clique em **More Settings (Mais Definições)**. A caixa de diálogo Create Form (Criar Página) aparece.

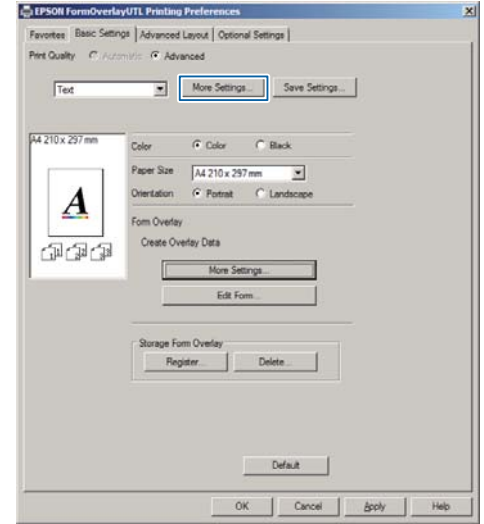

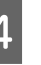

D Introduza o nome da página na caixa Form Data (Dados de formulário) e a respectiva descrição na caixa Description (Descrição).

### *Nota:*

*Não pode utilizar os 9 caracteres seguintes para nomes de página: \ / : \* ? " < > |.*

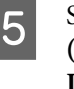

E Seleccione **Foreground Document (Documento em 1º plano)** ou **Background Document (Documento de fundo)** para especificar se o fundo de página será impresso em primeiro plano ou como plano de fundo do documento e, em seguida, clique em **OK**.

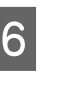

6 Efectue as definições apropriadas para outras definições tais como formato do papel, qualidade de impressão ou orientação.

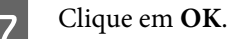

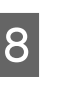

H Clique em **Print (Imprimir)** para criar dados de página.

### *Nota:*

*Para alterar as definições dos dados de página de sobreposição criados, após os passos 1 e 2 e as definições no separador Basic Settings (Definições Básicas) — Form Overlay (Fundo de Página) — Create Overlay Data (Criar Fundo de Página), clique em Edit Form (Editar Página).*

### **Imprimir um documento sobreposto**

- A Abra o documento no qual pretende sobrepor os dados de página.
- B Seleccione **Print (Imprimir)** no menu File (Ficheiro), seleccione o nome da sua impressora e, em seguida, clique em **Preferences (Preferências)**.
- No separador More Options (Mais Opções), seleccione a caixa de verificação **Form Overlay (Fundo de Página)** e clique em **Settings (Definições)**. A caixa de diálogo Form Selection (Selecção de Página) aparece.
- D Seleccione dados de uma página na caixa de dados Form (Página), seleccione **Overlay (Sobreposição)** ou **Underlay (Subposição)** na lista Layering (Em camadas) e, em seguida, clique em **OK**.
- 

E Clique em **OK**.

F Clique em **Print (Imprimir)** para imprimir o documento com os dados de página.

# **Imprimir directamente a partir de uma memória USB**

Pode imprimir ao ligar uma memória USB directamente à impressora, da seguinte forma:

❏ Impressão do índice Imprime a lista (índice) dos ficheiros de formato PS/PDF/JPEG/TIFF armazenados na memória USB.

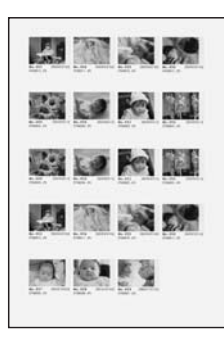

- ❏ Impressão de imagens Imprime imagens em ficheiros de formato JPEG/ TIFF armazenados na memória USB.
- ❏ Impressão de documentos Imprime os documentos nos ficheiros de formato PS/PDF/PDF encriptado, PDF altamente comprimido na memória USB.

Siga os passos abaixo para imprimir os ficheiros armazenados na memória USB.

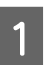

A Verifique se a definição USB Host (Anfitrião USB) em Common Settings (Definições Comuns) está definida como On (Sim).

### *Nota:*

*A predefinição de origem é* On (Sim)*.*

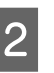

2 Insira uma memória USB na interface de anfitrião USB da impressora.

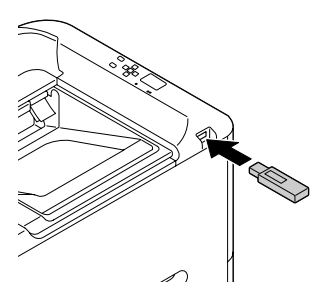

### *Nota:*

- ❏ *Se a impressora estiver no modo de repouso, não é possível detectar automaticamente a memória USB. Nesse caso, prima qualquer botão no painel de controlo.*
- ❏ *Se existir um número elevado de ficheiros na memória USB, o acesso à memória USB pode ser muito demorado.*
- ❏ *Se o acesso à memória USB for muito demorado, experimente formatá-la para melhorar a velocidade de acesso.*
- 8 Prima o botão  $\triangleright$  Direita para aceder aos menus do painel de controlo, prima o botão ▼ Baixo para seleccionar USB Memory (Memória USB) e, em seguida, prima o botão r **Direita**.
- **4** Dependendo do formato de ficheiro que pretende imprimir, seleccione o menu apropriado em Index Print Menu (Menu Impr. Índice), Image Print Menu (Menu Impr. Imagem) ou Document Print Menu (Menu Impr. Documento).
- E Para Image Print Menu (Menu Impr. Imagem), seleccione ficheiros ou para Document Print Menu (Menu Impr. Documento), seleccione um ficheiro. Para Index Print Menu (Menu Impr. Índice), avance para o próximo passo.
- 6 Efectue as definições adequadas, tais como<br>Paper Size (Formato Papel), no menu.

G Seleccione Print Start (Iniciar Impressão) e prima o botão **OK** para começar a imprimir.

### *Nota para impressão de documentos:*

*Se um ficheiro PDF estiver protegido com uma palavra-passe, o ecrã de palavra-passe aparece no painel de controlo. Introduza a palavra-passe para imprimir o ficheiro. Para introduzir a palavra-passe, pressione o botão* d*Baixo ou* u*Cima para seleccionar o carácter e pressione o botão* r *Direita para determinar o carácter. Depois de determinar todos os caracteres, prima o botão OK.*

# **Utilizar o EPSON Status Monitor**

### **Aceder ao EPSON Status Monitor**

EPSON Status Monitor é um utilitário no seu computador que monitoriza a impressora e fornece informações sobre o seu estado actual, tal como erros da impressora, a duração restante dos consumíveis ou o progresso da impressão.

Para instalar o utilitário, consulte ["Instalar software" na](#page-56-0) [página 57](#page-56-0).

Com este utilitário instalado, Simple Status (Estado Simples) aparece no ecrã do computador quando ocorre um erro. Clicar no botão **Details (Detalhes)** apresenta o Detailed Status (Estado Detalhado).

#### **Simple Status (Estado Simples):**

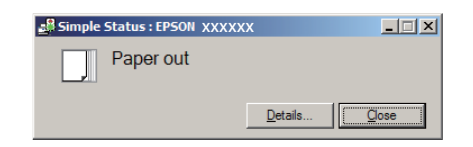

**Detailed Status (Estado Detalhado):**

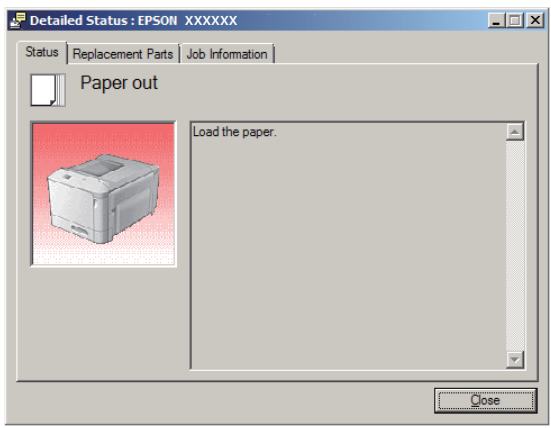

Quando pretender saber o estado actual da impressora, clique no ícone do EPSON Status Monitor na barra de tarefas e, em seguida, seleccione o nome da impressora e o menu ao qual pretende aceder.

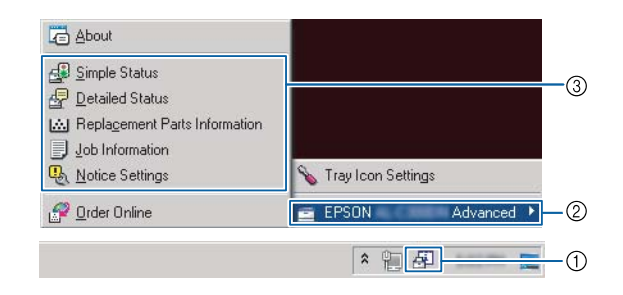

Quando pretender saber a duração restante dos consumíveis, clique em **Replacement Parts Information (Informações sobre Consumíveis)**.

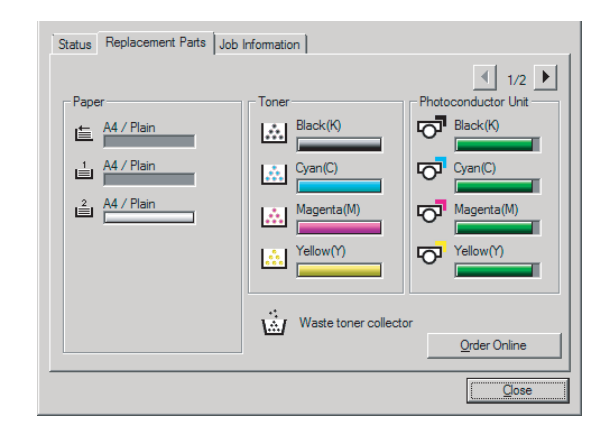

## **Notice Settings (Definições de Notificação)**

Esta definição decide sobre que estados da impressora o utilitário lhe envia um aviso.

### <span id="page-55-0"></span>**Aceder a partir da barra de tarefas:**

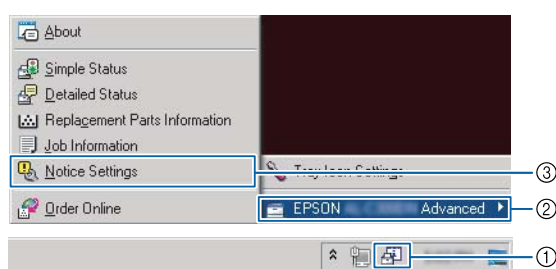

### **Aceder a partir do controlador de impressão:**

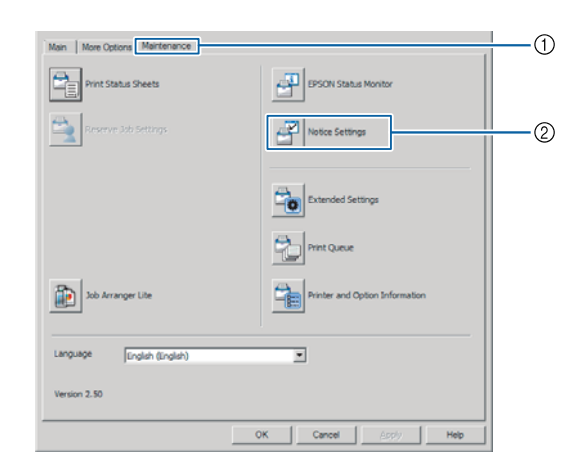

## **Tray Icon Settings (Definições do Ícone da Barra de Tarefas)**

Esta definição decide qual o ecrã a ser aberto quando clica duas vezes no ícone do **EPSON Status Monitor** na barra de tarefas.

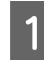

A Clique com o botão direito do rato no ícone na barra de tarefas e clique em **Tray Icon Settings (Definições do Ícone da Barra de Tarefas)**.

B Defina o nome da impressora e as informações a apresentar nas Tray Icon Settings (Definições do Ícone da Barra de Tarefas).

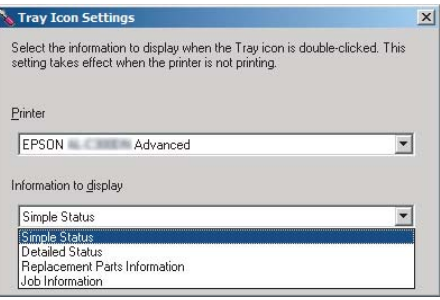

# **Cancelar uma Tarefa de Impressão**

Esta secção descreve como eliminar e cancelar uma tarefa de impressão no computador ou numa impressora.

## **A partir da impressora**

Siga as instruções apresentadas em seguida para cancelar uma tarefa.

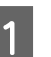

A Prima o botão W**Pausa/Soltar**.

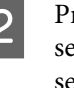

Prima o botão  $\blacktriangledown$  Baixo ou  $\blacktriangle$  Cima para seleccionar a tarefa que pretende cancelar e, em seguida, prima o botão **OK**.

 $\overline{3}$  Prima o botão ▼ Baixo ou ▲ Cima para seleccionar Cancel Job (Canc. tar.) e, em seguida, prima o botão **OK**. A impressão é cancelada.

### *Nota:*

*Seleccione* Cancel All Jobs (Canc. tar. todas) *no passo 3 para cancelar todas as tarefas de impressão na memória de impressora.*

# **A partir do computador**

### **Para Windows**

### *Nota:*

*Cancele uma tarefa a partir do painel de controlo da impressora se a transmissão tiver sido concluída.*

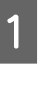

A Clique no separador **Maintenance (Manutenção)** no controlador de impressão e, em seguida, clique em **Print Queue (Fila de impressão)**.

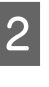

B Clique com o botão direito na tarefa que pretende cancelar e seleccione [**Cancel (Cancelar)**.

# <span id="page-56-0"></span>**Desinstalar e instalar software**

# **Desinstalar o Software**

Deve desinstalar o software antes de poder actualizar ou reinstalá-lo.

#### *Nota:*

- ❏ *Poderão ser necessários privilégios de administrador para desinstalar o software da impressora no Windows.*
- ❏ *Reinicie o computador antes de reinstalar o software desinstalado.*

Para desinstalar o software da impressora, feche primeiro todas as aplicações e, em seguida, desinstale o software da impressora a partir do seguinte menu no Control Panel (Painel de controlo).

- ❏ **Uninstall a Program (Desinstalar um programa)** (para Windows 8.1, Windows 8, Windows Server 2012/R2)
- ❏ **Program and Features (Programas e Funcionalidades)** (para Windows 7, Windows Vista, Windows Server 2008/R2)
- ❏ **Change or Remove Programs (Alterar ou remover programas)** (para Windows XP ou Windows Server 2003)

Seleccione o software da impressora que pretende desinstalar e, em seguida, clique no item abaixo.

- ❏ **Uninstall/Change (Desinstalar/Alterar)** (para Windows 7, Windows Vista, Windows Server 2008/R2)
- ❏ **Change/Remove (Alterar/Remover)** (para Windows XP ou Windows Server 2003)

#### *Nota:*

*Se desinstalar o controlador de impressão, o EPSON Status Monitor também é desinstalado.*

#### *Nota para utilizadores de Mac OS X:*

- ❏ *Para desinstalar todos os controladores para a impressora de páginas Epson em simultâneo, utilize o programa de desinstalação. Transfira o programa de desinstalação e o do Website da Epson. <http://www.epson.eu/Support>(Europa) <http://support.epson.net/> (fora da Europa)*
- ❏ *Para utilizar o programa de instalação, clique duas vezes no ícone do programa de desinstalação, na lista apresentada seleccione a caixa de verificação do software da impressora que pretende desinstalar e, em seguida, clique em Desinstalar.*

# **Instalar software**

Se pretender instalar ou reinstalar software não instalado na configuração, pode escolher software e instalá-lo.

#### *Nota:*

- ❏ *Poderão ser necessários privilégios de administrador para desinstalar o software da impressora no Windows.*
- ❏ *Reinicie o computador antes de reinstalar o software desinstalado.*

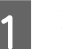

Feche todas as aplicações.

- B Para instalar o controlador de impressão através de uma interface USB, desligue o cabo USB da impressora e não o volte a ligar até que lhe sejam dadas instruções nesse sentido.
- C Aceda ao seguinte website da Epson para transferir e instalar o software do controlador. <http://www.epson.eu/Support> (Europa) <http://support.epson.net/>(fora da Europa)

#### *Nota:*

- ❏ *Para utilizadores do Windows, se o computador possuir uma unidade de CD/DVD, pode instalar o controlador de impressão a partir do disco de software fornecido com a impressora.*
- ❏ *Os websites da Epson seguintes estão disponíveis para utilizadores do Windows que pretendam instalar o controlador de impressão ESC/Page e o EPSON Status Monitor ou para os utilizadores do Mac OS X para instalar o controlador de impressão Postscript. <http://support.epson.net/setupnavi/>*

## **Instalar o controlador de impressão PostScript em Windows**

Para imprimir no modo PostScript, é necessário instalar o controlador de impressão. Consulte as secções seguintes para saber como efectuar a instalação de acordo com a interface que está a utilizar para imprimir.

### **Instalar o controlador de impressão PostScript para a interface USB**

#### *Nota:*

- ❏ *Poderão ser necessários privilégios de administrador para instalar o software da impressora no Windows. Se tiver problemas, contacte o administrador para obter mais informações.*
- ❏ *Desactive todos os programas de protecção antivírus antes de instalar o software da impressora.*

Certifique-se de que a impressora está desligada. Introduza o Software Disc da impressora na unidade de CD/DVD.

#### *Nota:*

*Caso o seu computador não possua uma unidade de CD/ DVD, transfira o controlador do Web site da Epson. <http://www.epson.eu/Support> (Europa) <http://support.epson.net/>(fora da Europa)*

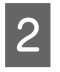

Ligue o computador à impressora utilizando um cabo USB e, em seguida, ligue a impressora.

#### *Nota para utilizadores de Windows Vista:*

*Se não tiver o controlador para Windows ou Adobe PS, o visor indica "Novo hardware encontrado". Neste caso, faça clique em Ask me again later (Perguntar-me novamente mais tarde).*

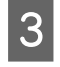

Seleccione Devices and Printers (Dispositivos e **Impressoras)** e clique no botão **Add a printer (Adicionar uma impressora)**.

> No Windows 8.1 ou Windows 8, clique com o botão direito do rato no canto inferior esquerdo do ecrã no modo ambiente de trabalho, seleccione **Control Panel (Painel de Controlo)**, clique em **View devices and printers (Ver dispositivos e impressoras)** e, em seguida, clique no botão **Add a printer (Adicionar uma impressora)**.

No Windows Vista, Windows XP ou Windows Server 2008/R2, clique em **Start (Iniciar)**, seleccione **Printer and Faxes (Impressora e faxes)** e clique em **Add a printer (Adicionar uma impressora)** no menu Printer Tasks (Tarefas da impressora).

No Windows Server 2003, clique em **Start (Iniciar)**, seleccione **Settings (Definições)** e clique em **Printers (Impressoras)**. Em seguida, clique duas vezes no ícone **Add Printer (Adicionar impressora)**.

Aparece o Add Printer Wizard (Assistente para adicionar impressoras).

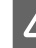

Seleccione Add a local printer (Adicionar uma **impressora local)**.

No Windows XP ou Windows Server 2003, clique em **Next (Seguinte)** para avançar para o próximo ecrã, seleccione **Local printer (Impressora local)** e, em seguida, clique em **Next (Seguinte)**.

#### *Nota:*

*Não seleccione a opção Automatically detect and install my Plug and Play printer (Detectar e instalar a minha impressora Plug and Play automaticamente).*

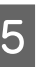

E Seleccione **USB** para a porta à qual a impressora está ligada e clique em **Next (Seguinte)**.

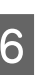

Faça clique em Have Disk (Disco) e especifique o caminho apresentado em seguida para o Software Disc. Se a sua unidade CD/DVD for D:, o caminho será D:\Driver\PostScript\<nome do modelo>\eppsnt.inf. Em seguida, faça clique em **OK**.

### *Nota:*

*Altere a letra da unidade de leitura conforme for mais adequado ao seu sistema.*

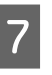

G Seleccione a impressora e faça clique em **Next (Seguinte)**.

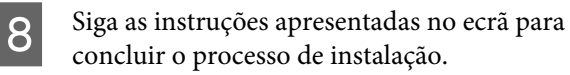

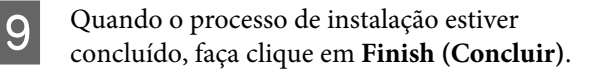

### **Instalar o controlador de impressão PostScript para a interface de rede**

#### *Nota:*

- ❏ *Efectue as definições da rede antes de instalar o controlador de impressão. Para mais informações, consulte o Guia de Rede da sua impressora.*
- ❏ *Desactive todos os programas de protecção antivírus antes de instalar o software da impressora.*

A Certifique-se de que a impressora está ligada. Introduza o Software Disc da impressora na unidade de CD/DVD.

#### *Nota:*

*Caso o seu computador não possua uma unidade de CD/ DVD, transfira o controlador do Web site da Epson. <http://www.epson.eu/Support> (Europa) <http://support.epson.net/>(fora da Europa)*

B Seleccione **Devices and Printers (Dispositivos e Impressoras)** e clique no botão **Add a printer (Adicionar uma impressora)**.

> No Windows 8.1 ou Windows 8, clique com o botão direito do rato no canto inferior esquerdo do ecrã no modo ambiente de trabalho, seleccione **Control Panel (Painel de Controlo)**, clique em **View devices and printers (Ver dispositivos e impressoras)** e, em seguida, clique no botão **Add a printer (Adicionar uma impressora)**.

No Windows Vista, Windows XP ou Windows Server 2008/R2, clique em **Start (Iniciar)**, seleccione **Printer and Faxes (Impressora e faxes)** e clique em **Add a printer (Adicionar uma impressora)** no menu Printer Tasks (Tarefas da impressora).

No Windows Server 2003, clique em **Start (Iniciar)**, seleccione **Settings (Definições)** e clique em **Printers (Impressoras)**. Em seguida, clique duas vezes no ícone **Add Printer (Adicionar impressora)**.

Aparece o Add Printer Wizard (Assistente para adicionar impressoras).

### Seleccione **Add a local printer (Adicionar uma impressora local)**.

No Windows XP ou Windows Server 2003, clique em **Next (Seguinte)** para avançar para o próximo ecrã, seleccione **Local printer (Impressora local)** e, em seguida, clique em **Next (Seguinte)**.

#### *Nota:*

*Não seleccione a opção Automatically detect and install my Plug and Play printer (Detectar e instalar a minha impressora Plug and Play automaticamente).*

- D Seleccione a caixa de verificação **Create a new port (Criar uma nova porta)** e seleccione **Standard TCP/IP Port (Porta TCP/IP Padrão)** na lista pendente. Faça clique em **Next (Seguinte)**.
- E (Apenas para utilizadores do Windows XP ou Windows Server 2003) Clique em **Next (Seguinte)**.
- F Especifique o endereço IP e o nome da porta e, em seguida, faça clique em **Next (Seguinte)**.
- 

G Faça clique em **Finish (Concluir)**.

H Faça clique em **Have Disk (Disco)** no Add Printer Wizard (Assistente para Adicionar Impressoras) e especifique o caminho apresentado em seguida para o Software Disc. Se a sua unidade CD/DVD for D:, o caminho será D:\Driver\PostScript\<nome do modelo> \eppsnt.inf. Em seguida, faça clique em **OK**.

#### *Nota:*

*Altere a letra da unidade de leitura conforme for mais adequado ao seu sistema.*

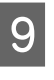

I Seleccione a impressora e faça clique em **Next (Seguinte)**.

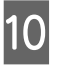

10 Siga as instruções apresentadas no ecrã para concluir o processo de instalação.

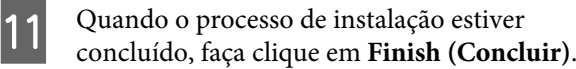

## **Instalar o controlador de impressão PostScript em Mac OS X**

### **Instalar o controlador de impressão PostScript**

Aceda ao seguinte Web site de suporte da Epson para transferir e instalar o controlador. <http://www.epson.eu/Support> (Europa) <http://support.epson.net/> (fora da Europa)

### **Seleccionar a impressora**

Depois de instalar o controlador de impressão PostScript 3, é necessário seleccionar a impressora.

### **Num ambiente de rede**

#### *Nota:*

- ❏ *Quando a impressora está ligada através de USB, impressão IP ou Bonjour, é necessário configurar manualmente as opções instaladas.*
- ❏ *Certifique-se de que selecciona ASCII como formato de dados na aplicação.*
- 

A Abra System Preferences (Preferências do sistema) e, em seguida, clique duas vezes no ícone Print & Fax (Imprimir e fax) ("Print & Scan (Imprimir e digitalizar)" para Mac OS X 10.7 ou posterior).

> A janela Print & Fax (Imprimir e fax) ("Print & Scan (Imprimir e digitalizar)" para Mac OS X 10.7 ou posterior) aparece.

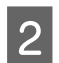

Clique na janela  $+$  Printers (Impressoras).

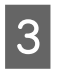

Seleccione o nome da impressora que está a utilizar na caixa do nome da impressora.

#### *Nota:*

*Se a sua impressora não constar na lista, verifique se está correctamente ligada ao computador e que a impressora está ligada.*

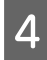

D Faça clique em **Add (Adicionar)**.

E Verifique se o nome da impressora é adicionado à lista Printers (Impressoras). Em seguida, saia da janela **Print & Fax (Imprimir e fax)** ("**Print & Scan (Imprimir e digitalizar)**" para Mac OS X 10.7 ou posterior).

## **Instalar o controlador de impressão PCL (apenas para Windows)**

Epson Universal Printer Driver é o controlador de impressão PCL6 universal compatível que possui as seguintes funcionalidades:

- ❏ Suporta as funções de impressão básicas necessárias para situações profissionais.
- ❏ Suporta várias impressoras profissionais Epson para além desta impressora.
- ❏ Suporta a maior parte dos idiomas entre os controladores de impressão para esta impressora.

### *Nota:*

*Também suporta a impressão no modo ESC/Page.*

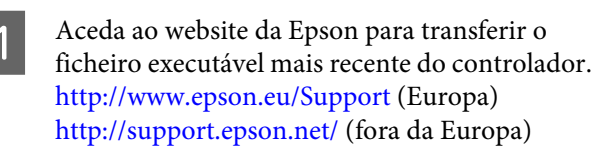

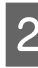

2 Clique duas vezes no ficheiro transferido que é executável e siga as instruções no ecrã.

C Após a instalação, aceda às **Properties (Propriedades)** e **Printing Preferences (Preferências de Impressão)** da impressora para personalizar as definições do controlador de impressão.

# **Resolução de Problemas**

# **Verificar estado da impressora**

## **Mensagens de erro e de estado no painel de controlo**

Esta secção descreve as mensagens e o significado das mensagens que aparecem no visor LCD.

Quando o símbolo  $\triangle$  aparece do lado direito da mensagem de aviso, ocorreram vários avisos. Premir os botões **△ Cima** ou ▼ Baixo exibe os avisos.

### *Nota:*

- ❏ *Se* l Press for help (Press para ajuda) *for apresentado no visor LCD, prima o botão* l *Esquerda para mostrar a ajuda. Em seguida, prima o botão*
	- d *Baixo para aceder ao próximo passo, o botão*
	- u *Cima para aceder ao passo anterior ou o botão*
	- l *Esquerda para fechar a ajuda.*
- ❏ *Para eliminar uma mensagem de aviso, seleccione* Reset Menu (Menu Reiniciar) *em* Common Settings (Definições Comuns) *a partir do painel de controlo e, em seguida, seleccione* Clear Warning (Limpar Aviso)*. Para obter instruções, consulte ["Como aceder aos menus do painel de controlo" na](#page-14-0) [página 15](#page-14-0).*

### **Adjusting Printer (Regul. impressora)**

Aguarde uns minutos. Não abra nem feche as tampas nem desligue a impressora até esta mensagem desaparecer.

### **Bookmark Failed (Marcador Falhou)**

O menu seleccionado não pode ser registado como marcador. Alguns menus não podem ser registados como marcadores.

### **Bookmark Registered (Marcador Registado)**

O menu seleccionado está registado como marcador.

**Canceling All Job (Cancelar Todas)**

A impressora está a cancelar todas as tarefas de impressão que se encontram na memória, incluindo as que estão a ser recebidas ou impressas no momento. Esta mensagem aparece quando Cancel All Jobs (Canc. tar. todas) é seleccionado no painel de controlo.

### **Canceling Job (Cancelar Tarefa)**

A impressora está a cancelar a tarefa de impressão especificada e a tarefa de impressão actual. Esta mensagem aparece quando Cancel Job (Canc. tar.) é seleccionado após especificar o ficheiro a cancelar no painel de controlo.

### **Can't Print (Impossível Imprimir)**

Os dados para impressão foram apagados porque estavam incorrectos.

Certifique-se de que está a utilizar o controlador de impressão e o formato de papel adequado. Se estiver a imprimir a partir de uma memória USB, certifique-se de que o ficheiro é normal e não está corrompido.

### **Can't Print Duplex (Não Imprime Dúplex)** (apenas AL-C300DN)

A impressora detectou problemas durante a impressão em frente e verso. Certifique-se de que está a utilizar um tipo e formato de papel adequados para a impressão dúplex. O problema pode também resultar de definições incorrectas do sistema de alimentação que está a utilizar. Se premir o botão **OK**, a parte restante da tarefa será impressa apenas num dos lados do papel. Para cancelar a tarefa de impressão, consulte ["Cancelar uma Tarefa de](#page-55-0) [Impressão" na página 56.](#page-55-0)

### **Can't Print Files (Impos. Impr. Ficheiros)**

Não existem dados para impressão na memória USB.

### **Can't Use Bookmark (Não é possível utilizar marcador)**

Não pode utilizar o menu registado porque o menu foi desactivado ao alterar definições depois de registar o menu como marcador.

### **CF CHECK**

A impressora está a verificar a memória CompactFlash.

**Check Duplex Paper Size (Verif Formato Dúplex)** (apenas AL-C300DN)

### **Resolução de Problemas**

O formato do papel colocado na impressora não está disponível para a impressora. Verifique se está colocado o tamanho de papel correcto no sistema de alimentação especificado.

Para eliminar esta mensagem de aviso, seleccione Clear Warning (Limpar Aviso) a partir do Reset Menu (Menu Reiniciar) do painel de controlo.

### **Check Media Type (Verif. Tipo Papel)**

O papel colocado na impressora não corresponde à definição de tipo de papel do controlador de impressão. Na impressão, apenas será utilizado papel que corresponde à definição de formato de papel.

Para eliminar esta mensagem de aviso, seleccione Clear Warning (Limpar Aviso) a partir do Reset Menu (Menu Reiniciar) do painel de controlo.

### **Check Paper Size (Verif.Formato Papel)**

A definição de formato de papel é diferente do formato do papel colocado na impressora. Verifique se está colocado o formato de papel correcto no sistema de alimentação especificado.

Para eliminar esta mensagem de aviso, seleccione Clear Warning (Limpar Aviso) a partir do Reset Menu (Menu Reiniciar) do painel de controlo.

### **Clear Paper Jam wwww (Resolva encravamento wwww)**

O local onde ocorreu o encravamento de papel é indicado por WWWWW. WWWWW indica a localização do erro.

Se ocorrer um encravamento de papel em dois ou mais locais em simultâneo, são indicadas as várias localizações correspondentes.

Para mais informações sobre como desencravar papel, consulte ["Desencravar Papel" na página 68.](#page-67-0)

### **Close Cover wwww (Fechar Tampa wwww)**

A tampa especificada (wwww) não fecha correctamente. Abra a tampa uma vez e, em seguida, feche-a.

### **Collate Disabled (Agrupar Desactivada)**

Não é possível imprimir especificando o número de cópias devido a falta de memória (RAM). Se esta mensagem de erro aparecer, imprima apenas uma cópia de cada vez.

Para eliminar esta mensagem de aviso, seleccione Clear Warning (Limpar Aviso) a partir do Reset Menu (Menu Reiniciar) do painel de controlo.

### **CompactFlash Error (Erro CompactFlash)**

A memória CompactFlash instalada não é suportada pela impressora ou seleccionou No (Não) quando apareceu Format Required no painel de controlo. Desligue a impressora e retire a memória CompactFlash. Se Format Required for apresentado no painel de controlo, seleccione Yes (Sim).

### **CompactFlash Full (CompactFlash Cheia)**

A memória CompactFlash opcional está cheia e não pode gravar nenhuns dados. Apague os dados desnecessários da memória CompactFlash. Para eliminar esta mensagem de aviso, seleccione Clear Warning (Limpar Aviso) a partir do Reset Menu (Menu Reiniciar) do painel de controlo.

### **Duplex Memory Overflow (Mem. Dúplex Saturada)** (apenas AL-C300DN)

Não há memória suficiente para imprimir em frente e verso. A impressora imprime apenas na frente e ejecta o papel. Para eliminar este erro, siga estas instruções.

Se seleccionar Off (Não) para a definição Auto Cont (Autocontin.) no Setup Menu (Menu Config.Básica) do painel de controlo, prima o botão **OK** para imprimir no verso da folha seguinte ou cancelar a tarefa de impressão. Para cancelar a tarefa de impressão, consulte ["Cancelar uma Tarefa de](#page-55-0) [Impressão" na página 56.](#page-55-0)

Se seleccionar On (Sim) para a definição Auto Cont (Autocontin.) no Setup Menu (Menu Config.Básica) do painel de controlo, a impressão continua automaticamente após um certo período de tempo.

### **Feed Roller C1 Needed Soon (Substituir Rolete Alim. C1 Brevemente), Feed Roller C2 Needed Soon (Substituir Rolete Alim. C2 Brevemente)**

Esta mensagem de aviso indica que o rolete de alimentação C1 ou C2 está a chegar ao fim da vida útil. Pode continuar a imprimir até aparecer a mensagem Replace Feed Roller C1 (Substituir Rolete Alim. do C1) ou Replace Feed Roller C2 (Substituir Rolete Alim. do C2).

### **Form Data Canceled (DadosPág.Cancelados)**

Não é possível guardar dados de fundo de página na memória CompactFlash opcional. É possível que a memória CompactFlash não esteja instalada correctamente ou que o número máximo de ficheiros de fundos de página tenha sido atingido. Confirme se a memória CompactFlash opcional está instalada correctamente ou apague ficheiros de fundos de página de que já não precise e, em seguida, tente novamente guardar o novo fundo de página.

Para eliminar este erro, seleccione Clear Warning (Limpar Aviso) a partir do Reset Menu (Menu Reiniciar) do painel de controlo.

### **Form Feed (Avançar Página)**

A impressora está a ejectar papel, devido a um pedido do utilizador. Esta mensagem aparece quando pressiona uma vez o botão **Pausa/Soltar** e, em seguida, mantém pressionado o botão **OK** durante mais de 2 segundos, pois a impressora não recebeu um comando de avanço de página.

### **Format Required**

A memória CompactFlash instalada precisa de ser formatada para a utilizar com a impressora. Seleccione Yes (Sim) para formatar a memória ou seleccione No (Não) para cancelar a formatação. Se seleccionar No (Não), aparece a indicação CompactFlash Error (Erro CompactFlash) e não pode utilizar a memória na impressora. Nesse caso, desligue a impressora e retire a memória CompactFlash.

### **Formatting CF**

A memória CompactFlash está a ser formatada.

### **Fuser Needed Soon (Substituir Unidade de Fusão Brevemente)**

Esta mensagem de aviso indica que a unidade de fusão está a chegar ao fim da vida útil. Pode continuar a imprimir até aparecer a mensagem Replace Fuser (Subst. Unid. Fusão).

### **Image Optimum (Optimiza Imagem)**

Não há memória suficiente para imprimir a página com a qualidade especificada. A impressora reduz automaticamente a qualidade de impressão para poder continuar a imprimir. Se a qualidade da impressão não for aceitável, tente simplificar a página, limitando o número de gráficos ou reduzindo a quantidade e o tamanho das fontes.

Para eliminar esta mensagem de aviso, seleccione Clear Warning (Limpar Aviso) a partir do Reset Menu (Menu Reiniciar) do painel de controlo.

### **Install Fuser (Instalar Unid. Fusão)**

A unidade de fusão não está instalada na impressora. Instale a unidade de fusão. Para obter mais informações, consulte as instruções fornecidas com a unidade de fusão.

### !*Importante:*

*Se a impressora tiver estado em funcionamento, a unidade de fusão e as áreas circundantes podem estar muito quentes. Se tiver de tocar numa destas áreas, desligue a impressora e aguarde 40 minutos até que a temperatura diminua.*

### **Install Photocon uuuu (InstalarFotocond uuuu)**

A unidade fotocondutora não está instalada na impressora.

As letras C, M, Y ou K aparecem em vez de uuuu e indicam as cores Ciano, Magenta, Amarelo e Preto, respectivamente. Instale a unidade fotocondutora. Para obter mais informações, consulte as instruções fornecidas com a unidade fotocondutora.

### **Install uuuu Toner Cartridge (Instalar Toner uuuu)**

A unidade de toner não está instalada na impressora.

As letras C, M, Y ou K aparecem em vez de uuuu e indicam as cores Ciano, Magenta, Amarelo e Preto, respectivamente. Instale a unidade de toner. Consulte as instruções fornecidas com a unidade de toner.

### **Invalid Data (Dados inválidos)**

O ficheiro de spool do controlador é apagado durante a impressão ou os dados não são normais. Prima o botão **OK** para apagar o erro.

### **Invalid N/W Module (Módulo N/W Inválido)**

Não existe um programa de rede ou o programa de rede não pode ser utilizado com a impressora. Contacte um técnico de assistência habilitado.

### **Invalid PS3 (PS3 Incompatível)**

Existem erros no módulo ROM. Desligue a impressora e contacte o seu fornecedor.

### **Memory Overflow (Mem.Saturada)**

A impressora não tem memória suficiente para executar a tarefa actual. Pressione o botão **OK** do painel de controlo para retomar a impressão ou cancelar a tarefa de impressão. Para cancelar a tarefa de impressão, consulte ["Cancelar uma Tarefa de Impressão" na](#page-55-0) [página 56](#page-55-0).

### **Need Memory (Memória insuf)**

A impressora não tem memória suficiente para completar a tarefa de impressão actual.

Para eliminar esta mensagem de aviso, seleccione Clear Warning (Limpar Aviso) a partir do Reset Menu (Menu Reiniciar) do painel de controlo.

Para evitar que este problema se repita, reduza a resolução da imagem a imprimir.

### **Non-Genuine Toner uuuu (Toner N/Original uuuu)**

O cartucho de toner instalado não é um cartucho de toner original Epson. Recomenda-se a instalação de uma unidade de toner original.

A impressão e o tempo de duração restante dos cartucho de toner indicado no painel de controlo podem ser diferentes dos proporcionados pelos cartucho de toner originais Epson. A Epson não se responsabiliza por quaisquer danos ou problemas decorrentes da utilização de consumíveis que não sejam fabricados ou aprovados pela Epson.

Pressione o botão **OK** do painel de controlo para retomar a impressão.

### **Not Supported USB Device (Disp USB Não Suportado)**

Está ligado um dispositivo USB não suportado.

### **Paper Out tttt sssss (Falta Papel tttt sssss)**

Não há papel no sistema de alimentação especificado (tttt). Coloque papel do formato adequado (sssss) no sistema de alimentação.

### **Photocon uuuu Needed Soon (Aviso fotocondutora uuuu)**

Esta mensagem de aviso indica que a unidade fotocondutora está a chegar ao fim da vida útil. As letras C, M, Y ou K aparecem em vez de uuuu e indicam as cores Ciano, Magenta, Amarelo e Preto, respectivamente. Pode continuar a imprimir até aparecer a mensagem Replace Photoconductor (Subst. Fotocondutora).

### **Photocon Trouble uuuu (Probl. Fotocond. uuuu)**

Existe um problema com a unidade fotocondutora.

As letras C, M, Y ou K aparecem em vez de uuuu e indicam as cores Ciano, Magenta, Amarelo e Preto, respectivamente. Retire a unidade fotocondutora e volte a inseri-la. Se o erro não for eliminado, substitua a unidade fotocondutora por uma nova. Para obter mais informações sobre a substituição, consulte as instruções fornecidas com a unidade fotocondutora.

### **Please Wait (Por Favor Aguarde)**

A impressão não pode começar porque a tarefa anterior está a ser processada. Tente novamente após alguns segundos.

### **Print Overrun (Imp.Sobrecarregada)**

O tempo necessário para processar os dados de impressão excedeu a velocidade do mecanismo de impressão, porque a página actual é demasiado complexa. Pressione o botão **OK** para retomar a impressão ou cancelar a tarefa de impressão. Para cancelar a tarefa de impressão, consulte ["Cancelar uma](#page-55-0) [Tarefa de Impressão" na página 56.](#page-55-0) Se esta mensagem aparecer novamente, seleccione On (Sim) na definição Page Protect (Proteger Pág.) no Setup Menu (Menu Config.Básica) do painel de controlo.

Se continuar a receber esta mensagem quando imprimir uma determinada página, tente simplificar a página, limitando o número de gráficos ou reduzindo a quantidade e o tamanho das fontes.

### **PS3 CompactFlash Full (CompactFlash PS3 Chei)**

A memória atribuída para escrever comandos PostScript 3 na memória CompactFlash opcional está cheia. Para eliminar esta mensagem de aviso, seleccione Clear Warning (Limpar Aviso) a partir do Reset Menu (Menu Reiniciar) do painel de controlo.

### **RAM CHECK**

A impressora está a verificar a RAM.

### **Ready (Operacional)**

### **Resolução de Problemas**

A impressora está pronta para receber dados e imprimir.

### **Reboot to apply settings (Reiniciar para aplicar definições)**

Seleccionou No (Não) quando Do you want to reboot to apply the settings? (Quer reiniciar para aplicar defs.?) foi apresentado. Para eliminar esta mensagem de aviso, seleccione Clear Warning (Limpar Aviso) a partir do Reset Menu (Menu Reiniciar) do painel de controlo.

### **Replace 2nd Transfer Unit (Substituir Unidade de Transferência 2)**

A unidade de transferência 2 chegou ao fim da vida útil e tem de ser substituída. Prima o botão **OK** para apagar este erro.

### **Replace Feed Roller C1 (Substituir Rolete Alim. do C1), Replace Feed Roller C2 (Substituir Rolete Alim. do C2)**

O rolete de alimentação C1 ou C2 chegou ao fim da vida útil e tem de ser substituído. Prima o botão **OK** para apagar este erro.

### **Replace Fuser (Subst. Unid. Fusão)**

O fusor chegou ao fim da vida útil e tem de ser substituído. Prima o botão **OK** para apagar este erro. Para obter mais informações sobre a substituição, consulte as instruções fornecidas com a unidade de fusão.

### !*Importante:*

*Se a impressora tiver estado em funcionamento, a unidade de fusão e as áreas circundantes podem estar muito quentes. Se tiver de tocar numa destas áreas, desligue a impressora e aguarde 40 minutos até que a temperatura diminua.*

### **Replace Photocon uuuu (Subst. Fotocond. uuuu)**

A unidade fotocondutora chegou ao fim da vida útil e tem de ser substituída.

As letras C, M, Y ou K aparecem em vez de uuuu e indicam as cores Ciano, Magenta, Amarelo e Preto, respectivamente. Se o indicador luminoso de erro piscar, prima o botão **OK** para apagar este erro. Para obter mais informações sobre a substituição, consulte as instruções fornecidas com a unidade fotocondutora.

### **Replace Toner uuuu (Subst. Toner uuuu)**

A unidade de toner chegou ao fim da vida útil e tem de ser substituída.

As letras C, M, Y ou K aparecem em vez de uuuu e indicam as cores Ciano, Magenta, Amarelo e Preto, respectivamente. Para obter mais informações sobre a substituição, consulte as instruções fornecidas com a unidade de toner.

### **Replace Toner uuuu Print in monochrome? (Subst. Toner uuuu Imprimir a P/B?)**

A unidade de toner chegou ao fim da vida útil e tem de ser substituída. As letras C, M, Y ou K aparecem em vez de uuuu e indicam as cores Ciano, Magenta, Amarelo e Preto, respectivamente.

Esta mensagem apenas aparece quando Convert to Monochrome (Converter P/B) está definido como On (Sim) e ainda há toner preto. Pode imprimir a preto e branco pressionando o botão **OK**.

### **Replace Transfer Unit (Subst. Unid. Transf.)**

A unidade de transferência chegou ao fim da vida útil e tem de ser substituída. Prima o botão **OK** para apagar este erro.

### **Replace Waste Toner Box (Subst. Caixa T gasto)**

O frasco de toner residual chegou ao fim da vida útil e tem de ser substituído. Para obter instruções, consulte ["Substituir consumíveis/peças de manutenção" na](#page-82-0) [página 83.](#page-82-0)

### **Reserve Job Canceled (Taref ReservCancel.)**

A impressora não consegue guardar os dados da tarefa de impressão através da função Armazenar tarefa. O número máximo de tarefas de impressão guardadas na memória da impressora foi atingido ou a memória é insuficiente para guardar uma nova tarefa. Para guardar uma nova tarefa de impressão, apague uma tarefa guardada previamente. Além disso, se tiver alguma Confidential Job (Tarefa confidencial) guardada, imprima-a para libertar memória.

Pode também aumentar o espaço de memória disponível se alterar a definição RAM Disk (Disco RAM) para Normal ou Maximum (Máximo). Para mais informações, consulte ["Setup Menu \(Menu](#page-19-0) [Config.Básica\)" na página 20.](#page-19-0)

### **Resolução de Problemas**

Para eliminar esta mensagem de aviso, seleccione Clear Warning (Limpar Aviso) a partir do Reset Menu (Menu Reiniciar) do painel de controlo.

### **Reset All (Reinicial. Total)**

A interface da impressora foi reinicializada e a memória temporária foi limpa. A impressora reinicia automaticamente.

### **Reset to Save (Reinic. para Gravar)**

Quando a impressora estava a imprimir, foi alterada uma definição do menu do painel de controlo. Prima o botão **OK** para apagar esta mensagem. A definição torna-se válida quando a impressão termina. Pode também eliminar esta mensagem se seleccionar Reset All (Reinicial. Total) no painel de controlo. No entanto, os dados de impressão serão apagados.

### **ROM CHECK**

A impressora está a verificar a ROM.

### **Searching Files (A procurar ficheiros)**

A impressora está a procurar ficheiros na memória USB.

### **SELF TEST (Auto-Teste)**

A impressora está a efectuar o auto-teste e a inicialização.

### **Service Req Cffff (Assistência Necessária Cffff)/ Service Req Exxx (Assistência Necessária Exxx)**

Foi detectado um erro do controlador ou do motor de impressão. Desligue a impressora. Aguarde pelo menos 5 segundos e volte a ligá-la. Se a mensagem de erro continuar a aparecer, anote o número do erro indicado no visor LCD (Cffff/Exxx), desligue a impressora, retire o cabo de alimentação e contacte um técnico de assistência qualificado.

### **Set Paper tttt pppp (Colocar Papel tttt pppp)**

O papel colocado no sistema de alimentação especificado (tttt) não corresponde ao tipo de papel necessário (FFFF). Substitua o papel colocado por papel com o tamanho correcto e prima o botão **OK** para retomar a impressão ou cancelar a tarefa de impressão. Para cancelar a tarefa de impressão, consulte ["Cancelar](#page-55-0) [uma Tarefa de Impressão" na página 56](#page-55-0).

Se premir o botão **OK** sem substituir o papel, a impressora imprime no papel colocado, mesmo que não corresponda ao tipo de papel necessário.

### **Set Paper tttt sssss (Colocar Papel tttt sssss)**

O papel colocado no sistema de alimentação especificado (tttt) não corresponde ao formato de papel necessário (sssss). Substitua o papel colocado por papel com o formato correcto e prima o botão **OK** para retomar a impressão ou cancelar a tarefa de impressão. Para cancelar a tarefa de impressão, consulte ["Cancelar uma Tarefa de Impressão" na página 56.](#page-55-0)

Se premir o botão **OK** sem substituir o papel, a impressora imprime no papel colocado, mesmo que não corresponda ao tamanho necessário.

### **Set Paper tttt ssss1 or ssss2 (Colocar Papel tttt ssss1 ou ssss2)**

Esta mensagem aparece nas seguintes situações se A4/ LT Auto Switching (Mudança Auto A4/LT) em Setup Menu (Menu Config.Básica) estiver definido como  $A4-\Sigma$ T, LT- $\geq$ A4 ou  $A4\leq\Sigma$ T:

- ao imprimir uma tarefa especificada como **A4** com o controlador de impressão, não há sistema de alimentação que esteja definido como A4 nem como LT (tamanho diferente para A4) no Tray Menu (Menu Alim.Papel)

- ao imprimir uma tarefa especificada como carta com o controlador de impressão, não há sistema de alimentação que esteja definido como LT nem como A4 (tamanho diferente para LT) no Tray Menu (Menu Alim.Papel)

Para eliminar esta mensagem de aviso, certifique-se de que A4 ou LT está definido no sistema de alimentação especificado (tttt) no Tray Menu (Menu Alim.Papel), coloque papel A4 ou Carta (ssss1 ou ssss2) no sistema de alimentação especificado (tttt) e clique no botão **OK** ou cancele a tarefa de impressão. Para cancelar a tarefa de impressão, consulte ["Cancelar](#page-55-0) [uma Tarefa de Impressão" na página 56.](#page-55-0)

**Sleep (Repouso)** (enquanto o botão **Activar/Repouso** estiver ligado)

A impressora está no modo de poupança de energia. Este modo é cancelado quando a impressora recebe dados de impressão.

**Toner Cartridge Error uuuu (Erro uuuu Unid Toner)**

Existe um problema com a unidade de toner.

As letras C, M, Y ou K aparecem em vez de uuuu e indicam as cores Ciano, Magenta, Amarelo e Preto, respectivamente. Retire a unidade de toner e volte a inseri-la. Se o erro não for eliminado, substitua a unidade de toner por uma nova. Para obter mais informações sobre a substituição, consulte as instruções fornecidas com a unidade de toner.

### **Toner Low uuuu (Pouco Toner uuuu)**

Esta mensagem de aviso indica que a unidade de toner está a chegar ao fim da vida útil.

As letras C, M, Y ou K aparecem em vez de uuuu e indicam as cores Ciano, Magenta, Amarelo e Preto, respectivamente. Prepare um novo cartucho de toner.

### **Unable Clear Error (Incapaz limpar erro)**

A impressora não consegue eliminar uma mensagem de erro porque o estado de erro persiste. Tente novamente resolver o problema.

### **Waste Toner Box Near Full (Colec.T quase cheio)**

O frasco de toner residual está quase cheio de toner.

### **Warming Up (Preparando)**

A impressora está a aquecer a unidade de fusão para ficar pronta a imprimir.

### **Write Error ROM P (Erro Reg. ROM P)**

Esta mensagem indica um erro interno da impressora. Reinicialize a impressora. Se o erro persistir, contacte o seu fornecedor.

### **Writing ROM P (Registar ROM P)**

Esta mensagem indica que um módulo ROM inserido na ranhura está a ser registado. Aguarde que esta mensagem desapareça.

### **Wrong Photocon uuuu (FotocondIncorrec uuuu)**

Está instalada uma unidade fotocondutora inadequada.

As letras C, M, Y ou K aparecem em vez de uuuu e indicam as cores Ciano, Magenta, Amarelo e Preto, respectivamente. Instale apenas a unidade fotocondutora indicada em ["Consumíveis, peças de](#page-97-0) [manutenção e opções" na página 98](#page-97-0).

### **Wrong Toner Cartridge uuuu (Toner uuuu incorrecto)**

Está instalado um cartucho de toner inadequado.

As letras C, M, Y ou K aparecem em vez de uuuu e indicam as cores Ciano, Magenta, Amarelo e Preto, respectivamente. Instale apenas o cartucho de toner indicado em ["Consumíveis, peças de manutenção e](#page-97-0) [opções" na página 98](#page-97-0).

## **Imprimir uma folha de configuração**

Para confirmar o estado actual da impressora e que as definições da impressora se adequam à sua finalidade, imprima a folha de estado apropriada. A tabela seguinte descreve as folhas de estado principais que podem ser impressas a partir do painel de controlo da impressora.

### *Nota:*

*Existem outras folhas imprimíveis além das folhas listadas na tabela abaixo. Para mais informações, consulte o menu* System Report (Relatório do Sistema) *em ["System](#page-15-0) [Information \(Informação de Sistema\)" na página 16](#page-15-0).*

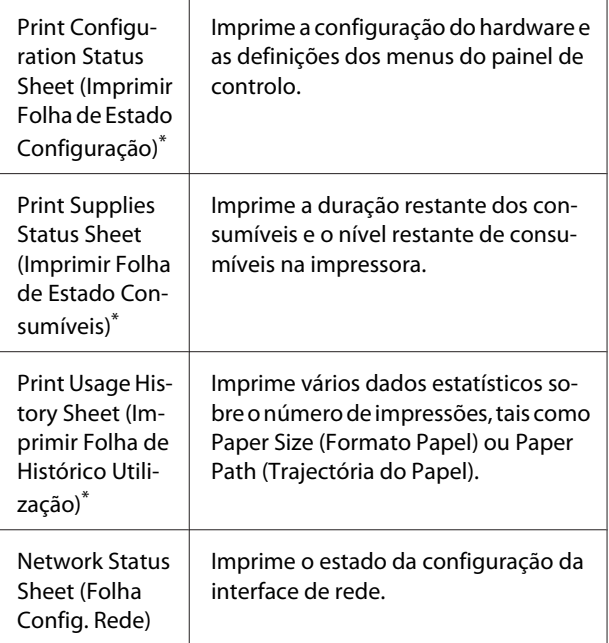

\* O controlador de impressão também pode imprimir folhas de estado. Aceda ao separador **Maintenance (Manutenção)** do controlador de impressão e clique no ícone **Print Status Sheets (Imprimir Folhas de Estado)**.

Siga os passos abaixo para imprimir e confirmar a Configuration Status Sheet (Folha de Estado de Configuração) a partir do painel de controlo, como um exemplo.

<span id="page-67-0"></span>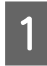

Ligue a impressora. O visor LCD indica Ready (Operacional).

B Pressione o botão <sup>r</sup> **Direita** para aceder aos menus do painel de controlo.

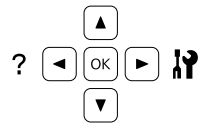

Utilize o botão ▼ Baixo para seleccionar System Information (Informação de Sistema) e, em seguida, prima o botão r **Direita**.

- Utilize o botão ▼ Baixo para seleccionar System Report (Relatório do Sistema) e, em seguida, prima o botão r **Direita**.
- Utilize o botão ▼ Baixo para seleccionar Print Configuration Status Sheet (Imprimir Folha de Estado Configuração) e, em seguida, prima o botão r **Direita**.

F Confirme se as informações sobre as opções instaladas estão correctas. Se as opções estiverem instaladas correctamente, aparecem em Hardware Configuration (Configurações de Hardware). Se as opções não aparecerem, tente instalá-las novamente.

### *Nota:*

- ❏ *Se a folha de estado de configuração não indicar as opções instaladas correctamente, certifique-se de que estão bem ligadas à impressora.*
- ❏ *Se não conseguir que a impressora imprima uma folha de estado de configuração correcta, contacte o fornecedor.*
- ❏ *Imprima a folha de estado de configuração em papel de formato A4.*

# **Desencravar Papel**

Se o papel encravar na impressora, o visor LCD e o EPSON Status Monitor apresentam mensagens de alerta. Os encravamentos de papel podem ocorrer em mais de uma localização em simultâneo. Quando o visor LCD apresenta uma mensagem, tal como Clear Paper Jam B D (Resolva encravamento B D), resolva os encravamentos na ordem que estão apresentados.

Certifique-se de que observa o seguinte ao desencravar papel.

- ❏ Não retire à força o papel encravado. Se o papel se rasgar, a sua remoção pode ser difícil e pode conduzir a mais encravamentos. Puxe o papel com cuidado e firmeza para evitar rasgá-lo, cair e magoar-se.
- ❏ Tente sempre retirar o papel com as duas mãos, para evitar rasgá-lo.
- ❏ Se o papel encravado se rasgar e ficar na impressora ou ficar encravado num local que não seja mencionado nesta secção, contacte o fornecedor.
- ❏ Certifique-se de que o tipo de papel colocado corresponde à definição Paper Type (Tipo de papel) do controlador de impressão.

# *Importante:*<br>□ *Salvo in*

❏ *Salvo indicação em contrário neste guia, tenha cuidado para não tocar no fusor, assinalado com a etiqueta atenção, nem nas zonas circundantes. Se a impressora tiver estado em funcionamento, a unidade de fusão e as áreas circundantes podem estar muito quentes. Se tiver de tocar numa destas áreas, aguarde 40 minutos até que a temperatura diminua.*

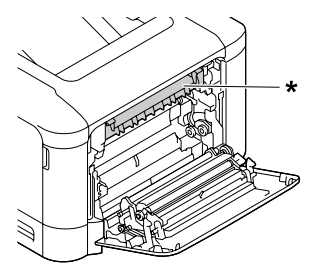

*\* etiqueta atenção*

❏ *Não introduza a mão no interior da unidade de fusão porque alguns dos seus componentes são afiados e podem causar lesões.*

### **Resolução de Problemas**

### c*Relevante:*

*Não toque nos rolos de transferência para evitar danificar os mesmos.*

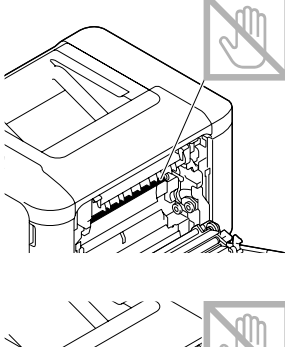

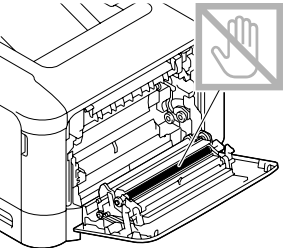

## **B (Tampa B)**

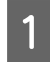

A Feche o alimentador MF e, em seguida, puxe a alavanca e abra a tampa B.

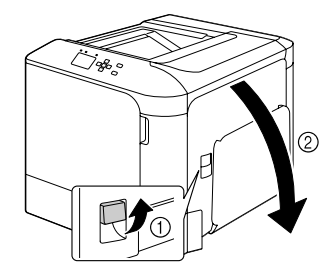

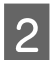

Se existir papel encravado, retire-o com cuidado com as duas mãos. Tenha cuidado para não rasgar o papel encravado.

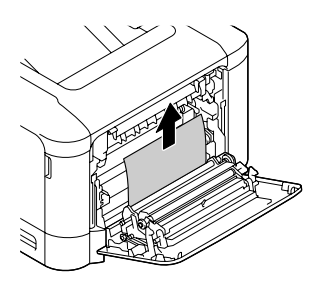

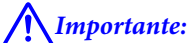

*Tenha cuidado para não tocar na unidade de fusão, pois podem estar muito quentes.*

### c*Relevante:*

*Não toque nos rolos de transferência para evitar danificar os mesmos.*

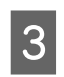

C Relativamente aos modelos com uma unidade dúplex, se existir papel encravado, retire-o com cuidado. Tenha cuidado para não rasgar o papel encravado.

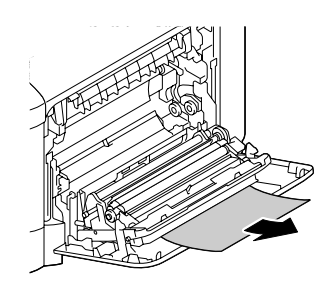

Feche a tampa B.

## **D (Tampa D)**

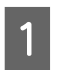

A Feche o alimentador MF e, em seguida, puxe a alavanca e abra a tampa B.

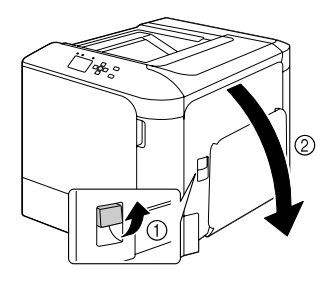

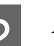

2 Abra a tampa D.

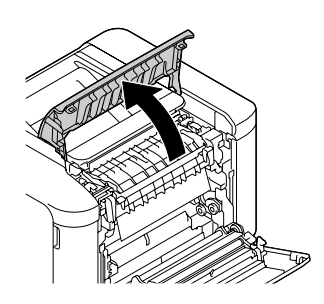

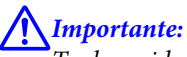

*Tenha cuidado para não tocar na unidade de fusão, pois podem estar muito quentes.*

### c*Relevante:*

*Não toque nos rolos de transferência para evitar danificar os mesmos.*

### **Resolução de Problemas**

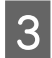

S Desbloqueie as alavancas de libertação em ambos os lados da unidade de fusão.

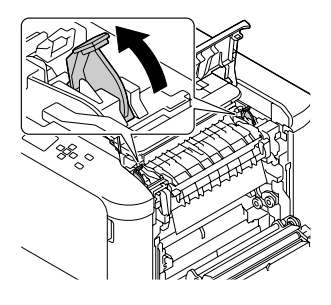

Aperte as etiquetas verdes na tampa de ejecção e, em seguida, abra-a.

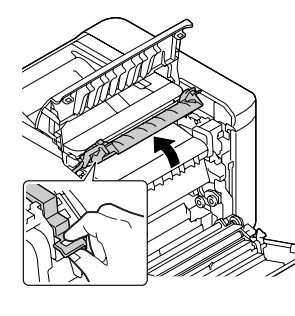

E Retire qualquer papel encravado com cuidado. Tenha cuidado para não rasgar o papel encravado.

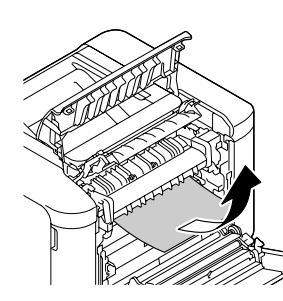

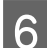

Feche a tampa de ejecção.

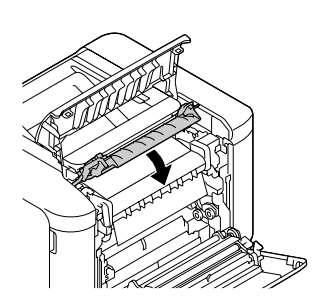

G Bloqueie as alavancas de libertação em ambos os lados da unidade de fusão.

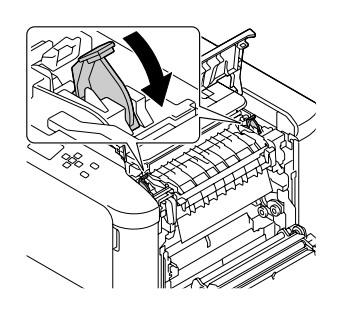

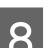

B Feche a tampa D e, em seguida, a B.

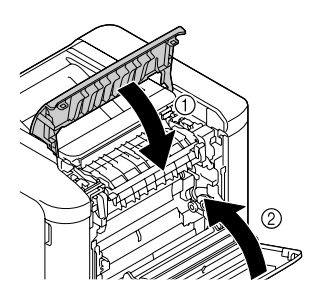

## **C1 (Alimentador 1), C2 (Alimentador 2)**

Estas instruções utilizam o alimentador de papel padrão (C1) a título exemplificativo. Utilize o mesmo procedimento para o alimentador de papel opcional (C2).

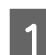

A Faça deslizar o alimentador de papel.

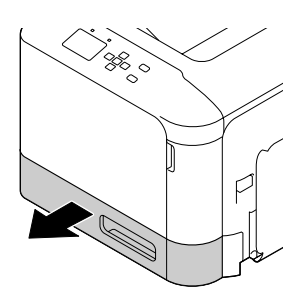

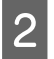

2 Retire qualquer papel encravado e, em seguida, feche o alimentador na impressora.

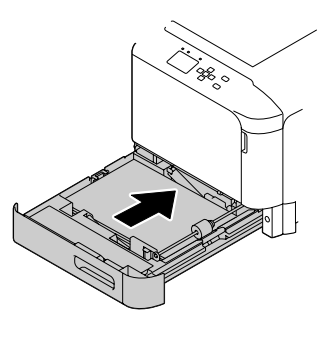

## **E (Tampa E)**

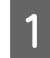

Feche o alimentador MF e, em seguida, abra a tampa E.

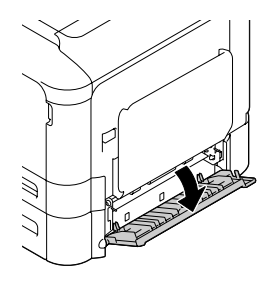

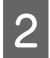

2 Retire qualquer papel encravado com cuidado. Tenha cuidado para não rasgar o papel encravado.

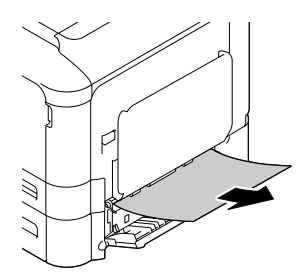

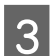

S Feche a tampa E.

# **O papel não é puxado adequadamente**

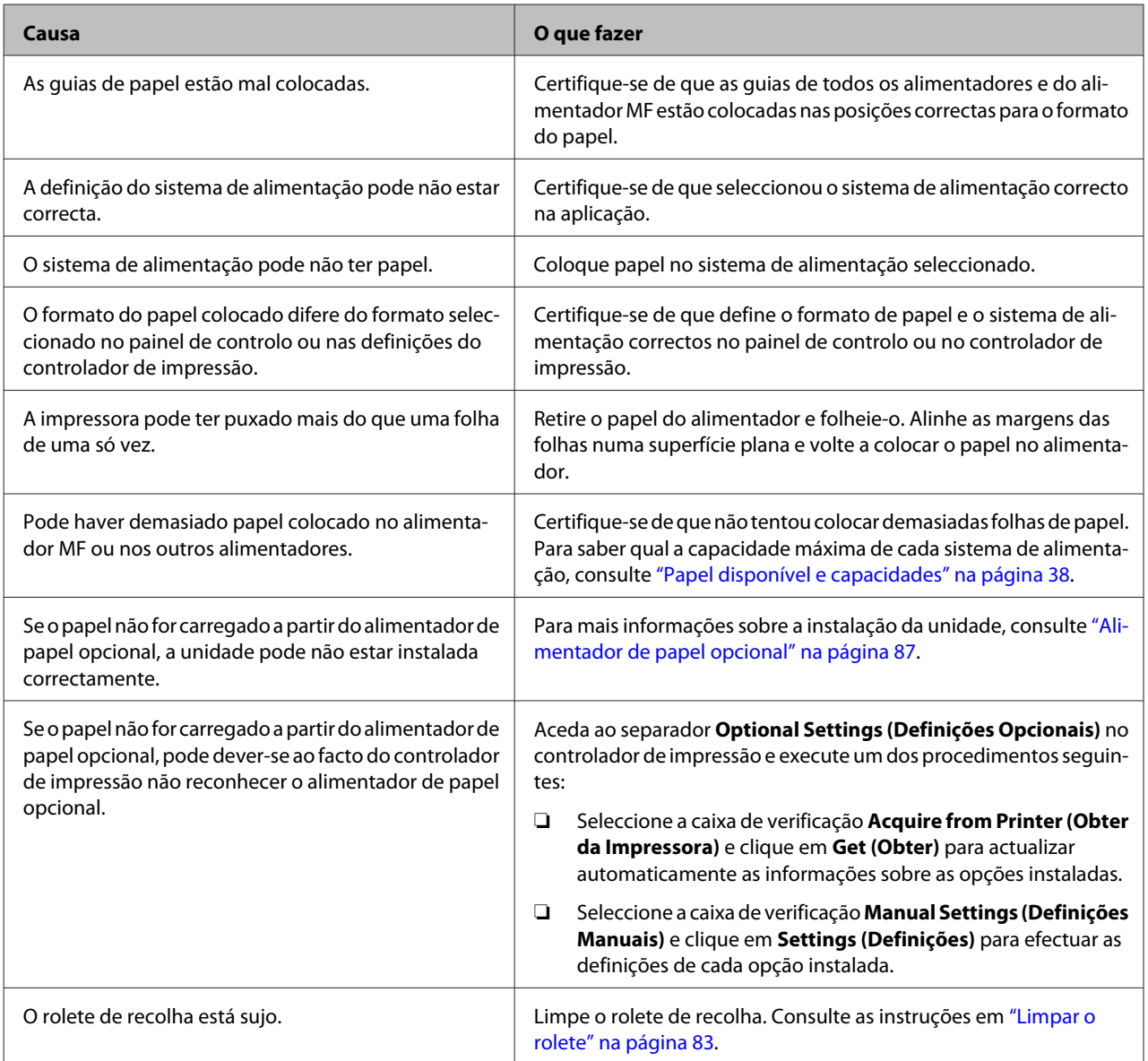

# **Problemas de alimentação e do painel de controlo**

# **O indicador luminoso de operacional não acende**

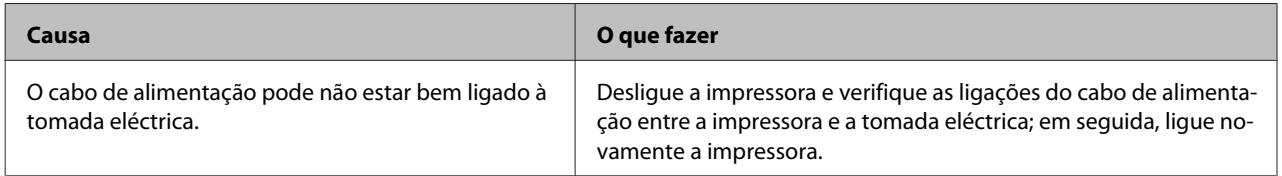
<span id="page-72-0"></span>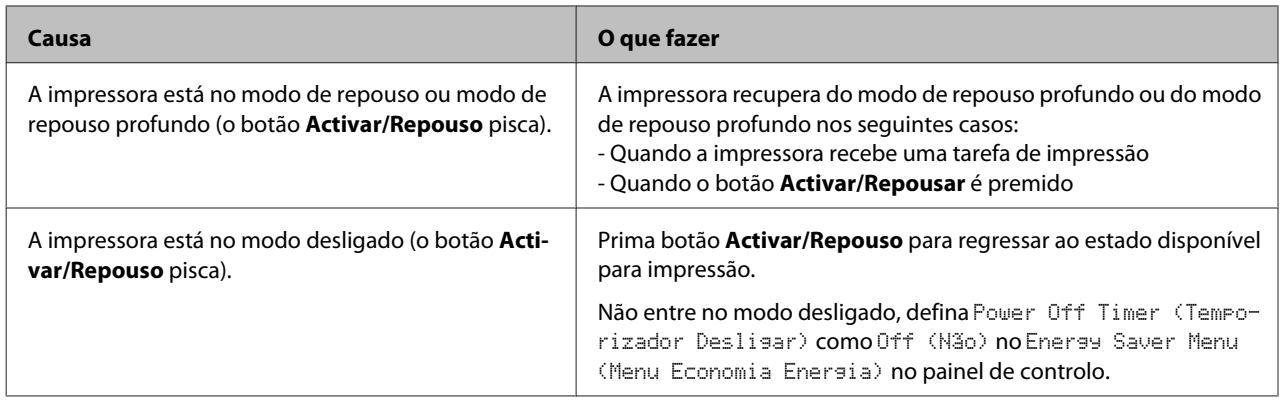

## **A impressora não desliga**

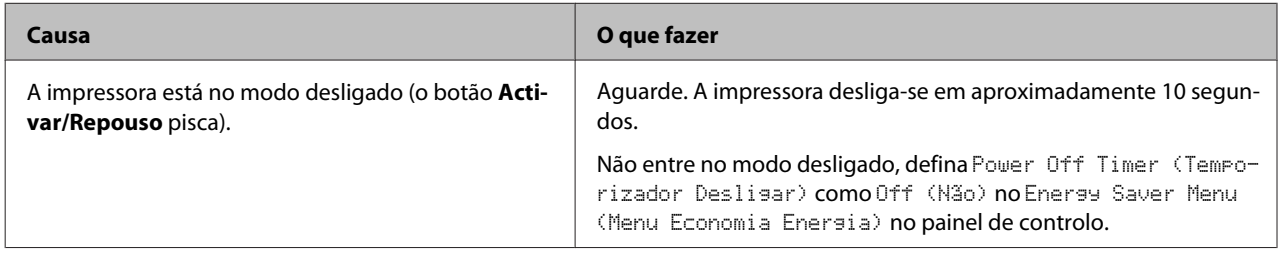

# **A impressora não imprime**

# **O indicador luminoso de Operacional está apagado e nada é impresso**

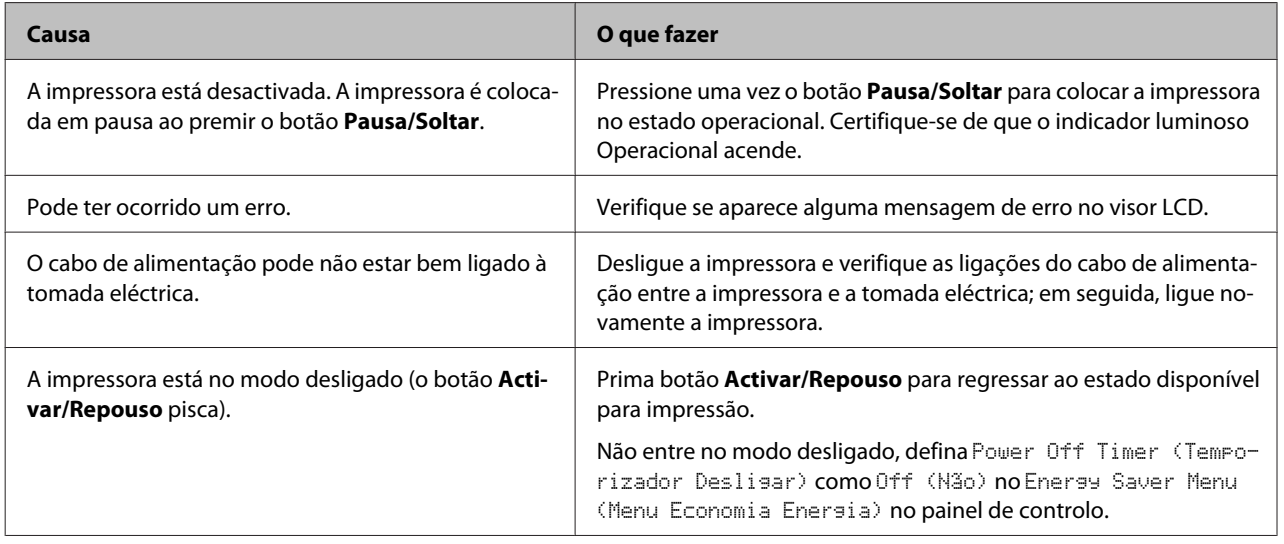

# **O indicador luminoso de operacional está aceso mas nada é impresso**

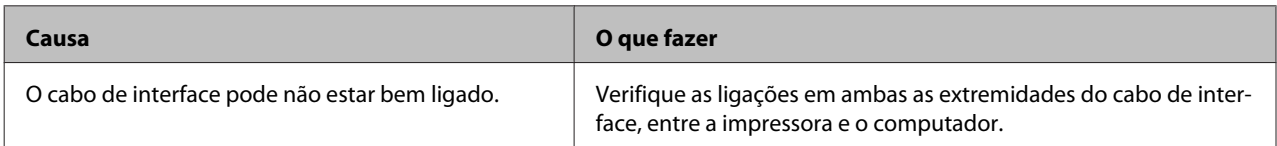

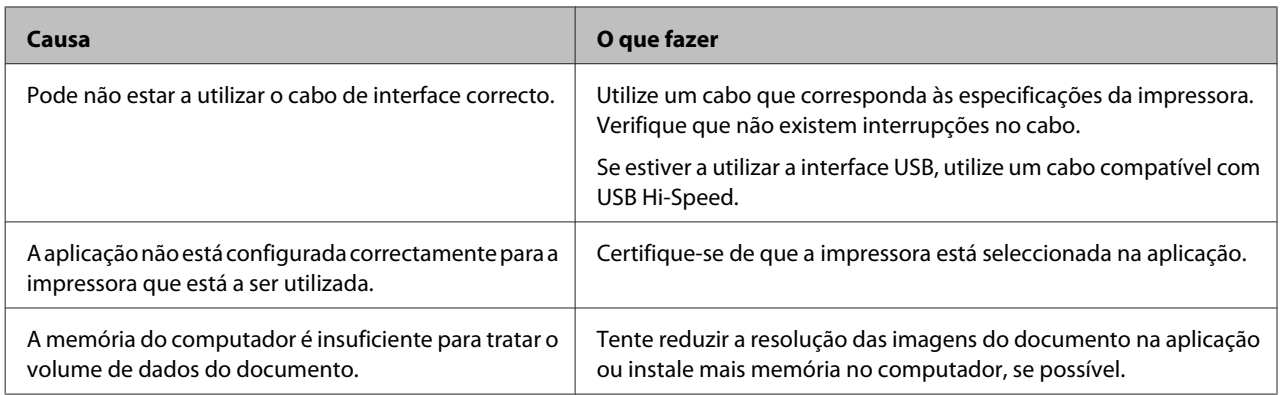

# **Problemas de Impressão**

# **A qualidade de impressão é fraca**

Consulte a tabela abaixo se as suas impressões estiverem claras, esbatidas, irregulares, escuras ou sujas ou se não forem impressas algumas áreas.

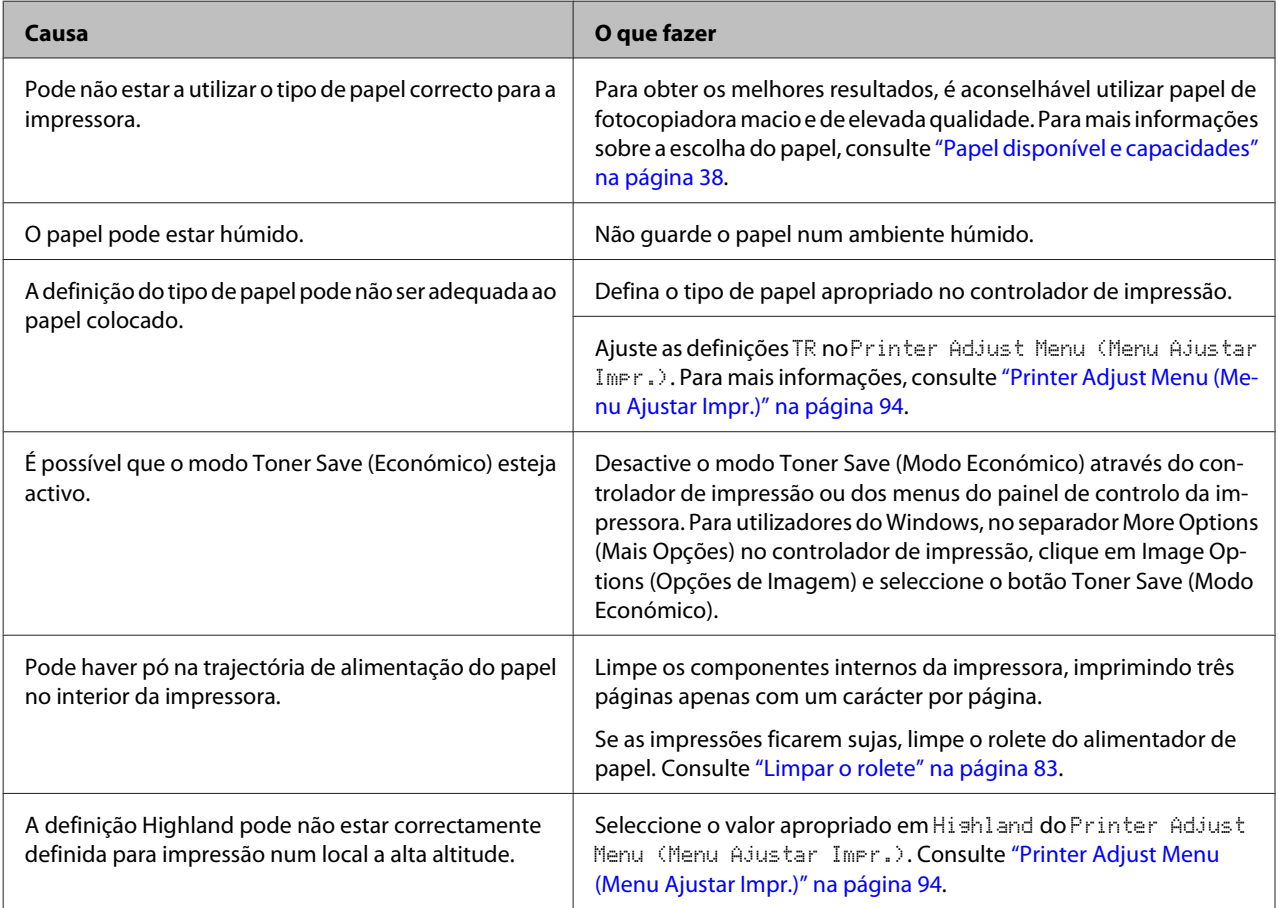

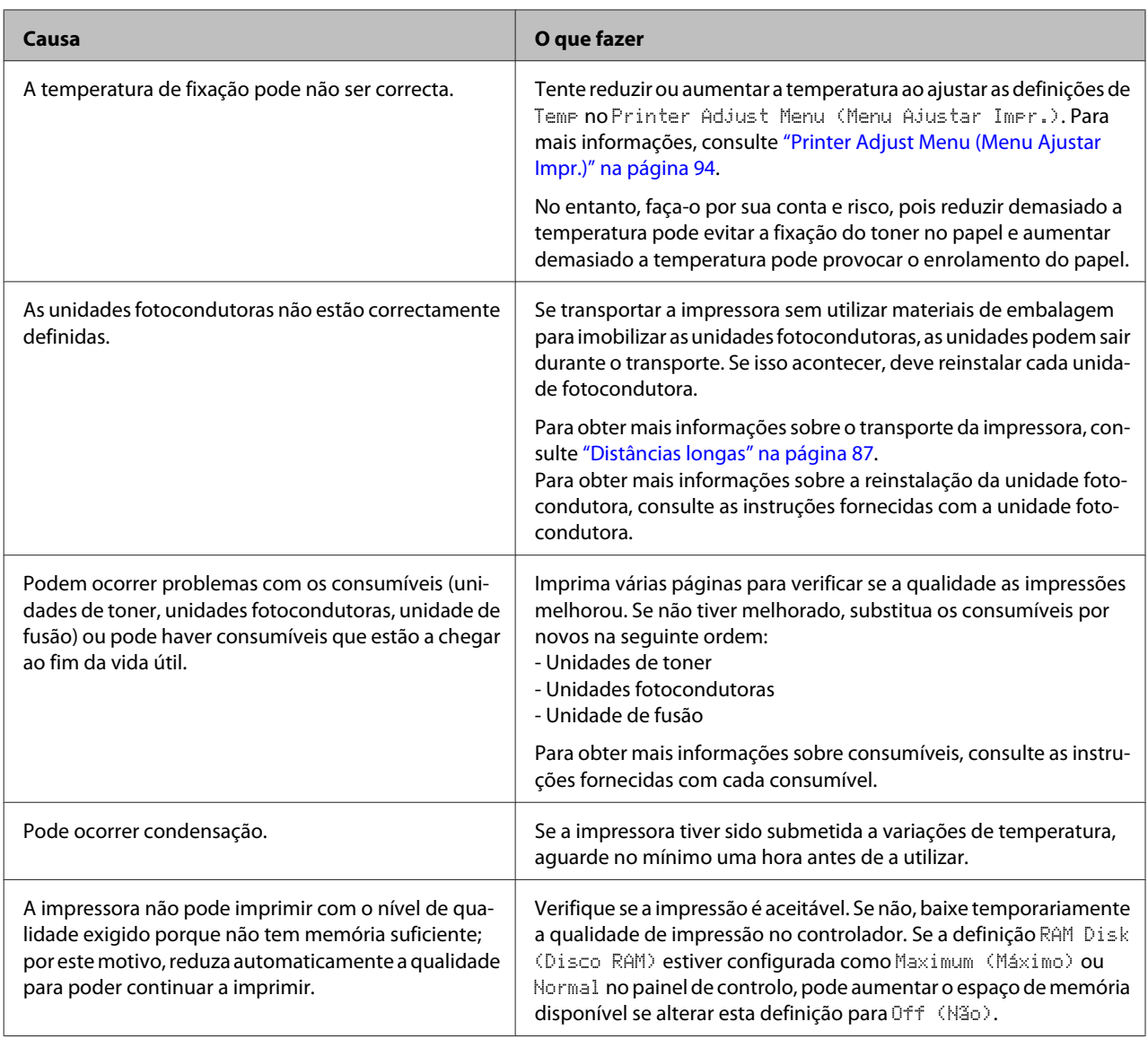

## **Aparecem linhas verticais na impressão**

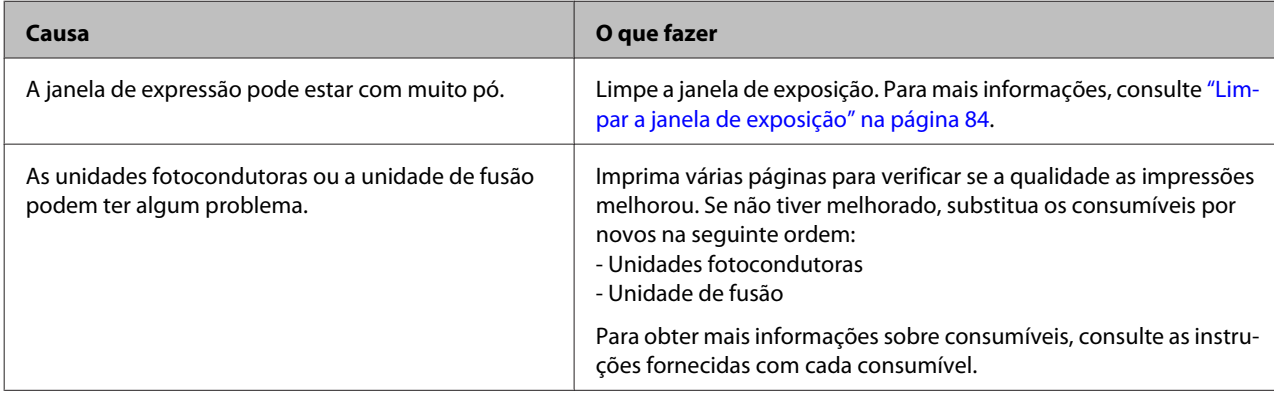

## **A impressão está escura**

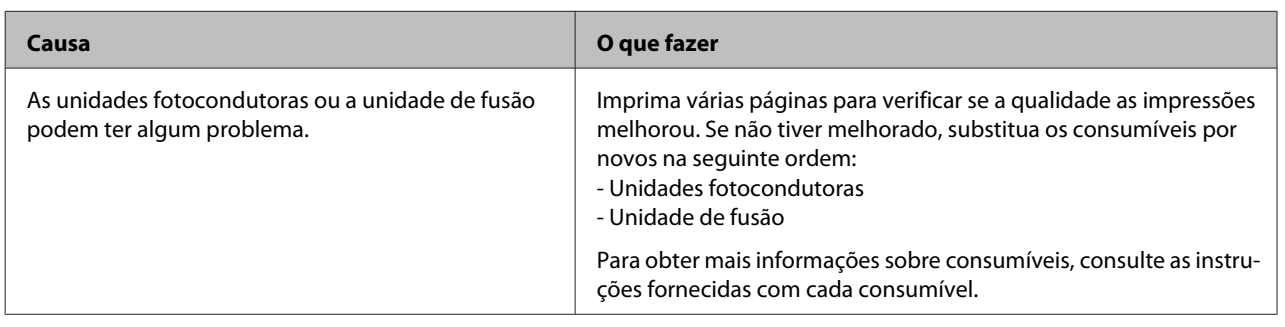

## **A impressão não corresponde às suas expectativas**

## **Algumas partes dos gráficos ou texto são diferentes do que vê no ecrã do computador**

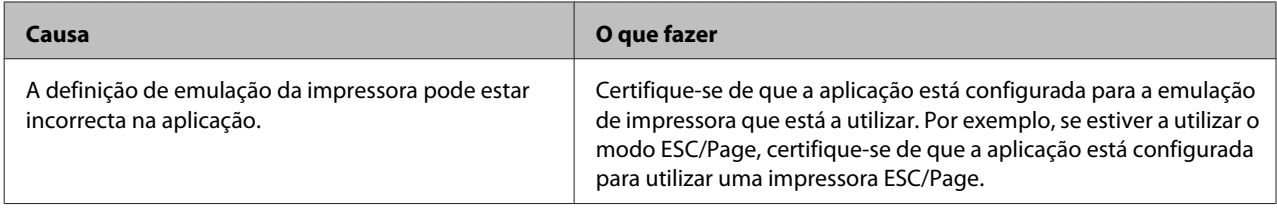

## **Não é possível imprimir a cores**

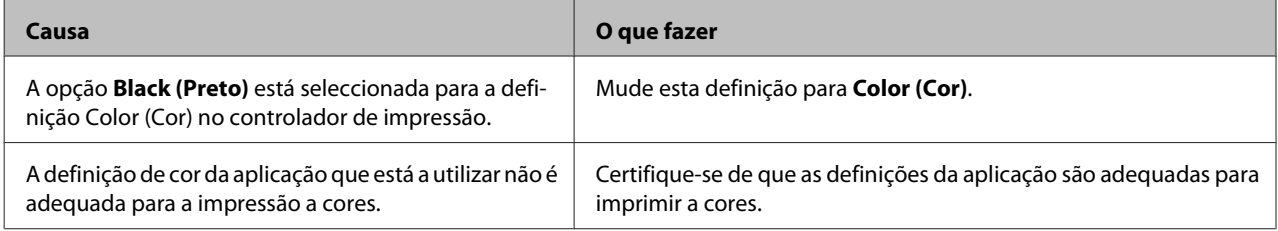

## **A posição de impressão não é a correcta**

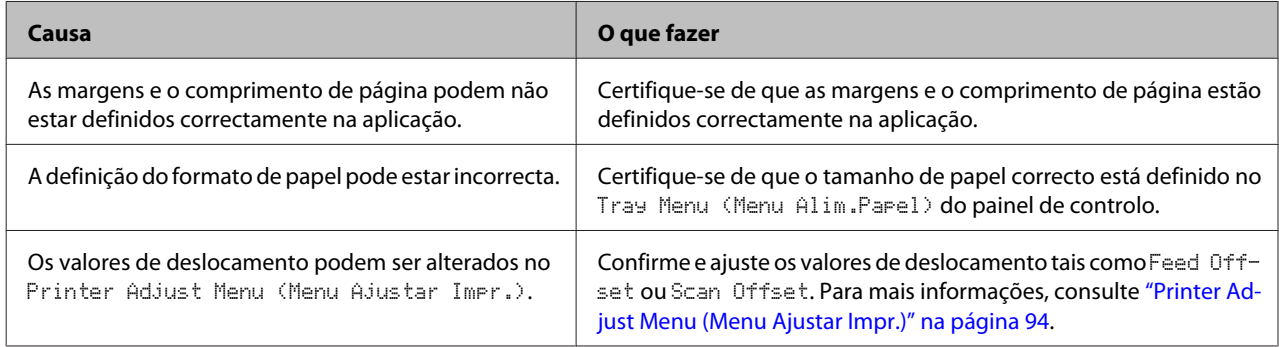

### **Não é possível imprimir todas as cópias**

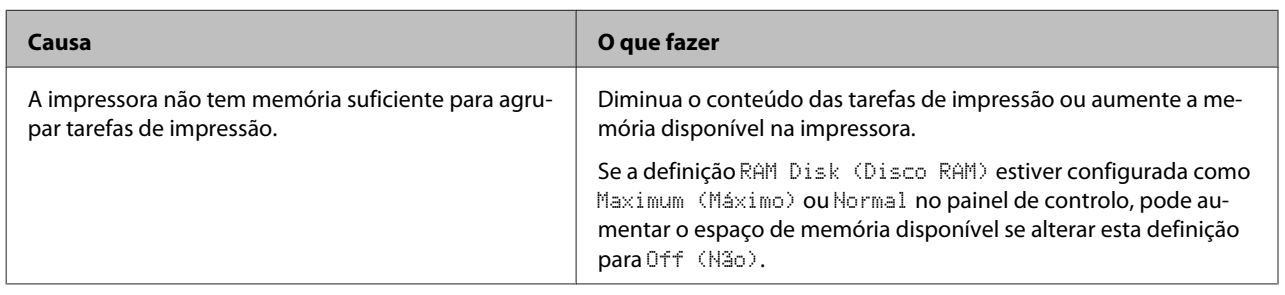

## **A última página de uma impressão dos dois lados é impressa no lado errado do papel (apenas AL-C300DN)**

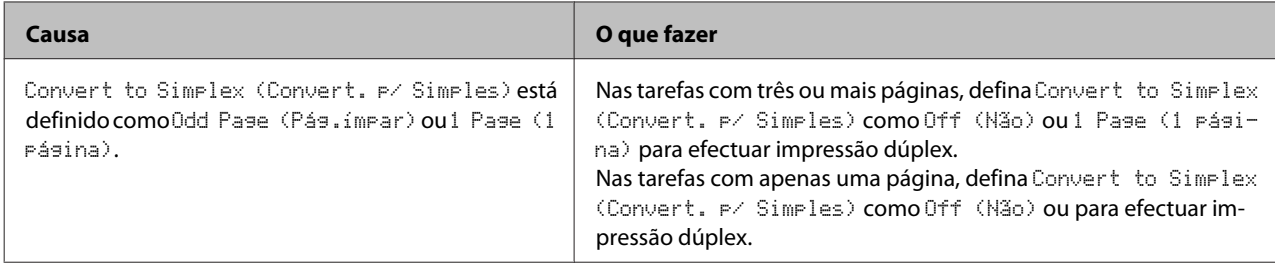

### **A impressão contém caracteres estranhos**

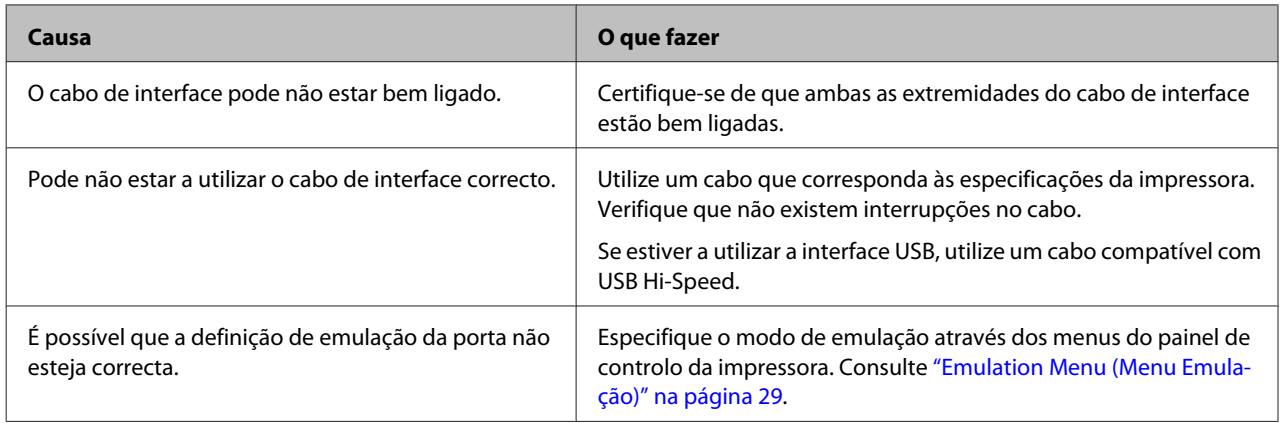

### *Nota:*

*Se uma folha de estado de configuração não for impressa correctamente, a impressora pode estar danificada. Contacte o seu fornecedor ou um técnico de assistência habilitado.*

## **Não é possível imprimir a fonte**

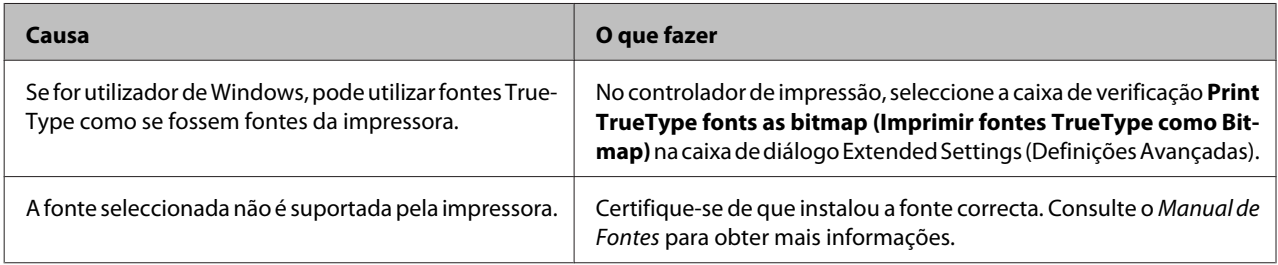

# **Problemas de Impressão no Modo PostScript 3**

Os problemas apresentados nesta secção são os problemas que podem ocorrer quando imprimir com o controlador PostScript. Todas as instruções apresentadas são relativas ao controlador de impressão PostScript.

## **A impressora não imprime correctamente no modo PostScript**

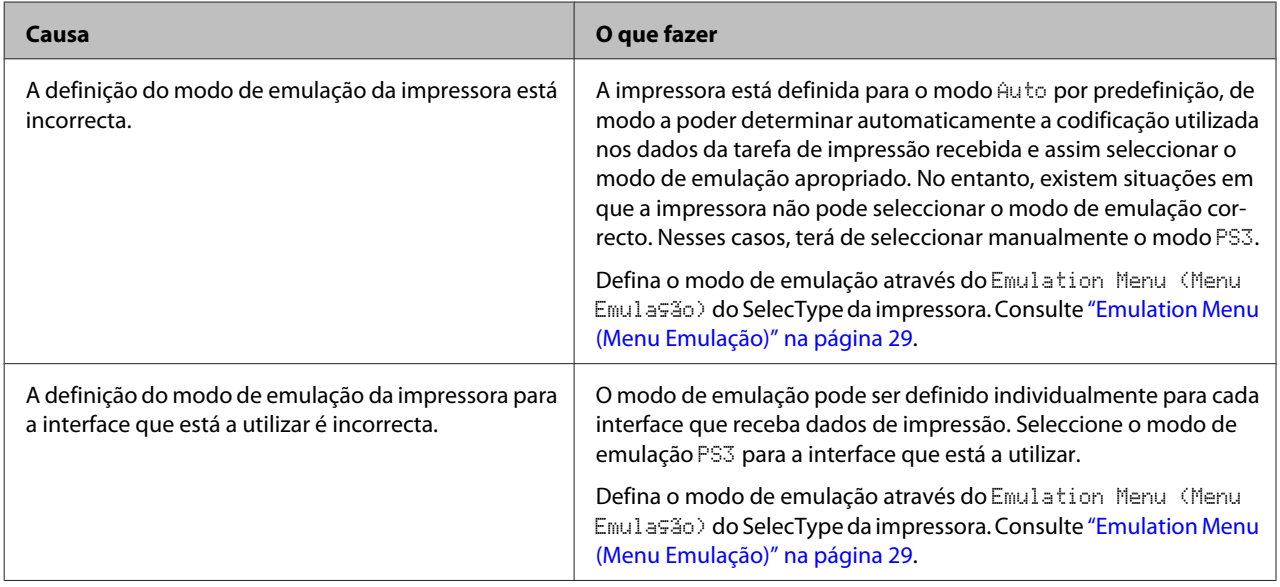

## **A impressora não imprime**

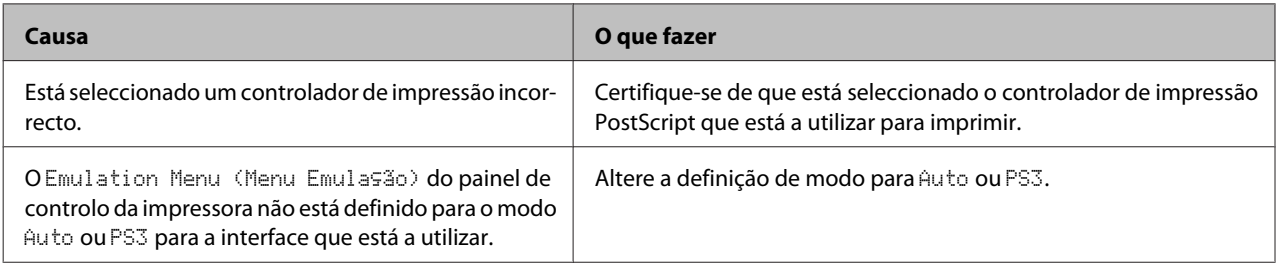

## **A impressora ou o respectivo controlador não aparece nos utilitários na configuração da impressora (apenas Mac OS)**

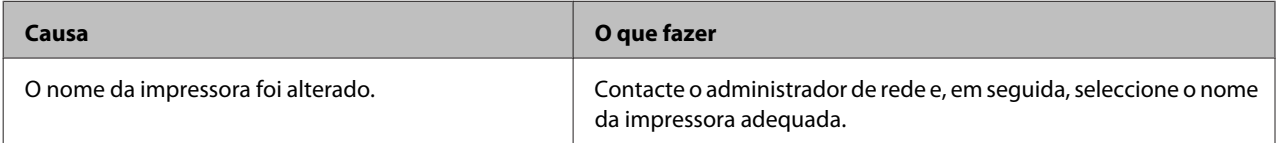

# **A fonte da impressão não corresponde à fonte que aparece no ecrã**

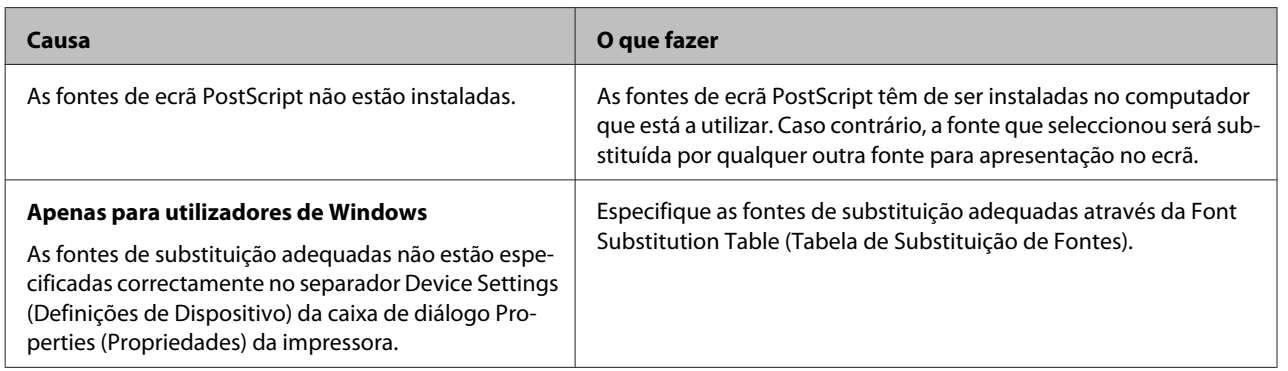

# **Não é possível instalar as fontes da impressora**

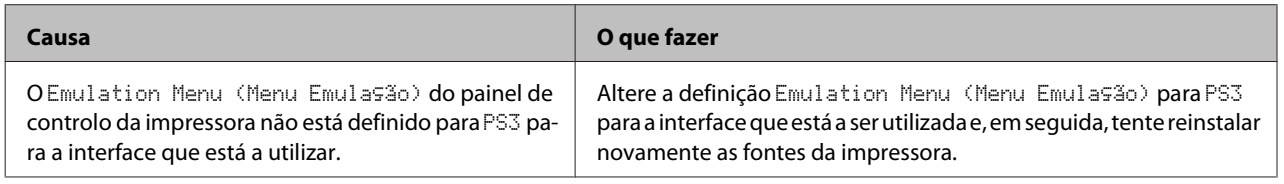

## **As margens dos textos e/ou imagens não estão nítidas**

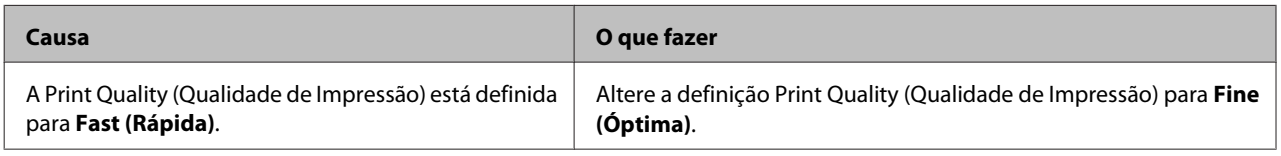

## **A impressora não imprime normalmente através da interface USB**

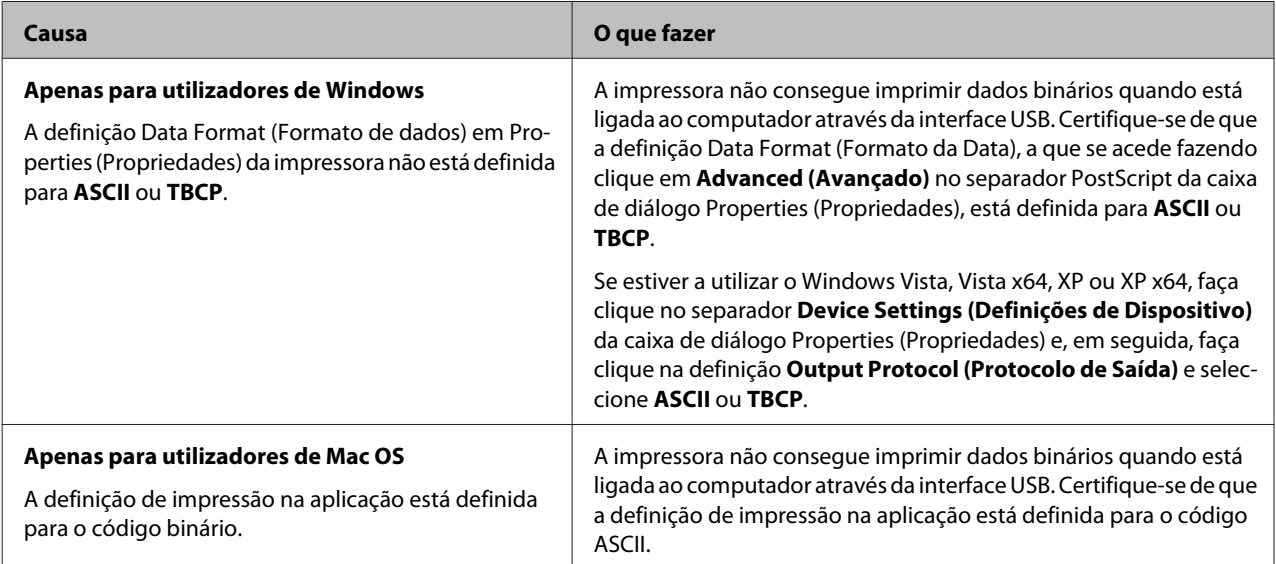

# **A impressora não imprime normalmente através da interface de rede**

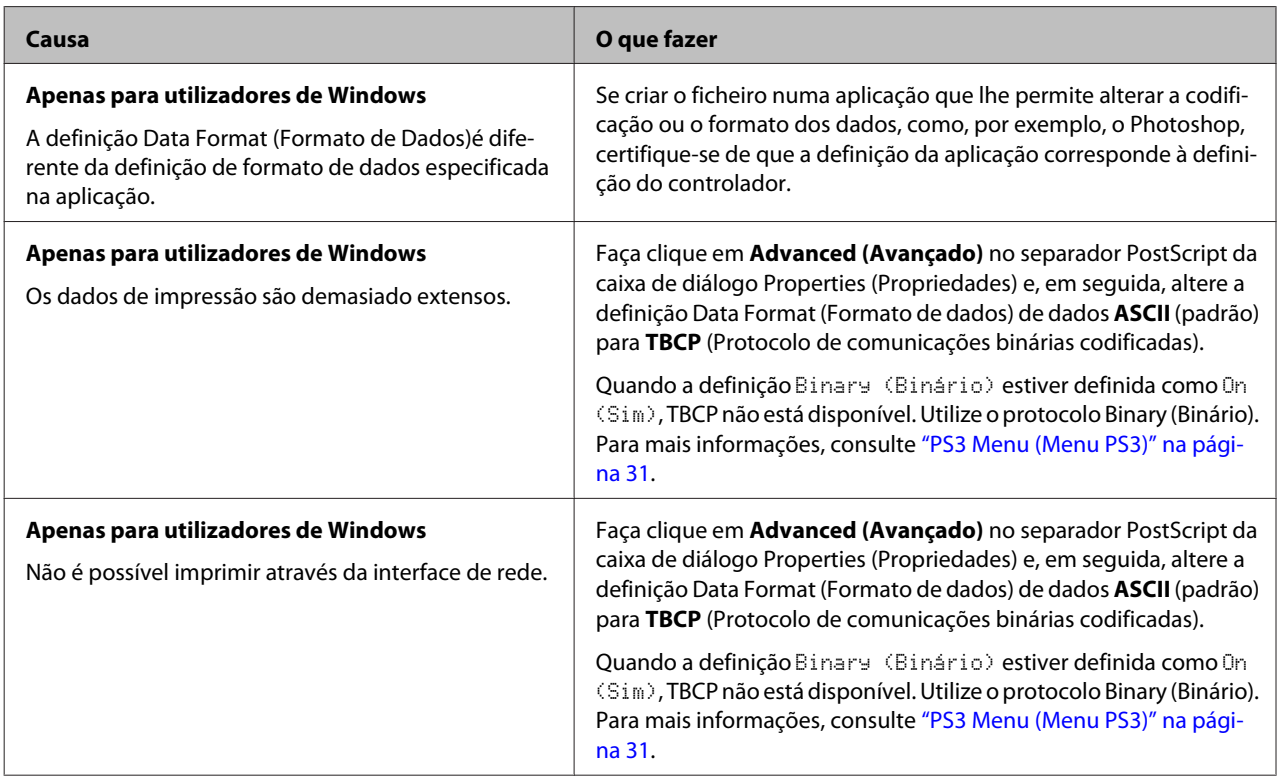

# **Ocorreu um erro indeterminado (apenas em Mac OS)**

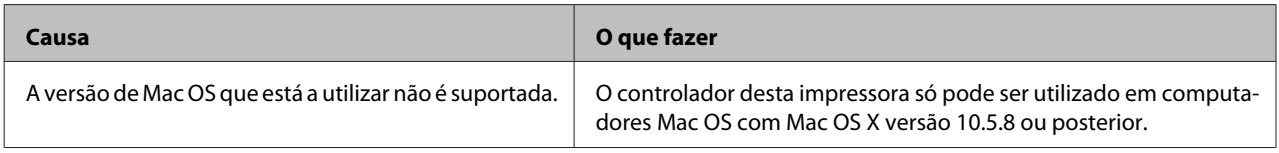

# **Outros problemas**

# **O produto opcional não está disponível**

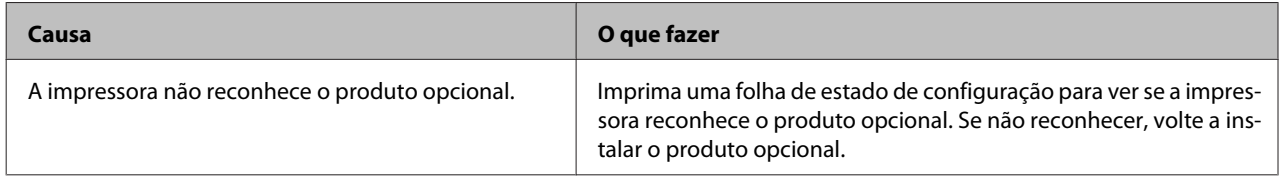

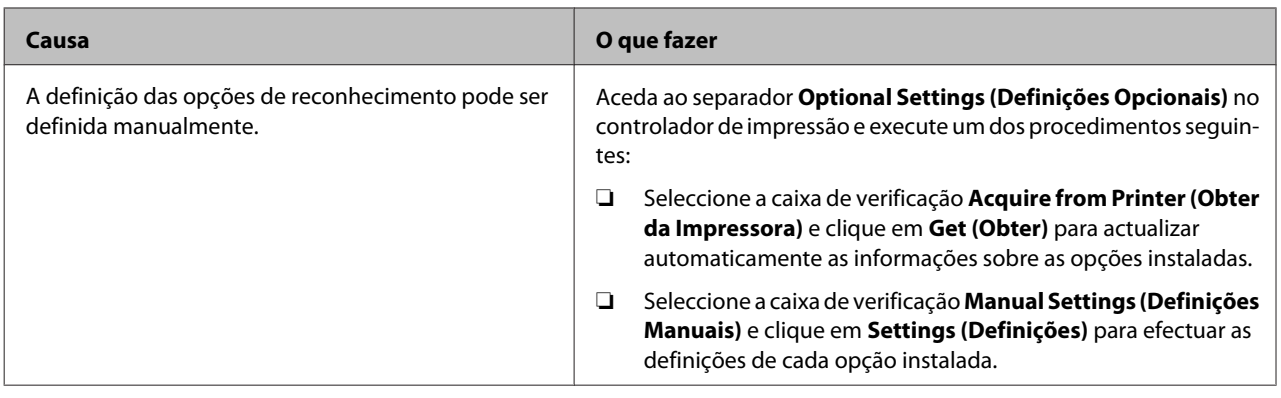

## **Resolução de problemas de USB**

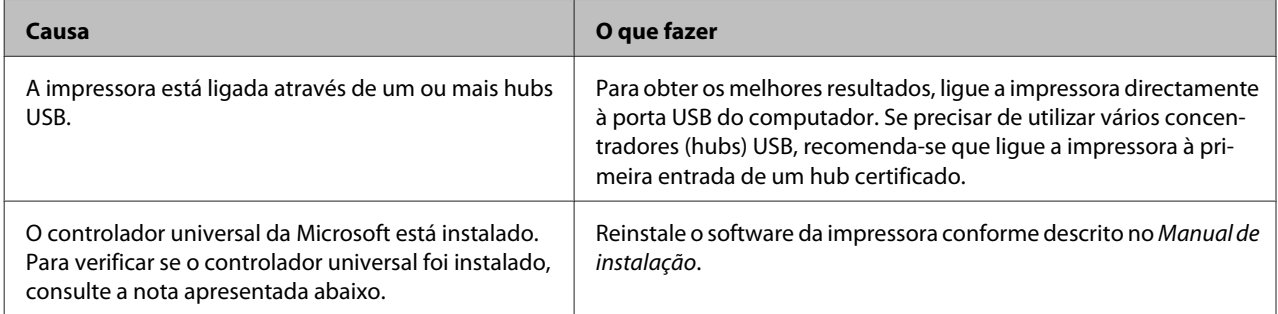

### *Nota:*

*Para verificar se o controlador Universal foi instalado, execute as seguintes operações:*

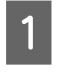

A Abra **Devices and Printers (Dispositivos e Impressoras)**. Em seguida, clique com o botão direito do rato no ícone da sua impressora.

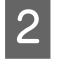

B No menu apresentado, clique em **Printing Preferences (Preferências de Impressão)** e, em seguida, clique com o botão direito do rato em qualquer local do controlador.

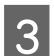

Se About (Sobre) for apresentado, clique no mesmo.

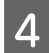

D Se a caixa de diálogo apresentar a mensagem "Unidrv Printer Driver (Controlador de impressora Unidrv)", o software não foi instalado correctamente.

Note que se **About (Sobre)** não for apresentado, o software da impressora foi instalado correctamente.

No Windows Vista, Windows XP ou Windows Server 2003, se a caixa de diálogo de instalação de software aparecer durante o processo de instalação, clique em **Continue Anyway (Continuar na mesma)**. Se fizer clique em **STOP Installation (Parar Instalação)**, terá de voltar a instalar o software da impressora.

## **Não é possível aceder à impressora partilhada**

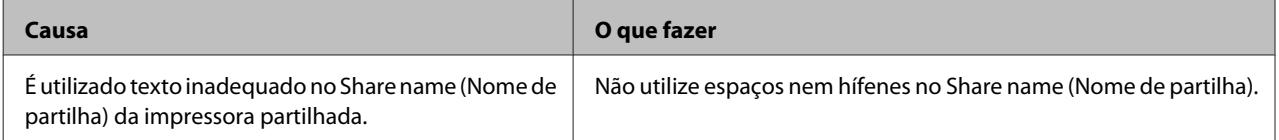

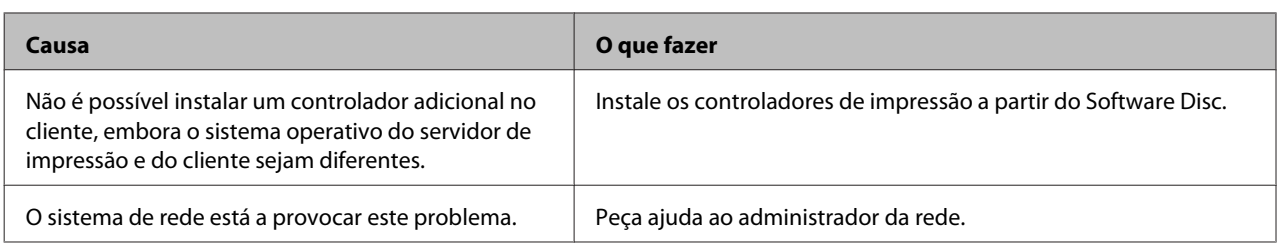

### *Nota:*

*Para instalar o controlador adicional, consulte a tabela seguinte.*

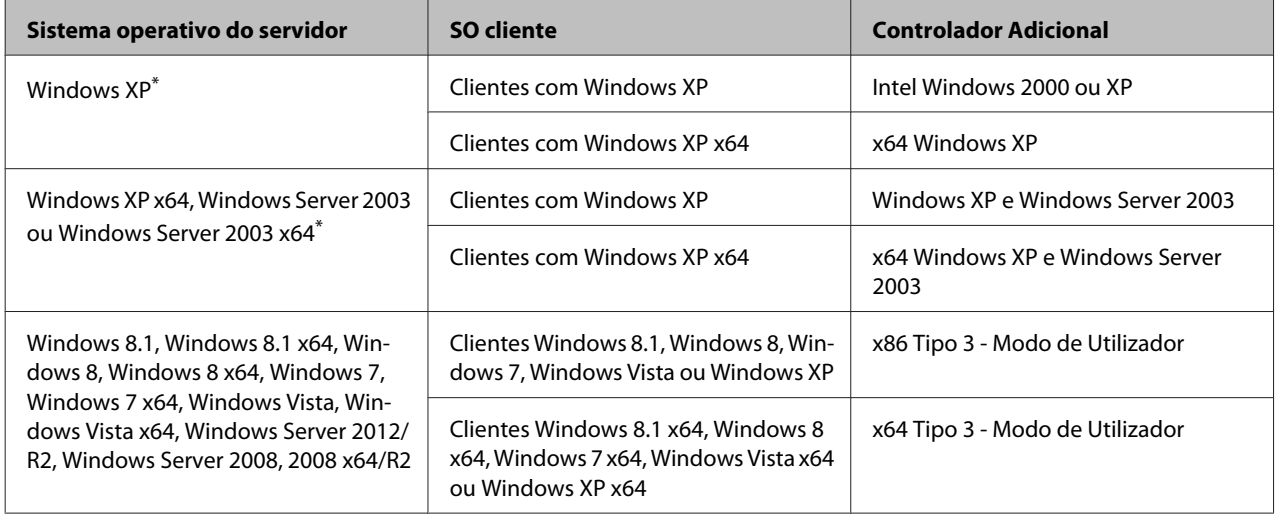

\* O controlador adicional para Windows XP x64 e Server 2003 x64 pode ser utilizado no Windows XP Service Pack 2, Windows 2003 Service Pack 1 ou posteriores.

# <span id="page-82-0"></span>**Substituir consumíveis/ peças de manutenção**

## **Precauções a ter durante a substituição**

Quando substituir consumíveis ou peças de manutenção, tenha sempre em atenção as seguintes recomendações.

Para mais informações sobre substituições, consulte as instruções fornecidas com os consumíveis.

### !*Importante:*

- ❏ *Tenha cuidado para não tocar no fusor, assinalado com a etiquetas atenção, nem nas áreas circundantes. Se a impressora tiver estado em funcionamento, a unidade de fusão e as áreas circundantes podem estar muito quentes.*
- ❏ *Não queime os consumíveis ou peças de manutenção usados, pois podem explodir e causar lesões. Deite-as fora de acordo com as normas em vigor.*
- ❏ Arranje espaço suficiente para proceder à substituição. Quando substituir consumíveis ou peças de manutenção, irá ter de abrir algumas partes da impressora (como a tampa da impressora).
- ❏ Não instale consumíveis nem peças de manutenção que já acabaram na impressora.

Para mais informações sobre as precauções de manuseamento, consulte ["Manusear consumíveis e](#page-7-0) [peças de manutenção" na página 8.](#page-7-0)

Se um consumível ou peça de manutenção chegar ao fim da vida útil, a impressora apresenta a mensagem seguinte no visor LCD ou na janela do EPSON Status Monitor.

### **Mensagem do visor LCD**

Replace Toner uuuu (Subst. Toner uuuu)\*

Replace Photocon uuuu (Subst. Fotocond. uuuu)\*

Replace Waste Toner Box (Subst. Caixa T gasto)

Replace Fuser (Subst. Unid. Fusão)

As letras C, M, Y ou K aparecem em vez de uuuu e indicam as cores Ciano, Magenta, Amarelo e Preto, respectivamente.

*Nota:*

*As mensagens são apresentadas para um consumível ou peça de manutenção de cada vez. Depois de substituir um consumível ou peça de manutenção, observe o visor LCD para verificar se são apresentadas mensagens de substituição para outros consumíveis ou peças de manutenção.*

# **Limpar a Impressora**

É necessário efectuar uma limpeza mínima da impressora para a manter em boas condições.

Se a parte exterior da impressora estiver suja ou empoeirada, desligue a impressora e limpe-a com um pano macio humedecido com um detergente suave.

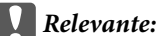

*Nunca use álcool ou diluente para limpar a tampa da*

*impressora. Estes produtos químicos podem danificar os componentes e a caixa exterior da impressora. Tenha cuidado para não derramar líquidos sobre o mecanismo da impressora ou sobre quaisquer componentes eléctricos.*

## **Limpar o rolete**

### **Rolete de recolha no alimentador MF**

Abra o alimentador MF.

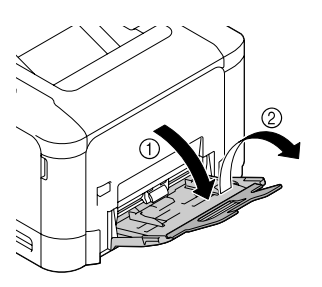

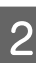

Pressione o centro da placa de elevação do papel até as patilhas de bloqueio esquerda e direita (brancas) encaixarem no lugar.

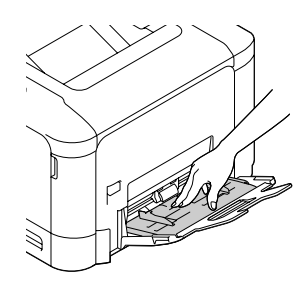

- <span id="page-83-0"></span>
- Limpe cuidadosamente as peças de borracha do rolete de recolha com um pano húmido bem torcido.

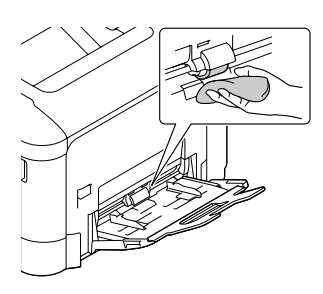

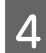

Feche o alimentador MF.

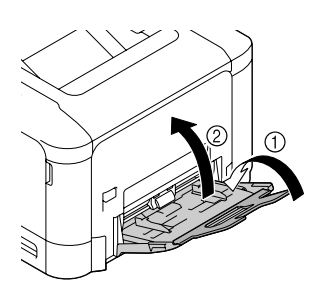

## **Rolete de recolha no alimentador de papel**

### *Nota:*

*Esta secção explica o procedimento para o alimentador de papel padrão. Utilize o mesmo procedimento para o alimentador de papel opcional.*

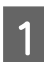

Faça deslizar o alimentador de papel.

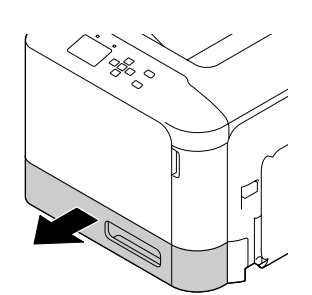

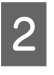

2 Limpe cuidadosamente as peças de borracha do rolete de recolha com um pano húmido bem torcido.

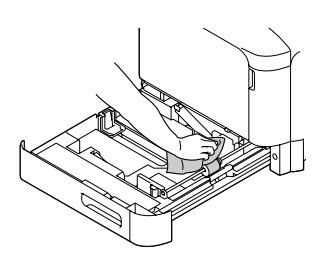

Feche o alimentador na impressora.

## **Rolete de transferência de papel no alimentador de papel opcional**

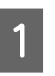

A Feche o alimentador MF e, em seguida, abra a tampa E.

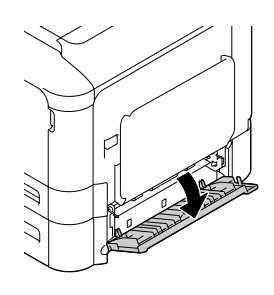

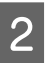

Limpe cuidadosamente as peças de borracha do rolete com um pano húmido bem torcido.

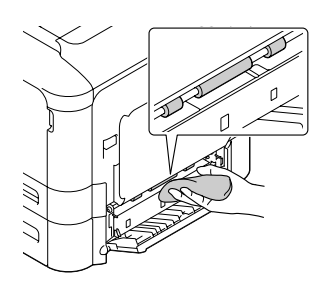

3 Feche a tampa E.

# **Limpar a janela de exposição**

Esta impressora foi construída com quatro janelas de exposição. Limpe todas as janelas conforme descrito abaixo. A ferramenta de limpeza deve ser montada no interior do alimentador de papel padrão.

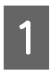

A Faça deslizar o alimentador de papel padrão e retire a tampa.

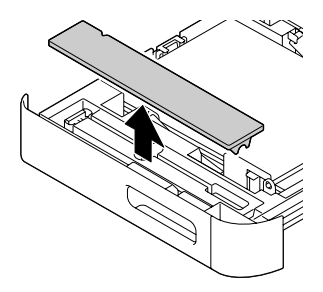

### **Resolução de Problemas**

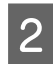

2 Retire a ferramenta de limpeza do alimentador de papel padrão.

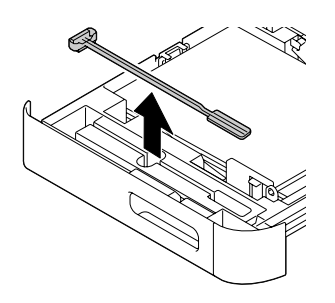

S Feche o alimentador de papel padrão na impressora.

### *Nota:*

*Não coloque novamente a tampa retirada no passo 1 na sua posição original, pois a tampa será utilizada posteriormente.*

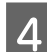

Abra a tampa A.

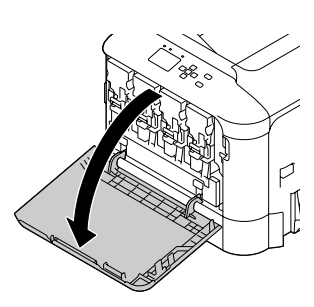

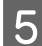

E Aperte a alavanca na unidade de toner de cor da janela que pretende limpar e, em seguida, faça deslizar a alavanca para a esquerda para a desbloquear.

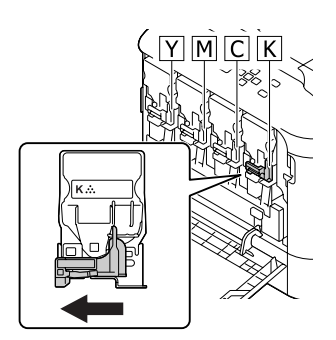

6 Aperte os entalhes na unidade e retire-a.

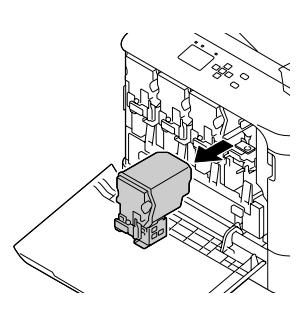

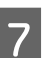

G Levante a caixa de toner residual (frasco de toner residual) para a desbloquear.

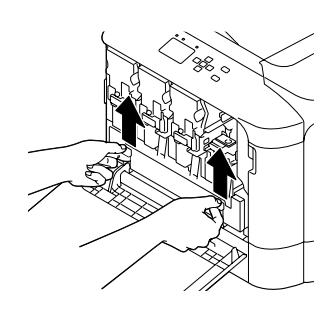

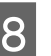

 $\begin{bmatrix} 8 \\ 1 \end{bmatrix}$  Agarre ambos os lados da caixa de toner residual (frasco de toner residual) e retire-a.

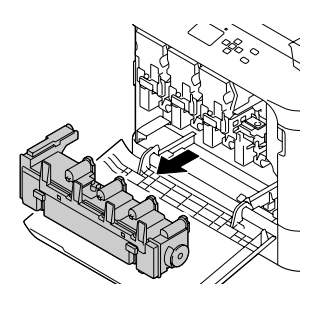

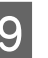

I Prima "PUSH" na unidade fotocondutora para a desbloquear e retire-a.

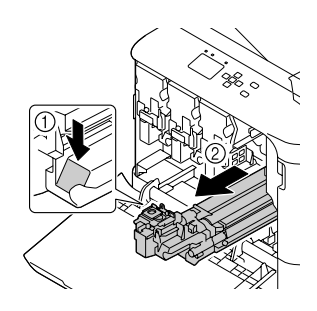

### **Resolução de Problemas**

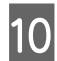

10 Coloque a tampa retirada no passo 1.

### c*Relevante:*

*Mantenha a unidade fotocondutora com a tampa até a voltar a instalar. Não a exponha à luz solar e evite expô-la à luz ambiente durante mais de três minutos.*

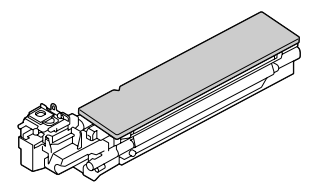

Il Introduza a ferramenta de limpeza de janelas na abertura da unidade fotocondutora, puxe-a e, em seguida, repita este movimento para trás e para a frente 2 a 3 vezes.

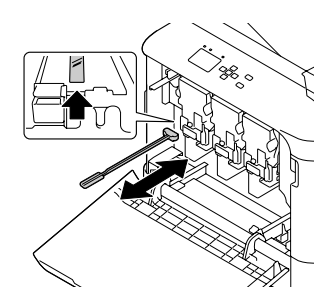

L Retire a tampa colocada no passo 10 da unidade fotocondutora.

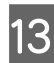

13 Insira a unidade fotocondutora até encaixar.

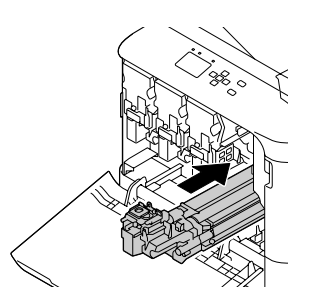

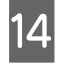

Repita os passos 5 a 13 para limpar as janelas de outras cores.

 $\overline{15}$  Insira o frasco de toner residual (caixa de toner residual) até encaixar.

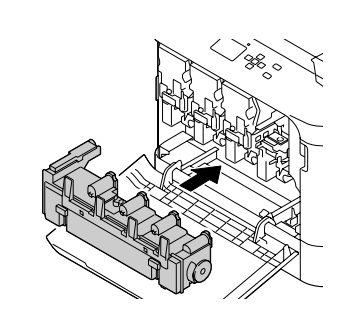

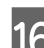

16 Insira as unidades de toner.

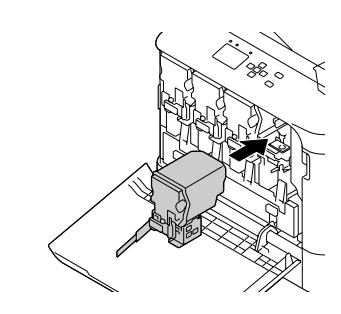

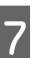

Feche a tampa A.

R Faça deslizar o alimentador de papel padrão e coloque a ferramenta de limpeza de janelas no seu suporte.

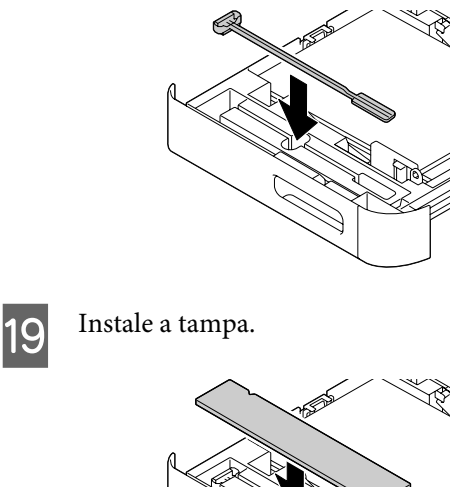

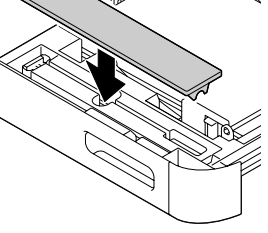

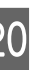

20 Feche o alimentador de papel padrão na impressora.

# <span id="page-86-0"></span>**Transportar a Impressora**

## **Distâncias curtas**

Antes de deslocar a impressora, prepare o local onde a vai pôr. Consulte as secções seguintes.

- ❏ ["Instalar a impressora" na página 6](#page-5-0)
- ❏ ["Determinar a localização da impressora" na](#page-6-0) [página 7](#page-6-0)

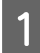

Desligue a impressora e retire os elementos seguintes:

- ❏ Cabo de alimentação
- ❏ Cabos de interface
- ❏ Papel colocado
- ❏ Opções instaladas
- A impressora deverá ser transportada conforme apresentado em seguida.

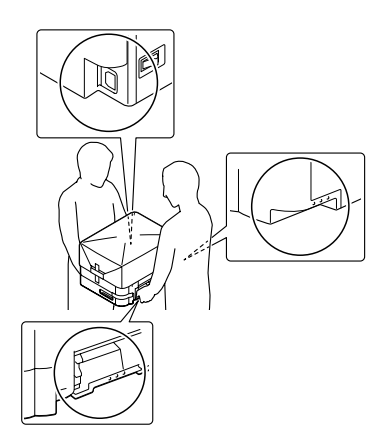

c*Relevante:*

*Ao transportar a impressora, mantenha-a sempre na posição horizontal.*

## **Distâncias longas**

Antes de deslocar a impressora, prepare o local onde a vai pôr.

Consulte as secções seguintes.

❏ ["Instalar a impressora" na página 6](#page-5-0)

❏ ["Determinar a localização da impressora" na](#page-6-0) [página 7](#page-6-0)

## **Voltar a embalar a impressora**

Se necessitar de transportar a impressora para um local distante, volte a embalá-la cuidadosamente na caixa original e com os materiais de protecção.

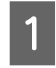

Desligue a impressora e retire os elementos seguintes:

- ❏ Cabo de alimentação
- ❏ Cabos de interface
- ❏ Papel colocado
- ❏ Opções instaladas
- B Coloque os materiais de protecção na impressora e volte a embalá-la na caixa original.

Certifique-se de que imobiliza as unidades fotocondutoras com materiais de protecção que foram removidos quando a impressora foi instalada. Execute as operações do procedimento de instalação pela ordem inversa.

### c*Relevante:*

*Ao transportar a impressora, mantenha-a sempre na posição horizontal.*

# **Instalar as Opções**

## **Alimentador de papel opcional**

Para mais detalhes sobre os tipos e formatos de papel que pode utilizar com o alimentador opcional, consulte ["Papel disponível e capacidades" na página 38](#page-37-0).

Os alimentadores de papel opcionais são os seguintes:

❏ Alimentador para 500 folhas de papel × 1

### **Precauções de manuseamento**

Antes de instalar a opção, tenha em atenção as seguintes precauções de manuseamento:

### **Resolução de Problemas**

Certifique-se de que levanta a impressora pelas partes indicadas.

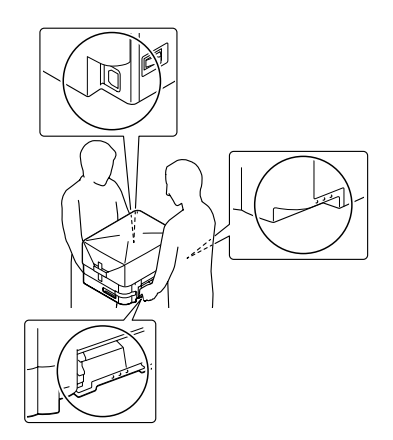

### !*Importante:*

*Se levantar a impressora incorrectamente, pode deixá-la cair e provocar ferimentos.*

## **Instalar o alimentador de papel opcional**

A Desligue a impressora e retire o cabo de alimentação e o cabo de interface.

### c*Relevante:*

*Para evitar o risco de choques eléctricos, certifique-se de que o cabo de alimentação não está ligado à impressora.*

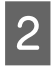

B Retire o alimentador de papel opcional com cuidado da caixa e coloque-o onde pretende instalar a impressora.

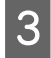

Abra a tampa E no lado direito do alimentador de papel opcional.

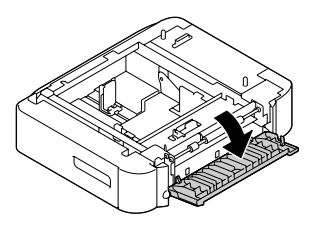

D Coloque a impressora sobre o alimentador de papel opcional. Alinhe cada um dos cantos da impressora com os do alimentador de papel opcional. Em seguida, baixe a impressora até a encaixar no alimentador de papel opcional.

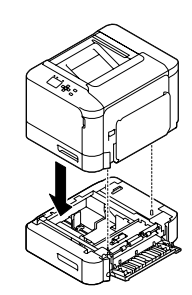

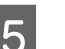

Feche a tampa E.

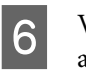

Volte a ligar o cabo de interface e o cabo de alimentação; em seguida, ligue a impressora.

Para verificar se a opção está instalada correctamente, imprima uma folha de estado de configuração. Consulte ["Imprimir uma folha de configuração" na página 67](#page-66-0).

## **Retirar o alimentador de papel opcional**

Execute as operações do procedimento de instalação pela ordem inversa.

# **Memória CompactFlash**

## **Instalar uma memória CompactFlash**

Uma memória CompactFlash opcional permite guardar fundos de página, utilizar a função de armazenamento de tarefas e melhorar o ambiente de impressão em grupos.

## !*Importante:*

*Tenha cuidado ao trabalhar com componentes internos da impressora, porque alguns são afiados e podem causar lesões.*

### c*Relevante:*

*Antes de instalar uma memória CompactFlash, certifique-se de que descarrega qualquer electricidade estática, tocando numa peça de metal ligada à terra. Caso contrário, pode danificar componentes sensíveis à electricidade estática.*

A Desligue a impressora e retire o cabo de alimentação e o cabo de interface.

### **Resolução de Problemas**

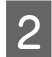

Abra a tampa posterior apertando a alavanca e retire-a.

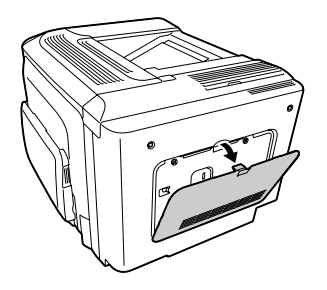

C Desaperte os dois parafusos na tampa de metal que aparece e retire-a.

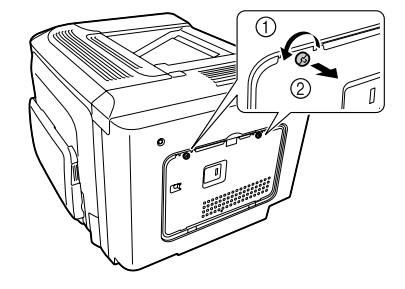

!*Importante:*

*Se a impressora tiver estado em funcionamento, o dissipador de calor no interior da tampa posterior pode estar muito quente. Tenha cuidado para não tocar no dissipador de calor. Consulte ["Utilizar a impressora"](#page-7-0) [na página 8](#page-7-0).*

Identifique a ranhura de instalação para a memória CompactFlash.

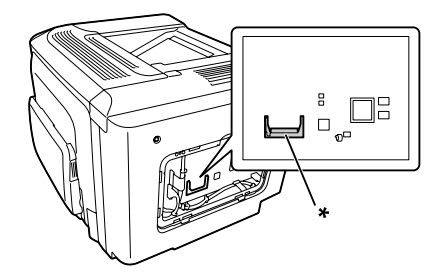

\* Ranhura da memória CompactFlash

E Insira uma memória CompactFlash na ranhura.

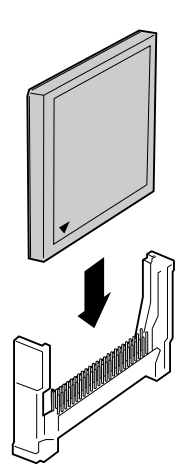

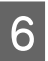

F Volte a colocar a tampa de metal na impressora conforme se indica.

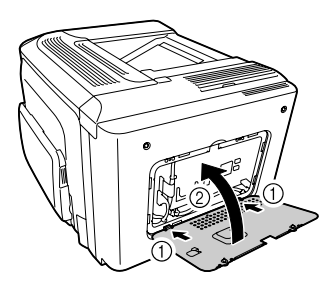

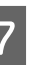

Aperte os parafusos no painel posterior da impressora.

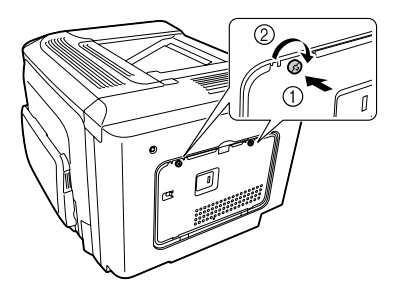

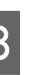

8 Volte a colocar a tampa posterior na impressora conforme se indica.

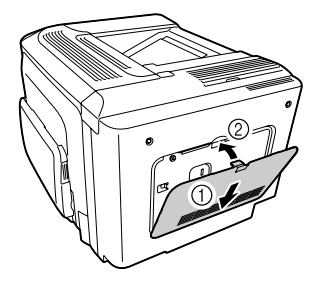

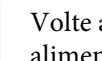

I Volte a ligar o cabo de interface e o cabo de alimentação; em seguida, ligue a impressora.

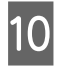

10 Ligue a impressora. Se Format Required aparecer no painel de controlo, prima o botão **OK** para formatar CompactFlash.

Para verificar se a opção está instalada correctamente, imprima uma folha de estado de configuração. Consulte ["A impressora não imprime" na página 73](#page-72-0).

### *Nota para utilizadores de Windows:*

*Se o EPSON Status Monitor não estiver instalado, tem de efectuar as definições manualmente no controlador de impressão. Consulte ["Imprimir uma folha de configuração"](#page-66-0) [na página 67.](#page-66-0)*

## **Retirar uma memória CompactFlash**

### !*Importante:*

*Tenha cuidado ao trabalhar com componentes internos da impressora, porque alguns são afiados e podem causar lesões.*

### c*Relevante:*

*Antes de retirar uma memória CompactFlash, certifique-se de que descarrega qualquer electricidade estática, tocando numa peça de metal ligada à terra. Caso contrário, pode danificar componentes sensíveis à electricidade estática.*

Execute as operações do procedimento de instalação pela ordem inversa.

### *Nota:*

- ❏ *Apague completamente todos os dados utilizando software especializado ou seleccione* Delete All CompactFlash Data *no* Support Menu (Menu Adicional) *antes de dar ou deitar fora a memória CompactFlash. Consulte ["Support Menu \(Menu](#page-93-0) [Adicional\)" na página 94.](#page-93-0)*
- ❏ *Apagar os ficheiros ou formatar a memória CompactFlash do computador pode não apagar os dados completamente. É também aconselhável destruir fisicamente a memória CompactFlash quando a deitar fora.*

# **Especificações Técnicas**

# **Características gerais**

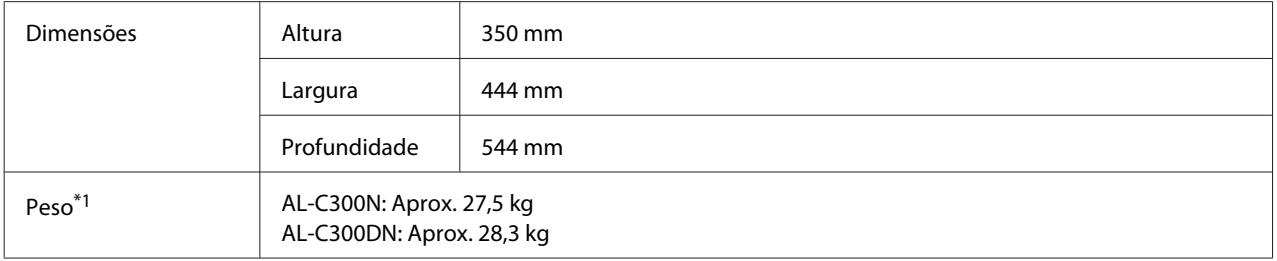

\*1 Incluindo consumíveis e excluindo opções.

## **Impressora**

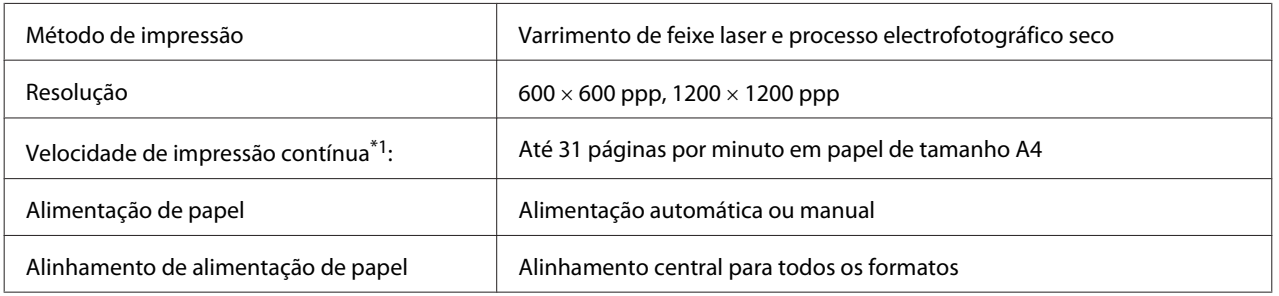

\*1 A velocidade de impressão varia consoante o tipo de papel ou outros factores.

# **Controlador**

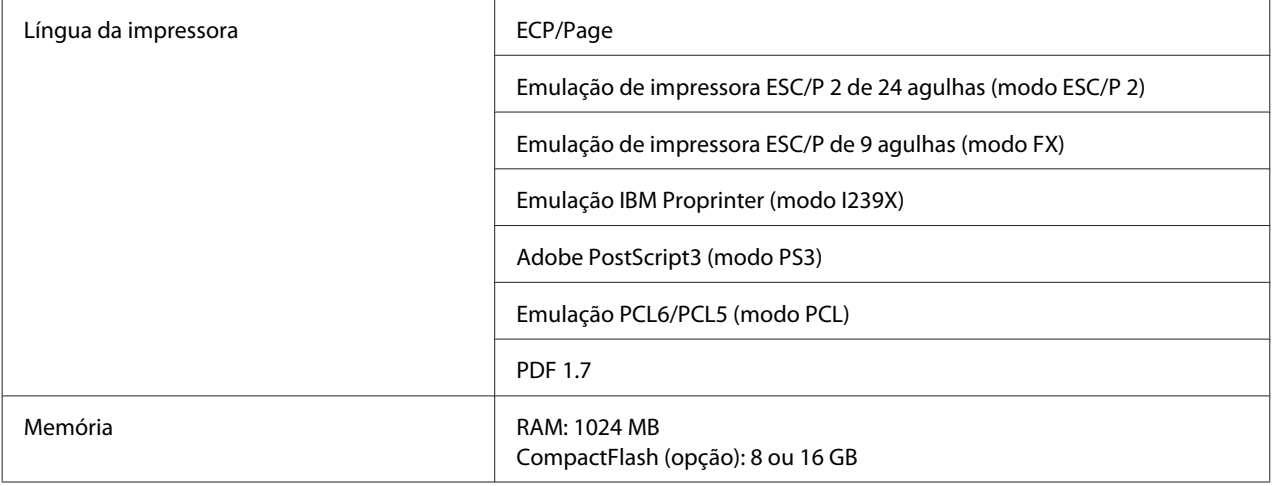

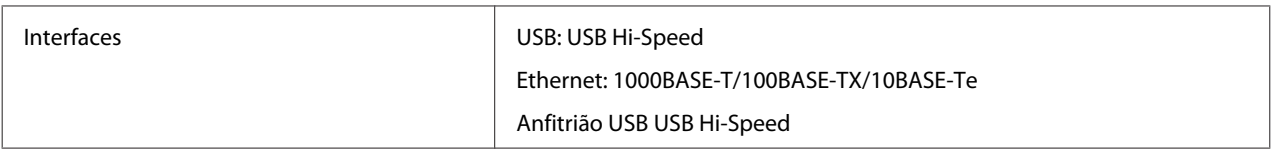

# **Características eléctricas**

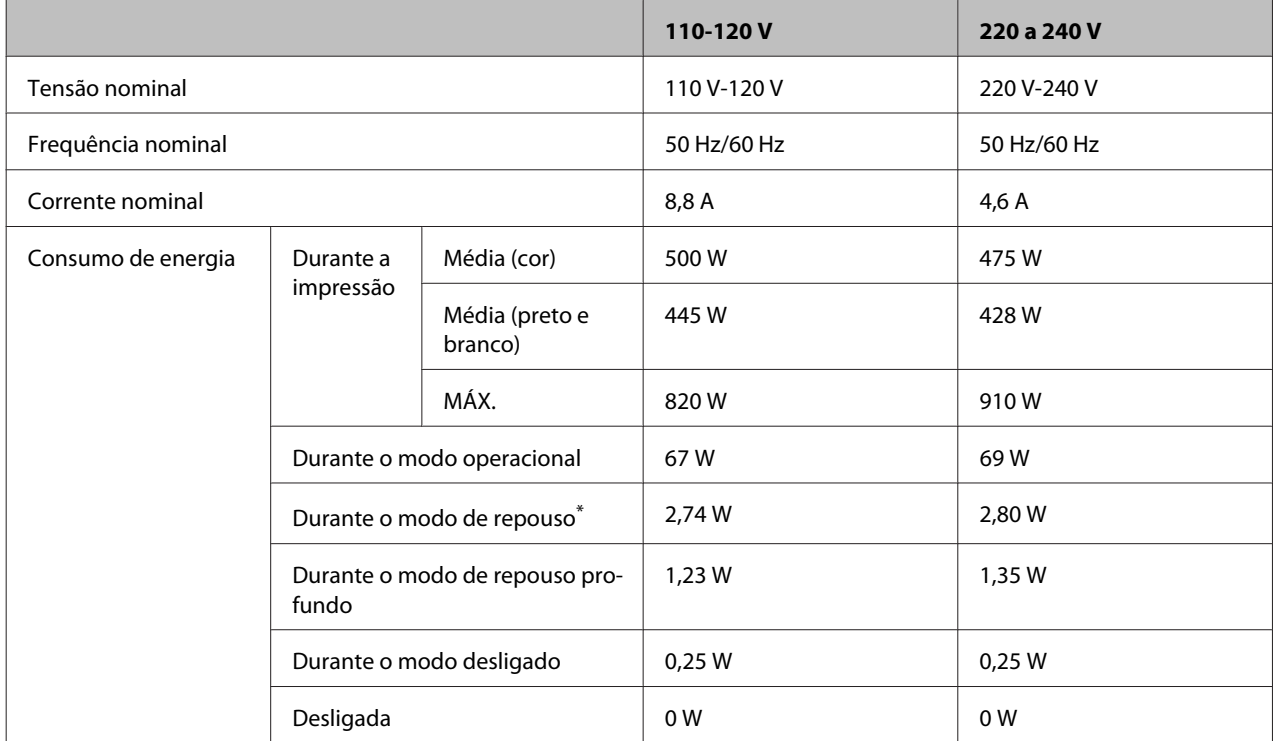

\* Os valores representam o consumo de energia quando as operações estão totalmente suspensas. O consumo de energia varia em função das condições de funcionamento.

### *Nota para os utilizadores em Taiwan:*

*A tensão nominal desta impressora em Taiwan é 110 a 120 V.*

## **Área de impressão**

A área de impressão garantida é uma área com 4 mm de margem em todos os lados.

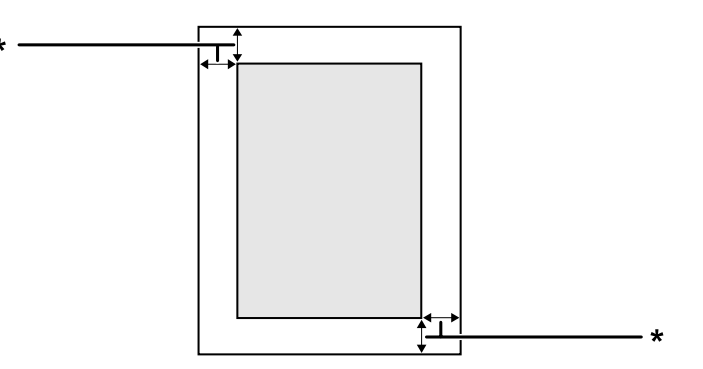

\* 4 mm

### <span id="page-92-0"></span>*Nota:*

*A área de impressão pode ser menor consoante a aplicação.*

## **Fontes**

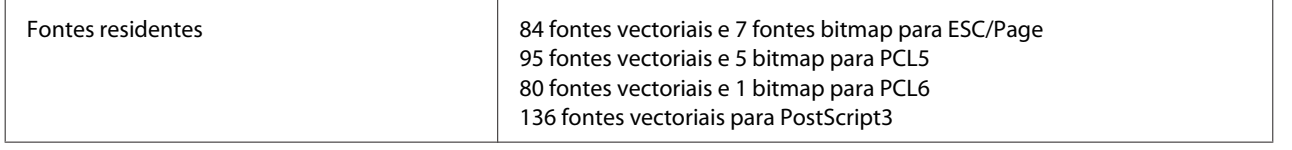

## **Características ambientais**

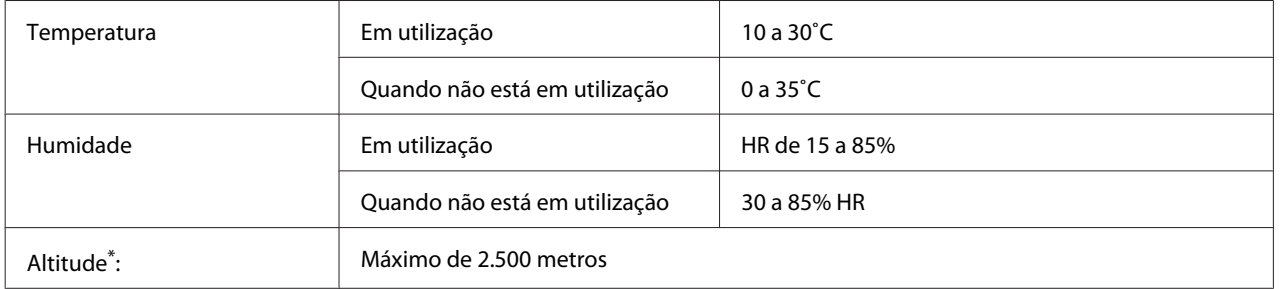

\* Se a impressora for utilizada a uma altitude superior a 1000 m, ajuste o valor na definição Highland do Printer Adjust Menu (Menu Ajustar Impr.). Para mais informações, consulte ["Printer Adjust Menu \(Menu Ajustar Impr.\)" na página 94.](#page-93-0)

# **Sistemas operativos compatíveis**

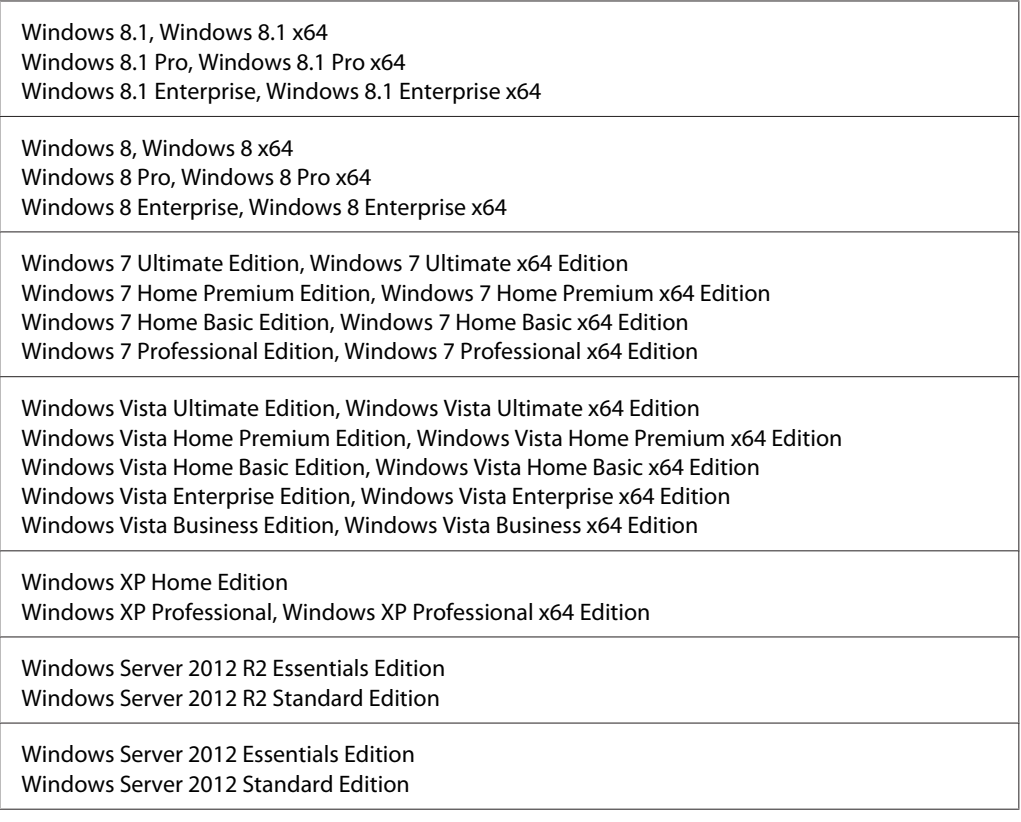

<span id="page-93-0"></span>Windows Server 2008 R2 Enterprise Edition Windows Server 2008 R2 Standard Edition

Windows Server 2008 Standard Edition, Windows Server 2008 x64 Standard Edition Windows Server 2008 Enterprise Edition, Windows Server 2008 x64 Enterprise Edition

Windows Server 2003 Standard Edition, Windows Server 2003 x64 Standard Edition Windows Server 2003 Enterprise Edition, Windows Server 2003 x64 Enterprise Edition

Mac OS X v10.6.8 - v10.9.x

## **Definições do modo de suporte utilizando o painel de controlo**

Pode efectuar definições especiais utilizando o painel de controlo. Normalmente não é necessário alterar as definições.

O SUPPORT MODE (MODO DE SUPORTE) é adicionado ao menu do painel de controlo ao premir o botão **V Baixo** ao ligar a impressora.

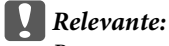

*Remova os cabos de interface antes de entrar no* SUPPORT MODE (MODO DE SUPORTE)*.*

## **Support Menu (Menu Adicional)**

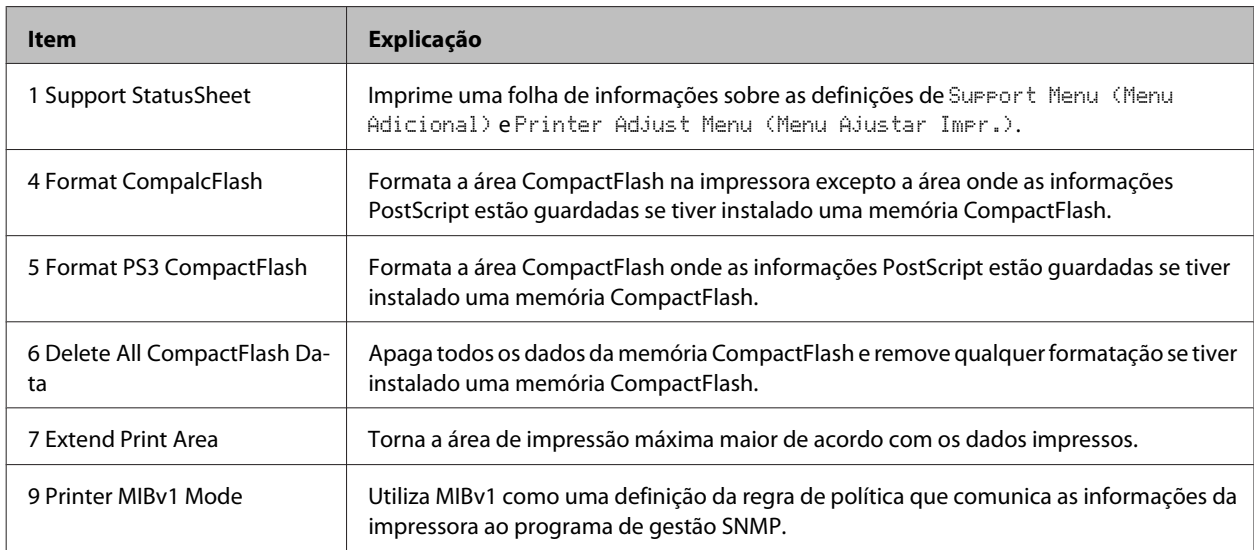

## **Printer Adjust Menu (Menu Ajustar Impr.)**

### *Nota:*

❏ *Este menu é para funções especiais. Não necessita de o alterar para uma utilização normal.*

❏ *As definições neste menu afectam as durações restantes dos consumíveis e das peças de manutenção.*

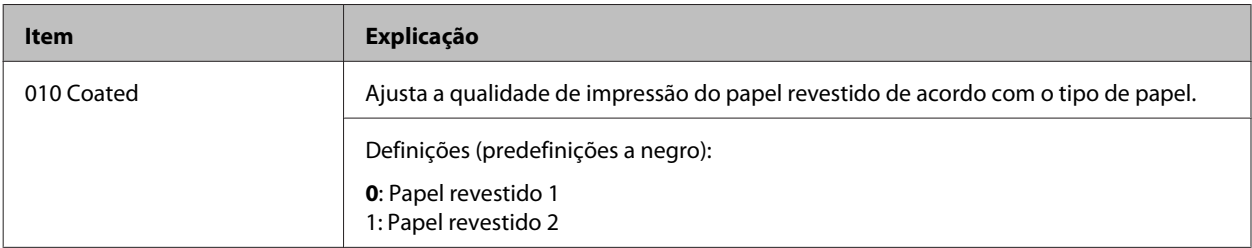

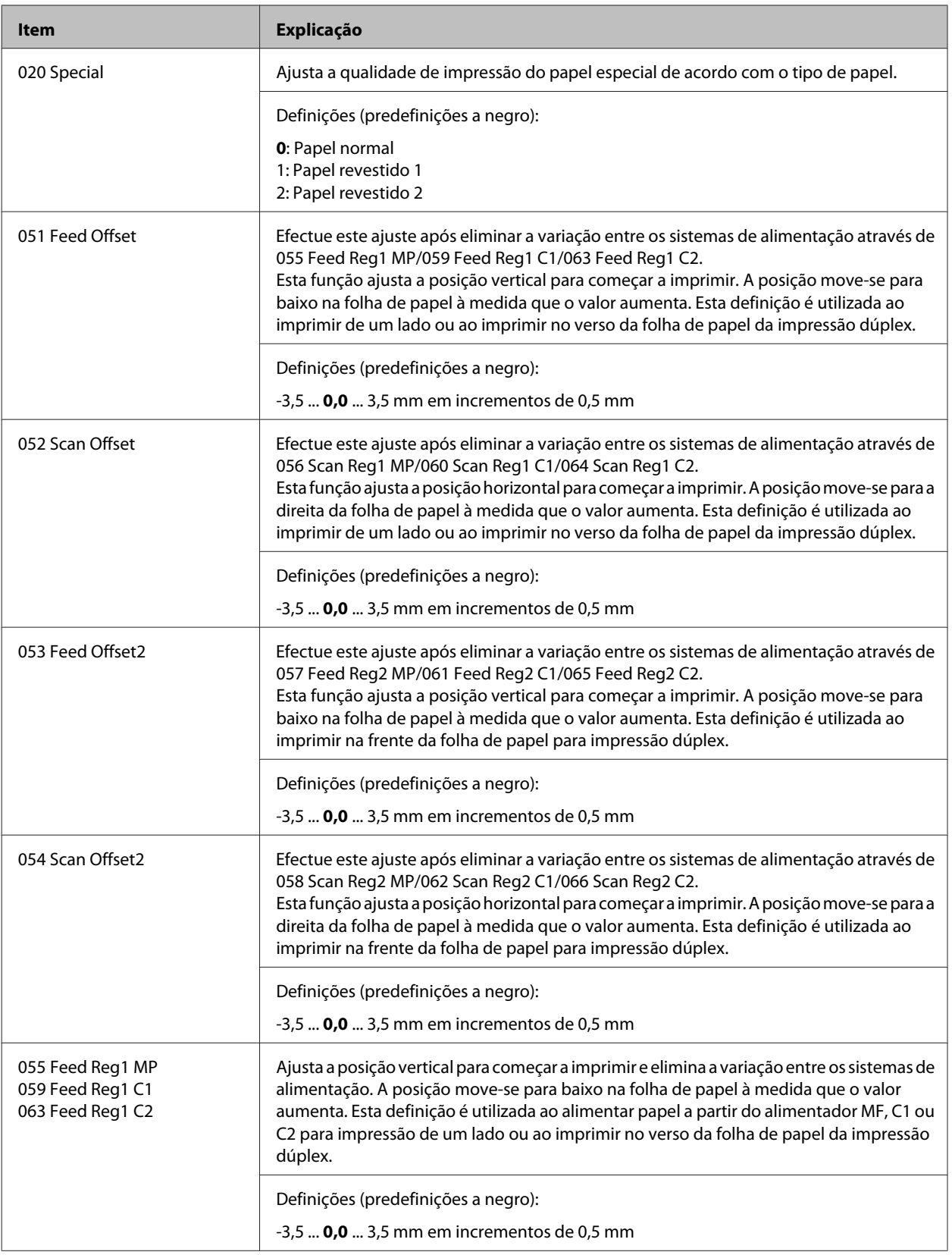

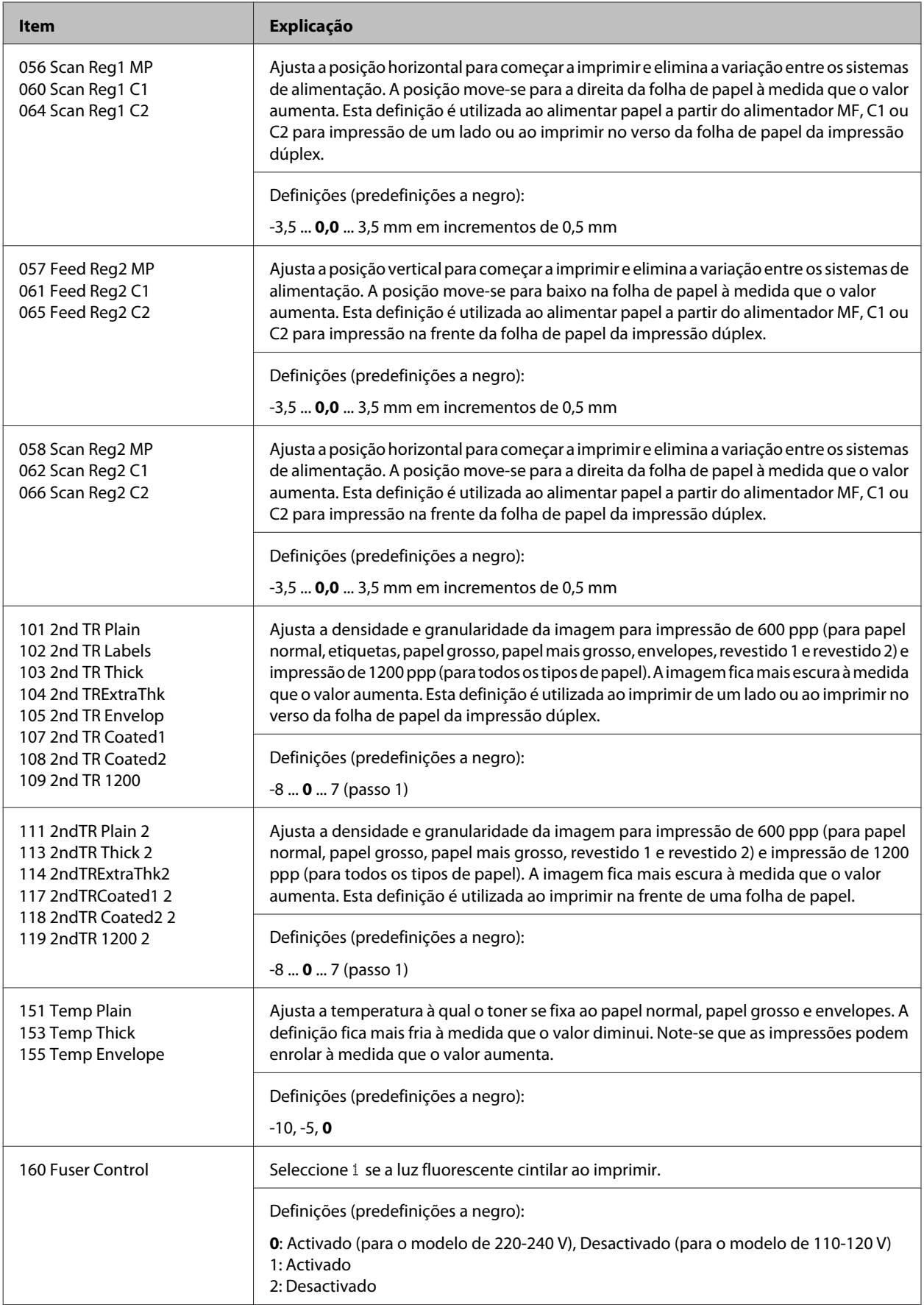

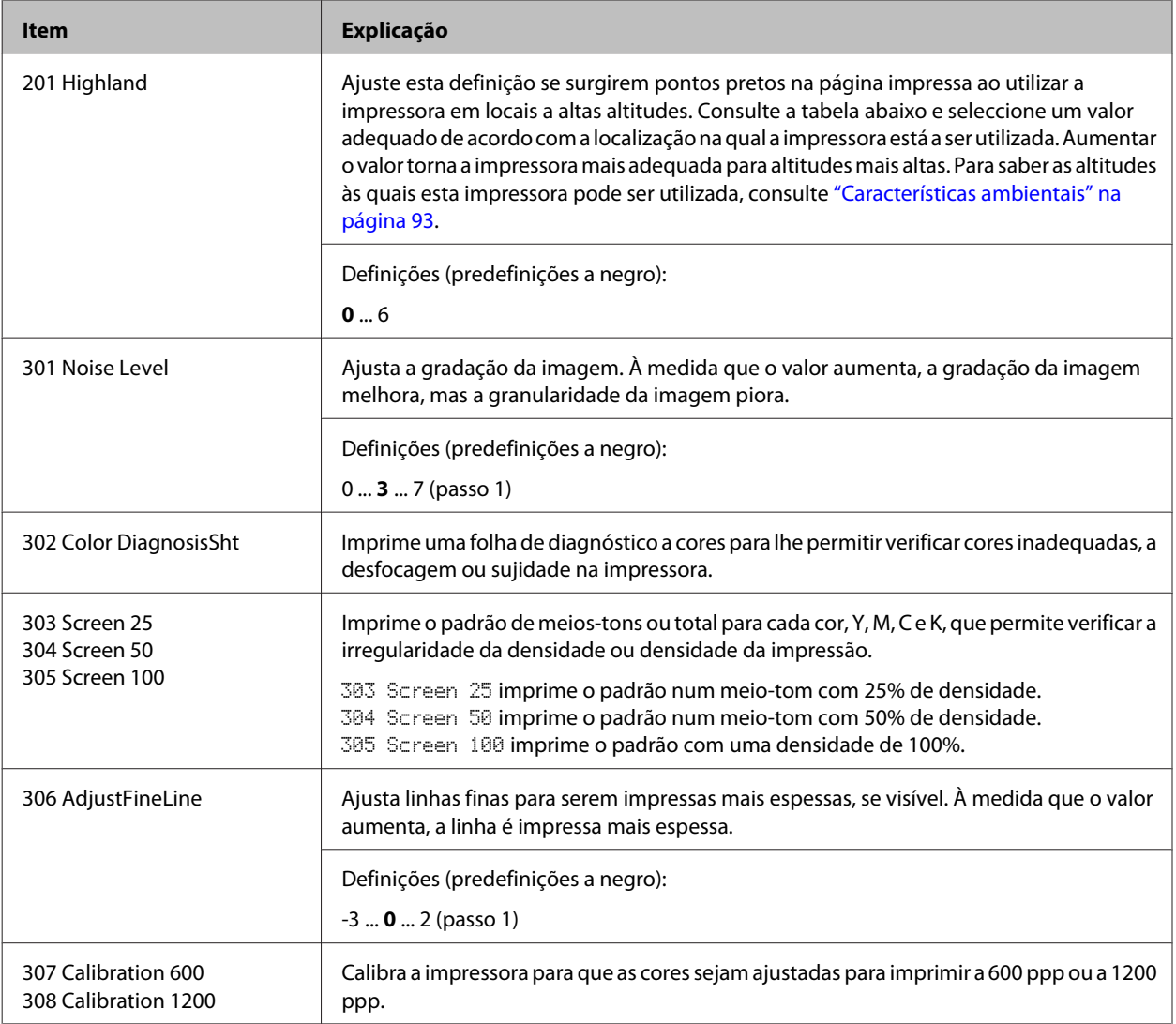

# **Consumíveis, peças de manutenção e opções**

# **Consumíveis**

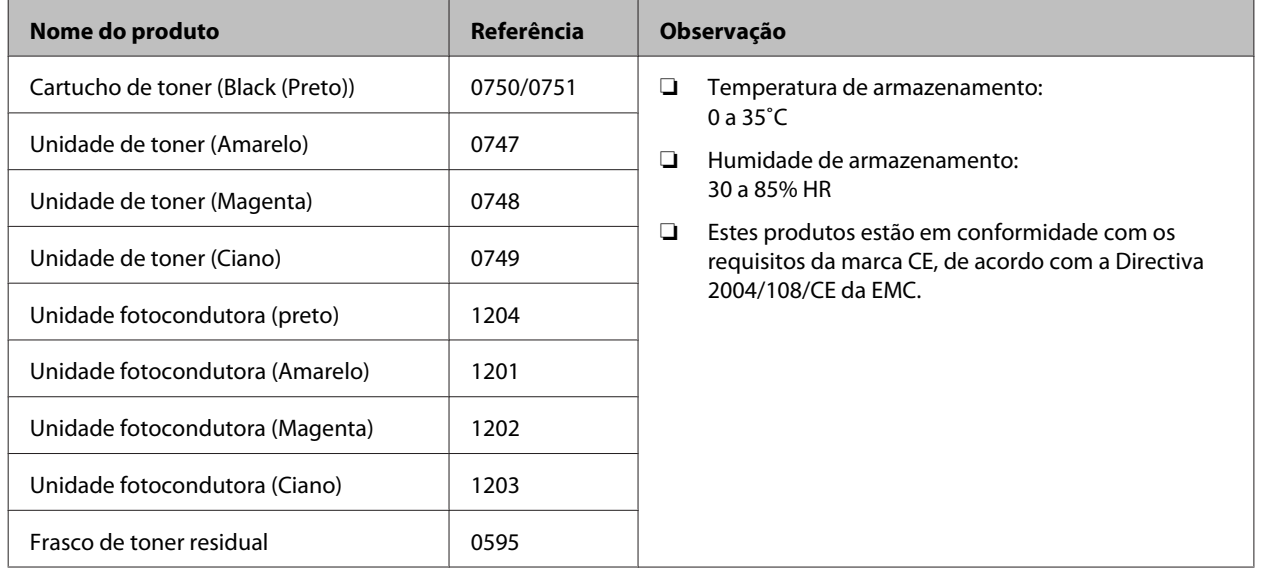

# **Peças de manutenção**

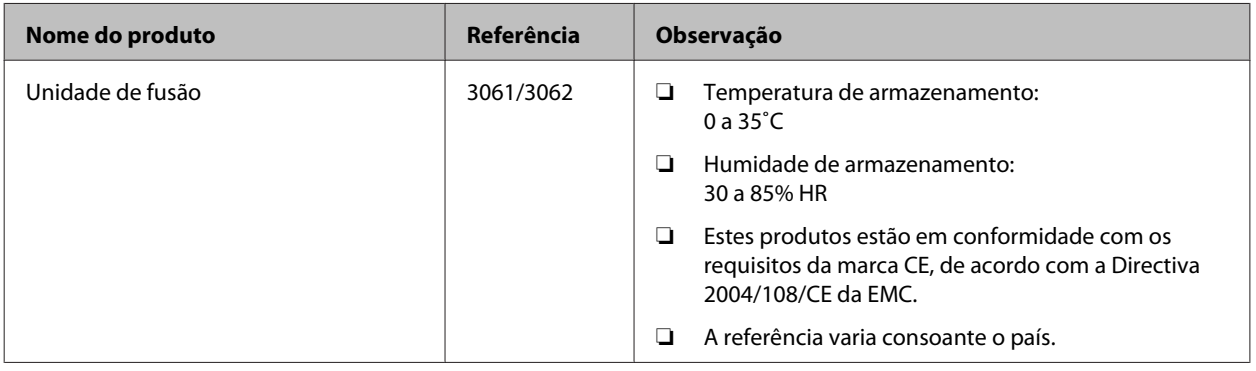

# **Opções**

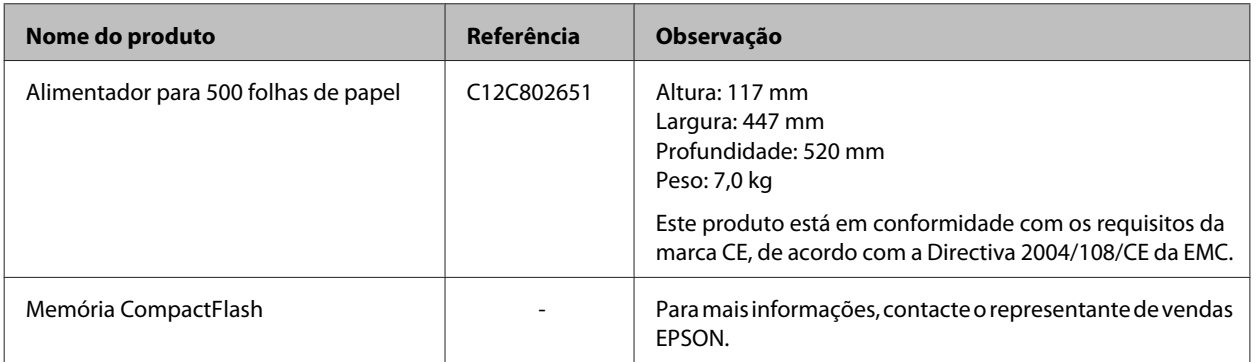

# **Direitos de Autor e Designações Comerciais**

Parte do Perfil ICC existente neste produto foi criado por Gretag Macbeth ProfileMaker. Gretag Macbeth é a marca registada da Gretag Macbeth Holding AG Logo. ProfileMaker é uma designação comercial da LOGO GmbH.

IBM e PS/2 são marcas registadas da International Business Machines Corporation.

Microsoft®, Windows® e Windows Vista® são marcas registadas da Microsoft Corporation.

Apple®, Mac®, Mac OS®, Bonjour®, ColorSync® e TrueType® são marcas comerciais registadas da Apple, Inc.

Apple Chancery, Chicago, Geneva, Hoefler Text, Monaco e New York são marcas comerciais ou marcas comerciais registadas da Apple, Inc.

EPSON e EPSON ESC/P são marcas comerciais registadas e Epson AcuLaser e Epson ESC/P 2 são marcas comerciais da Seiko Epson Corporation.

Bitstream é uma marca comercial Bitstream Inc. registada no Instituto norte-americano de patentes e marcas e pode ser uma marca registada em algumas jurisdições.

Swiss é uma designação comercial da Bitstream Inc. registada no Instituto norte-americano de patentes e marcas, e que pode ser marca registada em algumas jurisdições.

Monotype é uma designação comercial da Monotype Imaging, Inc., registada no Instituto norte-americano de patentes e marcas, e pode estar registada em alguns países.

Albertus, Arial, Coronet, GillSans, Times New Roman e Joanna são designações comerciais da The Monotype Corporation, registadas no Instituto norte-americano de patentes e marcas, e podem estar registadas em alguns países.

ITC Avant Garde Gothic, ITC Bookman, ITC Lubalin, ITC Mona Lisa Recut, ITC Symbol, ITC Zapf-Chancery e ITC ZapfDingbats são designações comerciais da International Typeface Corporation, registadas no Instituto norte-americano de patentes e marcas, e podem estar registadas em alguns países.

Clarendon, Helvetica, New Century Schoolbook, Optima, Palatino, Stempel Garamond, Times e Univers são marcas registadas da Heidelberger Druckmaschinen AG, podendo estar registadas em alguns países, mediante licença exclusiva da Linotype Library GmbH, uma filial propriedade total da Heidelberger Druckmaschinen AG.

Wingdings é uma marca registada da Microsoft Corporation nos Estados Unidos da América e noutros países.

Antique Olive é uma marca registada da Marcel Olive e pode estar registada em alguns países.

Adobe SunsMM, Adobe SerifMM, Carta e Tekton são marcas registadas da Adobe Systems Incorporated.

Marigold e Oxford são designações comerciais da AlphaOmega Typography.

Coronet é uma marca registada da Ludlow Type Foundry.

Eurostile é uma designação comercial da Nebiolo.

HP e HP LaserJet são marcas registadas da Hewlett-Packard Company.

PCL é uma marca registada da Hewlett-Packard Company.

Adobe, Adobe Acrobat, o logótipo da Adobe e PostScript3 são designações comerciais da Adobe Systems Incorporated e podem estar registadas em alguns países.

*Aviso Geral: Os nomes de outros produtos referidos neste documento têm uma finalidade meramente informativa e poderão ser marcas registadas dos respectivos proprietários. A Epson não detém quaisquer direitos sobre essas marcas.*

Copyright © 2014 Seiko Epson Corporation. All rights reserved.

# **Normas e aprovações**

Modelo europeu:

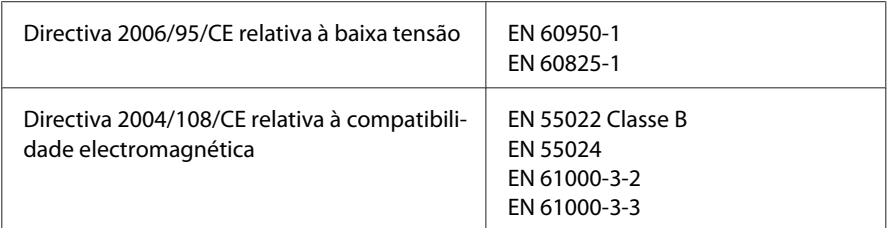

# **Termos da licença de software**

## **Licenças de software de código aberto**

Este produto contém um número de software de código aberto. A tabela seguinte indica a lista do software de código aberto utilizado por este produto e as licenças.

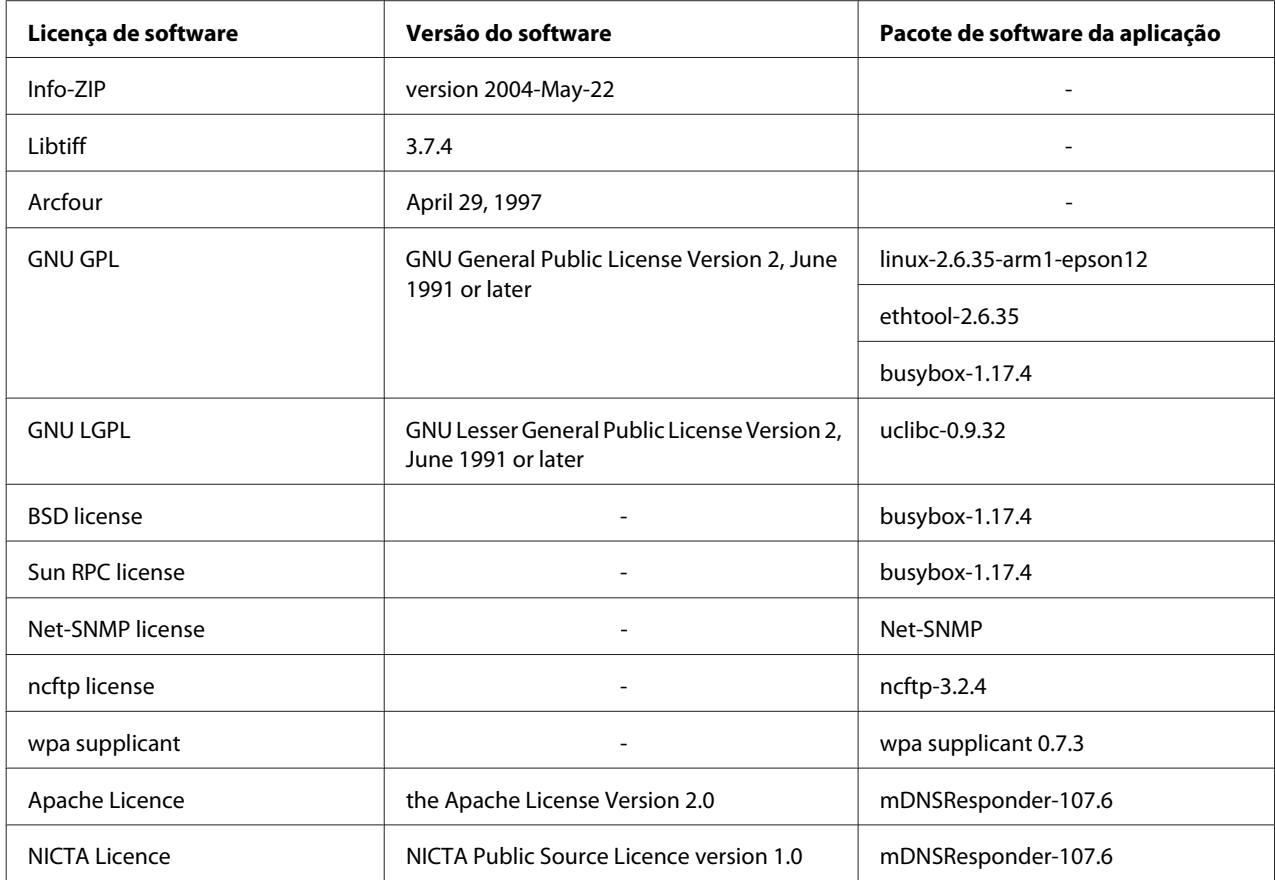

Para obter a explicação detalhada sobre as licenças de software de código aberto, consulte o OSS.pdf.

# **Onde Obter Ajuda**

# **Contactar a assistência da Epson**

## **Antes de contactar a Epson**

Se o produto não funcionar correctamente e não for possível resolver o problema com as informações de resolução de problemas fornecidas na documentação do produto, contacte o serviço de assistência da Epson. Se o serviço de assistência Epson para a sua área não estiver indicado na lista que se segue, contacte o fornecedor onde adquiriu o produto.

O serviço de assistência Epson poderá ajudar muito mais rapidamente se fornecer as seguintes informações:

- ❏ Número de série do produto (a etiqueta com o número de série encontra-se geralmente no painel posterior do produto)
- ❏ Modelo do produto
- ❏ Versão do software do produto (faça clique em **About (Sobre)**, **Version Info (Versão)** ou num botão semelhante do software do produto)
- ❏ Marca e modelo do computador
- ❏ Sistema operativo e versão
- ❏ Nomes e versões das aplicações que utiliza normalmente com o produto

## **Ajuda para os utilizadores na Europa**

Consulte o **Pan-European Warranty Document (Documento de Garantia Pan-Europeia)** para saber como contactar o serviço de assistência Epson.

## **Ajuda para os utilizadores em Taiwan**

Contactos para informações, suporte e serviços:

### **World Wide Web ([http://www.epson.com.tw\)](http://www.epson.com.tw)**

Estão disponíveis informações sobre as especificações dos produtos, controladores para descarregar, e pedidos informações de produtos.

### **Suporte Técnico Epson (N.º de telefone: +0800212873)**

A nossa equipa de Serviço de Atendimento Telefónico pode ajudar pelo telefone nas seguintes áreas:

❏ Pedidos de informações de vendas e produtos

- ❏ Perguntas ou problemas relacionados com a utilização do produto
- ❏ Pedidos de informações sobre serviços de reparação e garantias

### **Centro de assistência para reparações:**

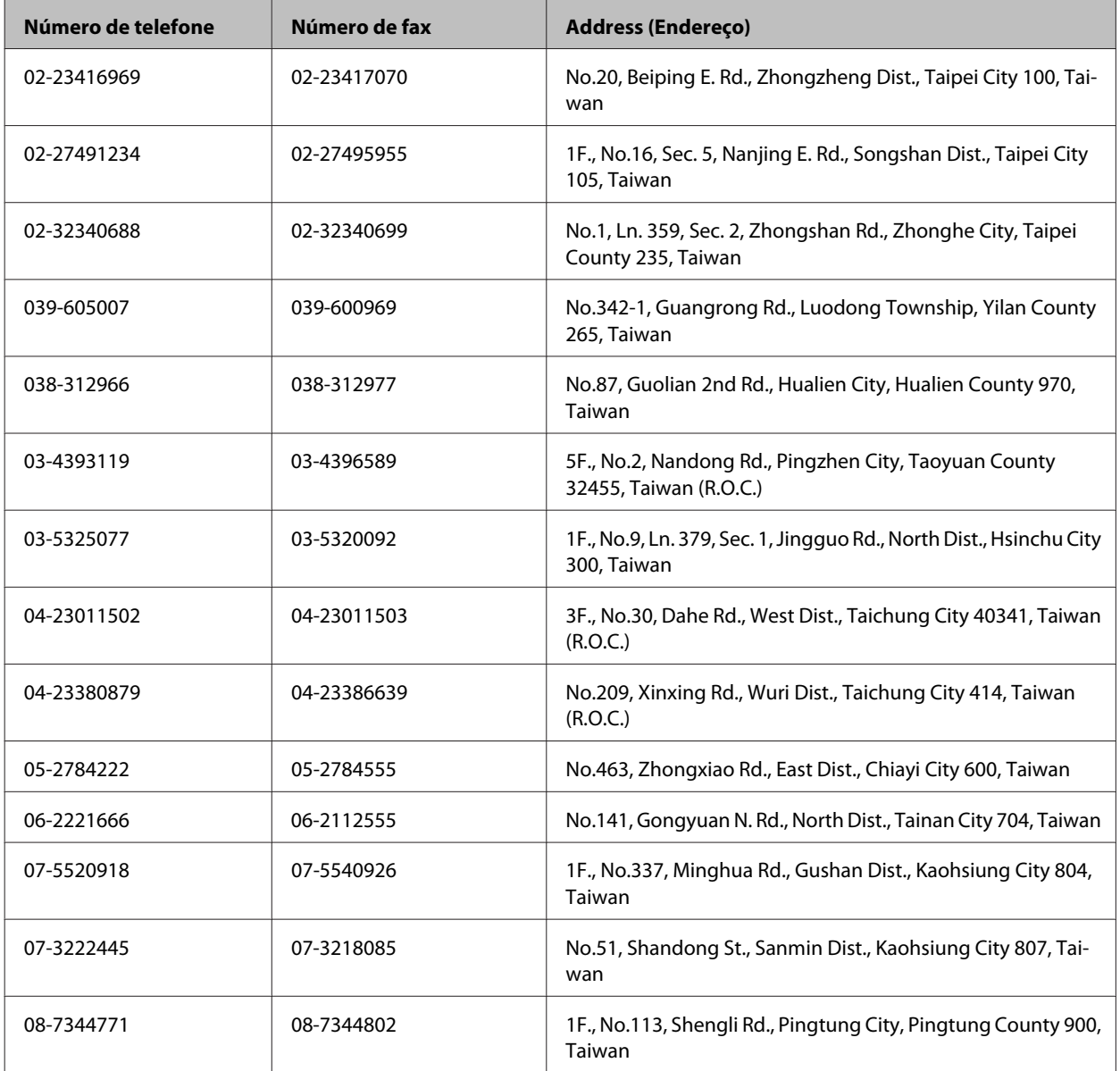

# **Ajuda para os utilizadores em Singapura**

Fontes de informações, suporte e serviços disponíveis através da Epson Singapore:

### **World Wide Web (<http://www.epson.com.sg>)**

Estão disponíveis informações sobre as especificações dos produtos, controladores para descarregar, Perguntas Mais Frequentes, Pedidos de Informações de Vendas e Suporte Técnico via e-mail.

### **Suporte Técnico Epson (N.º de telefone: (65) 6586 3111)**

A nossa equipa de Serviço de Atendimento Telefónico pode ajudar pelo telefone nas seguintes áreas:

- ❏ Pedidos de informações de vendas e produtos
- ❏ Perguntas ou problemas relacionados com a utilização do produto
- ❏ Pedidos de informações sobre serviços de reparação e garantias

## **Ajuda para os utilizadores na Tailândia**

Contactos para informações, suporte e serviços:

### **World Wide Web (<http://www.epson.co.th>)**

Estão disponíveis informações sobre as especificações dos produtos, controladores para descarregar, Perguntas Mais Frequentes e e-mail.

### **Linha Directa Epson (Telefone: (66)2685-9899)**

A nossa equipa da Hotline pode ajudar pelo telefone nas seguintes áreas:

- ❏ Pedidos de informações de vendas e produtos
- ❏ Perguntas ou problemas relacionados com a utilização do produto
- ❏ Pedidos de informações sobre serviços de reparação e garantias

## **Ajuda para os utilizadores no Vietname**

Contactos para informações, suporte e serviços:

Epson Hotline (Telefone): 84-8-823-9239 Centro de Assistência: 80 Truong Dinh Street, District 1, Hochiminh City Vietnam

## **Ajuda para os utilizadores na Indonésia**

Contactos para informações, suporte e serviços:

### **World Wide Web ([http://www.epson.co.id\)](http://www.epson.co.id)**

- ❏ Informações sobre as especificações dos produtos, controladores a descarregar
- ❏ Perguntas Mais Frequentes, Pedidos de Informações de Vendas e perguntas via e-mail

## **Epson Hotline**

- ❏ Pedidos de informações de vendas e produtos
- ❏ Assistência técnica

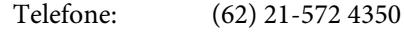

Fax: (62) 21-572 4357

## **Centro de Assistência Epson**

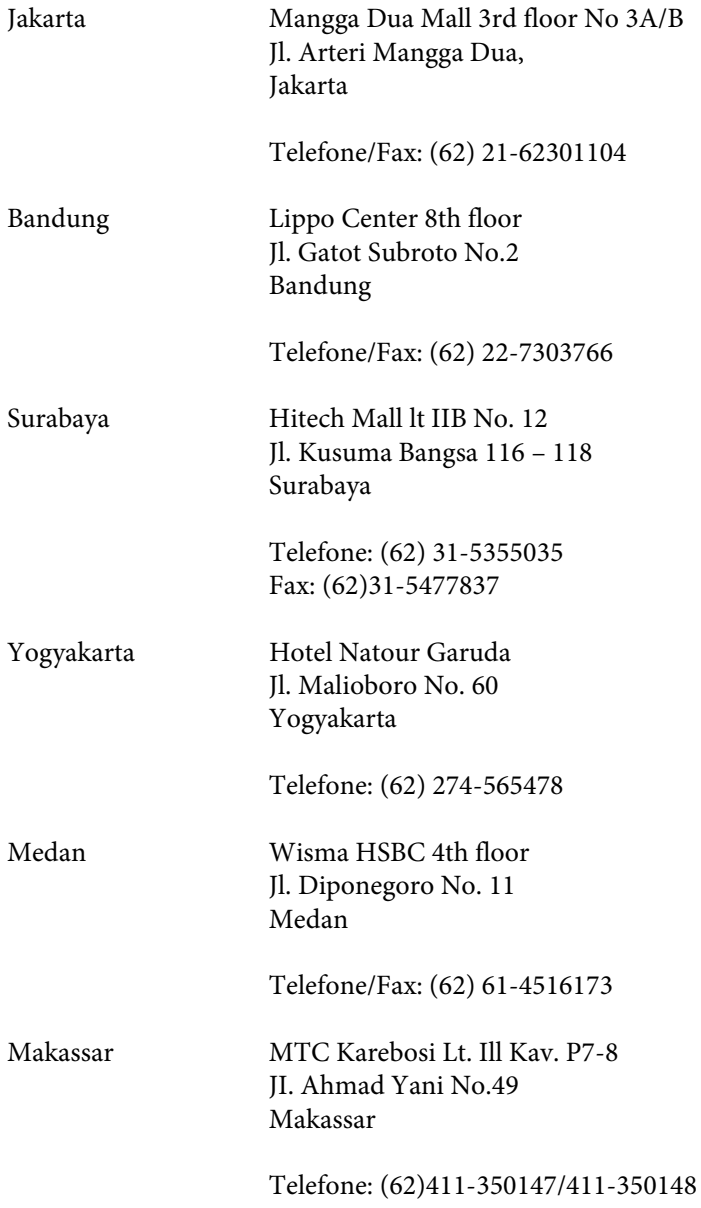

## **Ajuda para os utilizadores em Hong Kong**

Para obter suporte técnico, bem como serviços pós-venda, os utilizadores podem contactar a Epson Hong Kong Limited.

### **Home Page da Internet**

A Epson Hong Kong criou uma home page local, em Chinês e em Inglês, na Internet, para proporcionar aos utilizadores as seguintes informações:

- ❏ Informações sobre os produtos
- ❏ Respostas a Perguntas Mais Frequentes
- ❏ Versões mais recentes dos controladores dos produtos Epson

Os utilizadores podem aceder à nossa home page World Wide Web em:

<http://www.epson.com.hk>

### **Hotline de Suporte Técnico**

Também pode contactar os nossos técnicos através dos seguintes números de telefone e fax:

Telefone: (852) 2827-8911

Fax: (852) 2827-4383

## **Ajuda para os utilizadores na Malásia**

Contactos para informações, suporte e serviços:

### **World Wide Web (<http://www.epson.com.my>)**

- ❏ Informações sobre as especificações dos produtos, controladores a descarregar
- ❏ Perguntas Mais Frequentes, Pedidos de Informações de Vendas e perguntas via e-mail

### **Epson Trading (M) Sdn. Bhd.**

Sede.

Telefone: 603-56288288

Fax: 603-56288388/399

### **Serviço de Atendimento Telefónico Epson**

❏ Pedidos de informações de vendas e produtos (Infoline)

Telefone: 603-56288222

❏ Pedidos de informações sobre serviços de reparação e garantias, utilização do produto e suporte técnico (Techline)

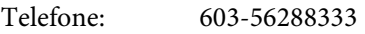

## **Ajuda para os utilizadores nas Filipinas**

Para obter suporte técnico, bem como serviços pós-venda, os utilizadores podem contactar a Epson Philippines Corporation através dos números de telefone e fax e do endereço de e-mail abaixo indicado:

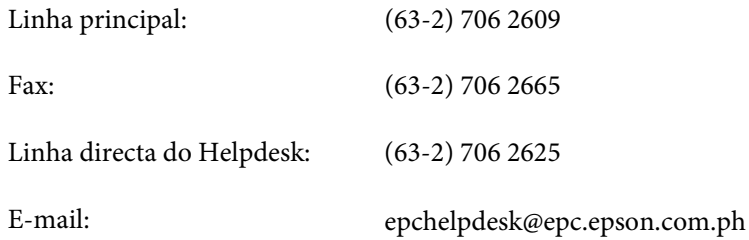

### **World Wide Web** [\(http://www.epson.com.ph](http://www.epson.com.ph))

Estão disponíveis informações sobre as especificações dos produtos, controladores para descarregar, Perguntas Mais Frequentes e Pedidos de Informações de E-mail.

### **Número grátis 1800-1069-EPSON(37766)**

A nossa equipa da Hotline pode ajudar pelo telefone nas seguintes áreas:

- ❏ Pedidos de informações de vendas e produtos
- ❏ Perguntas ou problemas relacionados com a utilização do produto
- ❏ Pedidos de informações sobre serviços de reparação e garantias